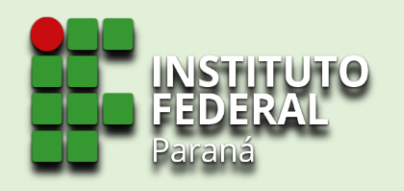

## **Sistema de Gerenciamento da Assistência Estudantil - SiGAE**

### **Módulo CAPACITAÇÃO | PERFIL CHEFE DE SEPAE**

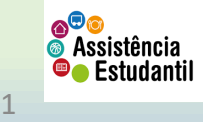

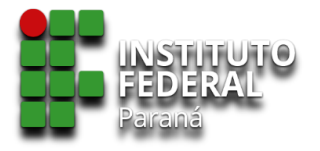

**Sumário**

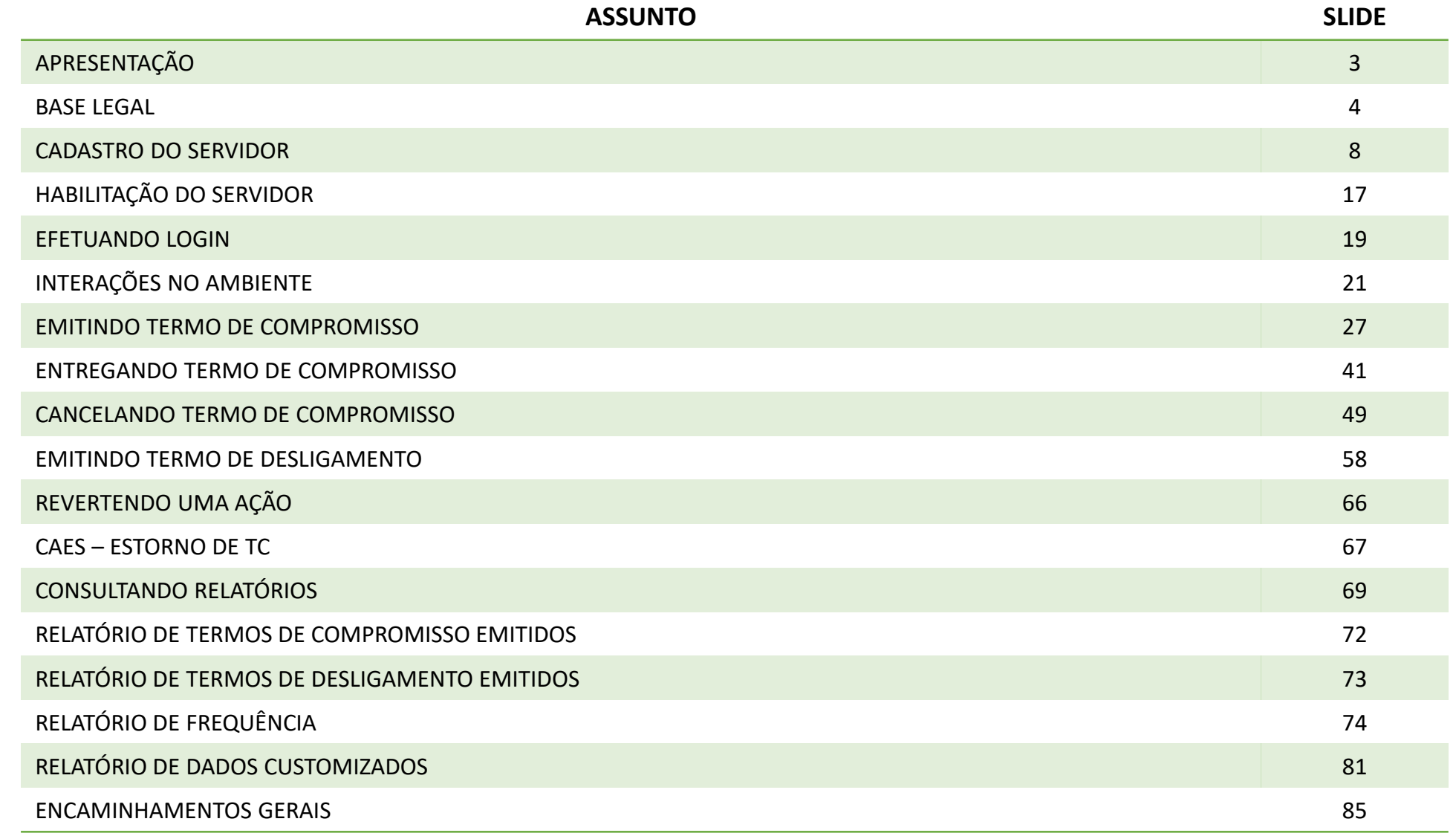

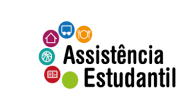

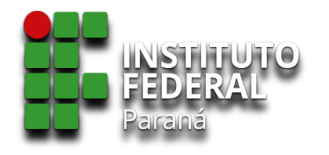

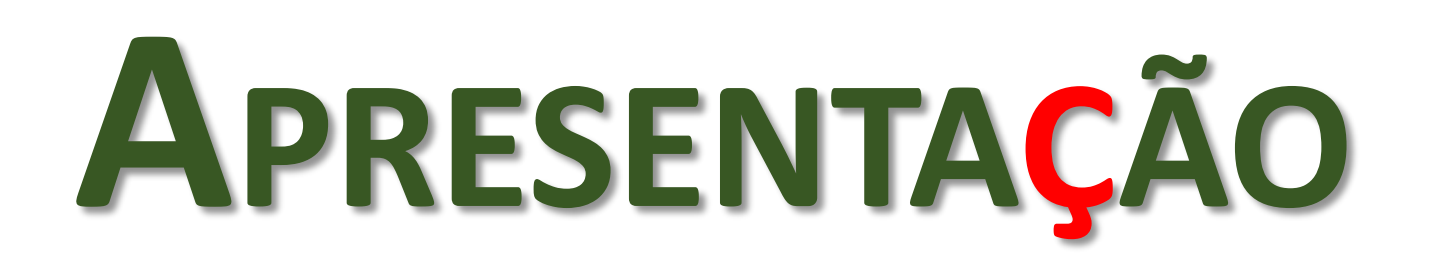

O Sistema de Gerenciamento da Assistência Estudantil – SiGAE apresenta-se como uma ferramenta de tecnologia da informação e comunicação que visa automatizar os trabalhos da chefia das Seções Pedagógicas e de Assuntos Estudantis dos *campi*, no que concerne às atividades no âmbito da Assistência Estudantil do IFPR.

A proposta versa garantir agilidade, dinamicidade, flexibilidade, gestão efetiva em todas as etapas, enquanto o estudante estiver vinculado em dado programa da AE/IFPR, e transparência pública dos atos da administração, em observância às normativas institucionais (editais, resoluções, portarias, instruções), com o Sistema Eletrônico de Informações – SEI, e com o Sistema de Administração Financeira do Governo Federal.

São público desta capacitação os **Chefes de Seção Pedagógica e de Assuntos Estudantis –** *campi* ou **Chefes de Seção de Ensino**, nos casos de *campi* avançados.

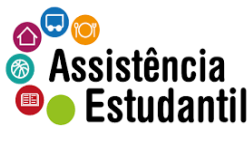

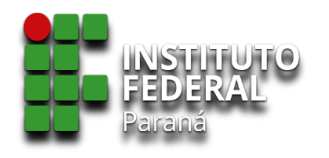

# **Base Legal**

As tratativas para a Assistência Estudantil tomam como base principalmente:

#### $\checkmark$  A Constituição Federal de 1988.

Art. 208. O dever do Estado com a educação será efetivado mediante a garantia de:

[...]

VII - atendimento ao educando, no ensino fundamental, através de programas suplementares de material didático-escolar, transporte, alimentação e assistência à saúde.

#### ✓ A Lei de Diretrizes e Bases da Educação Nacional.

```
Lei nº 9.394/1996
```
Art. 4º O dever do Estado com educação escolar pública será efetivado mediante a garantia de:

[...]

VIII - atendimento ao educando, em todas as etapas da educação básica, por meio de programas suplementares de material didático-escolar, transporte, alimentação e assistência à **saúde;**

*Redação alterada pela Lei nº 12.796/2013.*

✓ O Decreto nº 7.234/2010, que dispõe sobre o Programa Nacional de Assistência Estudantil - PNAES.

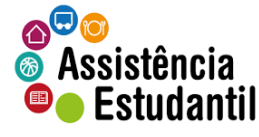

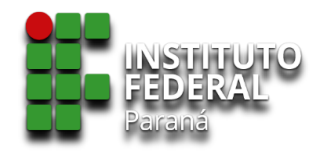

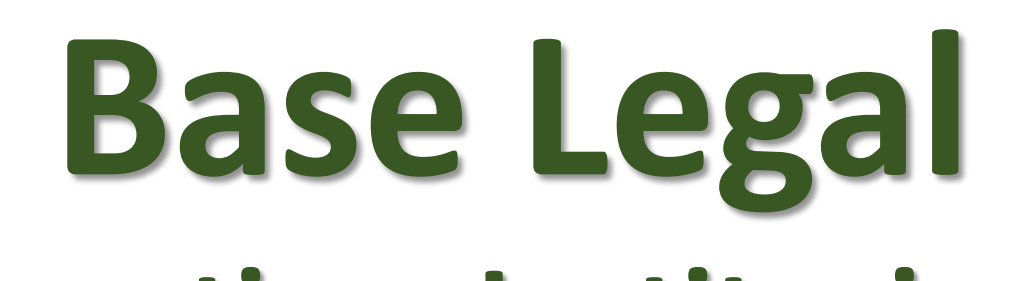

### **Normativas Institucionais**

As tratativas para a Assistência Estudantil no âmbito do Instituto Federal do Paraná são reguladas por meio de documentos institucionais aprovados pelo Conselho Superior e pela Pró-Reitoria de Ensino, unidade responsável por acompanhar, executar, e avaliar a implementação das ações que envolvem a política na instituição. São as normativas institucionais:

#### ✓ [Resolução](http://reitoria.ifpr.edu.br/resolucao-112009/) nº 011/2009 – Institui e aprova a **Política de Apoio Estudantil** no Instituto Federal do Paraná

A partir da resolução que aprova a Política no IFPR, foram instituídos e aprovados os programas: •[Resolução n°](http://reitoria.ifpr.edu.br/wp-content/uploads/2010/08/Res.-04.10.pdf) 004/2010 – **Institui** e **aprova** o **Programa Monitoria** no Instituto Federal do Paraná •[Resolução n°](http://reitoria.ifpr.edu.br/wp-content/uploads/2010/08/Res.-64.10.pdf) 064/2010 – **Institui** e **aprova** o **Programa de Bolsas de Inclusão Social** no Instituto Federal do Paraná •[Resolução n°](http://reitoria.ifpr.edu.br/wp-content/uploads/2010/08/Res.-65.101.pdf) 065/2010 – **Institui** e **aprova** o **Programa de Auxílio a Participação em Eventos Estudantis** •[Resolução nº 053/2011](https://reitoria.ifpr.edu.br/wp-content/uploads/2011/01/Res.-53.11-Altera-os-Artigos-7%c2%ba-8%c2%ba-e-12%c2%ba-da-Resolu%c3%a7%c3%a3o-11-09-que-determina-a-Pol%c3%adtica-de-Apoio-Estudantil-do-IFPR.pdf) – **Altera** pontos da Resolução nº 011/2009. •[Resolução nº 005/2018](https://reitoria.ifpr.edu.br/resolucao-no-05-2018/) – **Define** diretrizes, e dá providências para concessão de bolsas a estudantes **EJA/EPT.** •[Resolução n°](https://sei.ifpr.edu.br/sei/publicacoes/controlador_publicacoes.php?acao=publicacao_visualizar&id_documento=780111&id_orgao_publicacao=0) 007/2020 – **Institui** e **aprova**, *ad referendum,* o **Programa de Auxílio a Situações Emergenciais** •[Resolução nº 030/2020](https://sei.ifpr.edu.br/sei/publicacoes/controlador_publicacoes.php?acao=publicacao_visualizar&id_documento=959671&id_orgao_publicacao=0) – **Institui** e **aprova** o **Programa Institucional de Inclusão Digital** •[Resolução nº 043/2020](https://sei.ifpr.edu.br/sei/publicacoes/controlador_publicacoes.php?acao=publicacao_visualizar&id_documento=1085611&id_orgao_publicacao=0) – **Altera** o Art. 9º da Resolução nº 007/2020 – **Programa de Auxílio a Situações Emergenciais** •[Resolução nº 001/2021](https://sei.ifpr.edu.br/sei/publicacoes/controlador_publicacoes.php?acao=publicacao_visualizar&id_documento=1122588&id_orgao_publicacao=0) – **Altera** o Art. 9º da Resolução nº 007/2020 e Art. 1º da Resolução nº 043/2020 - **Programa de Auxílio a Situações Emergenciais** •[Instrução Interna de Procedimentos nº 001/2014](http://reitoria.ifpr.edu.br/wp-content/uploads/2014/11/n%C2%B0-001-mar%C3%A7o-de-2014.pdf) – Institui e aprova o **Programa Estudante Atleta –** *sob revisão e reformulação*  $\bullet^\heartsuit$ ror •[Resolução nº 009/2021](https://sei.ifpr.edu.br/sei/publicacoes/controlador_publicacoes.php?acao=publicacao_visualizar&id_documento=1212829&id_orgao_publicacao=0) – **Institui** o **Programa de Assistência Complementar ao Estudante**Assistência  $\blacksquare$  Estudantil

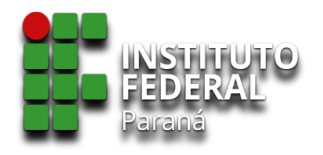

## **Base Legal Normativas Institucionais**

Para tornar um estudante elegível ou não aos Programas da Assistência Estudantil do IFPR, são observados os regramentos dados pelas:

- ✓ [Resoluções/Portarias](https://sei.ifpr.edu.br/sei/publicacoes/controlador_publicacoes.php?acao=publicacao_visualizar&id_documento=139896&id_orgao_publicacao=0) Que regulamentam o funcionamento de cada programa (PBIS, Monitoria, Prase, etc)
- ✓ [Resolução](https://sei.ifpr.edu.br/sei/publicacoes/controlador_publicacoes.php?acao=publicacao_visualizar&id_documento=139896&id_orgao_publicacao=0) nº 066/2018 Institui o **Índice de Vulnerabilidade Social** no âmbito do IFPR; e
- ✓ Editais publicados pela PROENS, que definem prazos, cronogramas, e ritos administrativos complementares ao processo de seleção.

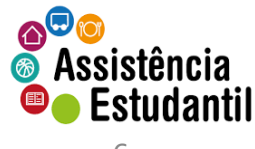

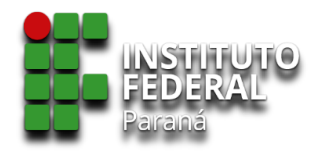

## **Base Legal Normativas Institucionais**

Para a execução dos trabalhos envolvendo a Assistência Estudantil do IFPR, parte do processo será gerida a partir do uso de tecnologia de informação e comunicação – TIC, e neste caso, o Sistema de Gerenciamento da Assistência Estudantil – SiGAE.

✓ [Resolução](https://sei.ifpr.edu.br/sei/publicacoes/controlador_publicacoes.php?acao=publicacao_visualizar&id_documento=1197462&id_orgao_publicacao=0) nº 002/2021 – Utilização do Sistema de Gerenciamento da Assistência Estudantil – SiGAE para gestão dos Programas da Assistência Estudantil

A resolução acima, aprovada pelo Comitê de Governança Digital - CGD do IFPR, institui o SiGAE como o sistema oficial para a gestão dos Programas da Assistência Estudantil.

✓ Portaria de Regramento do SiGAE – *sob providências pelo GT* – regrará o funcionamento do sistema, seus perfis, gerenciamento, etc.

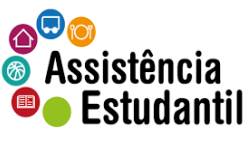

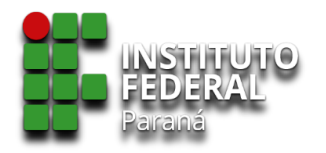

### **SiGAE**

### **Cadastro de servidor**

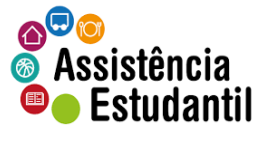

8

### INSTITUTO<br>FEDERAL **SiGAE | Cadastro de servidor**

❑ Para acesso ao sistema é necessário, antes, realizar o cadastro. Link para cadastro: [https://sigae.ifpr.edu.br/regis](https://sigae.ifpr.edu.br/register)

ter

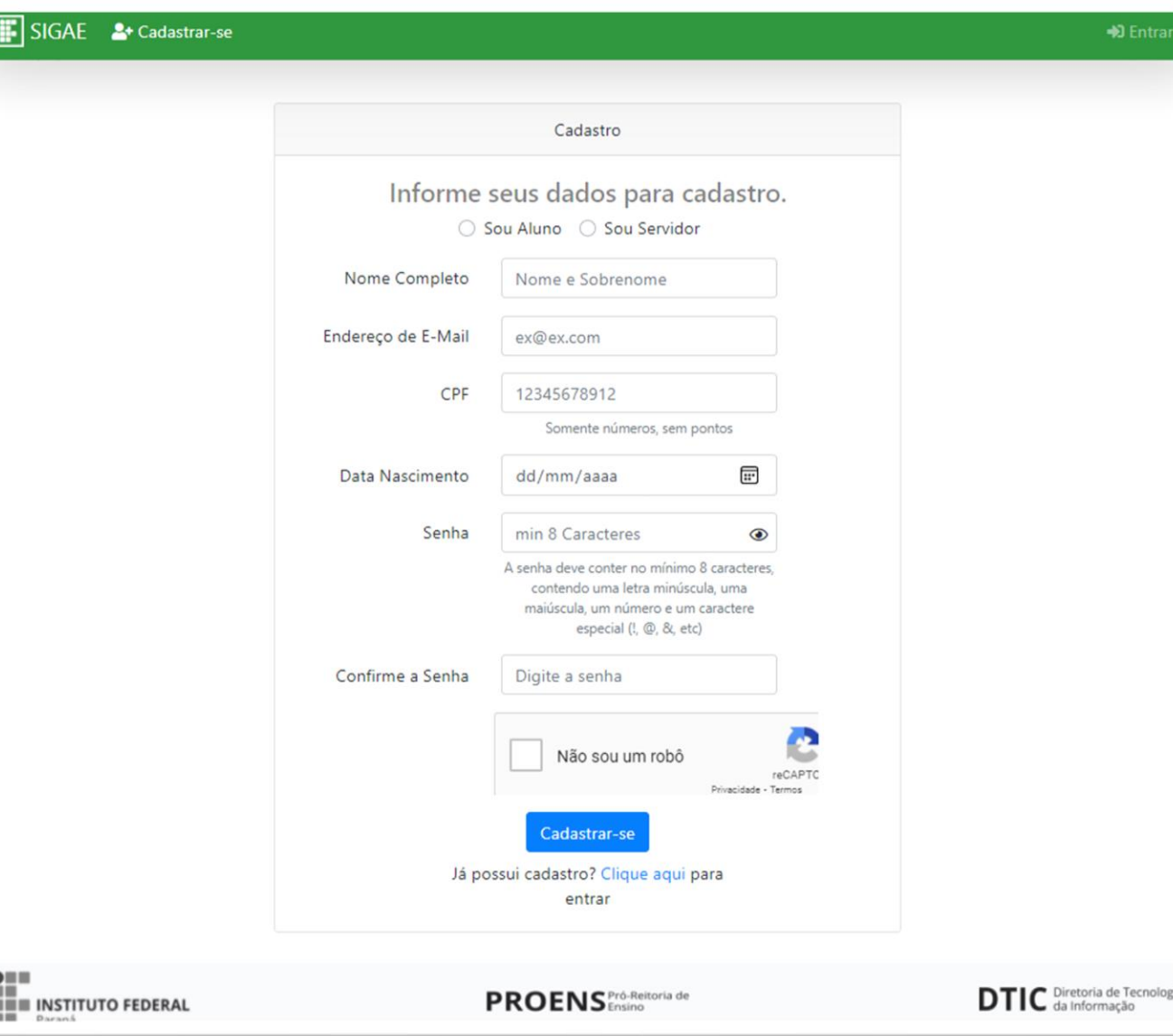

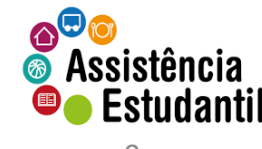

# **SiGAE | Cadastro de servidor**

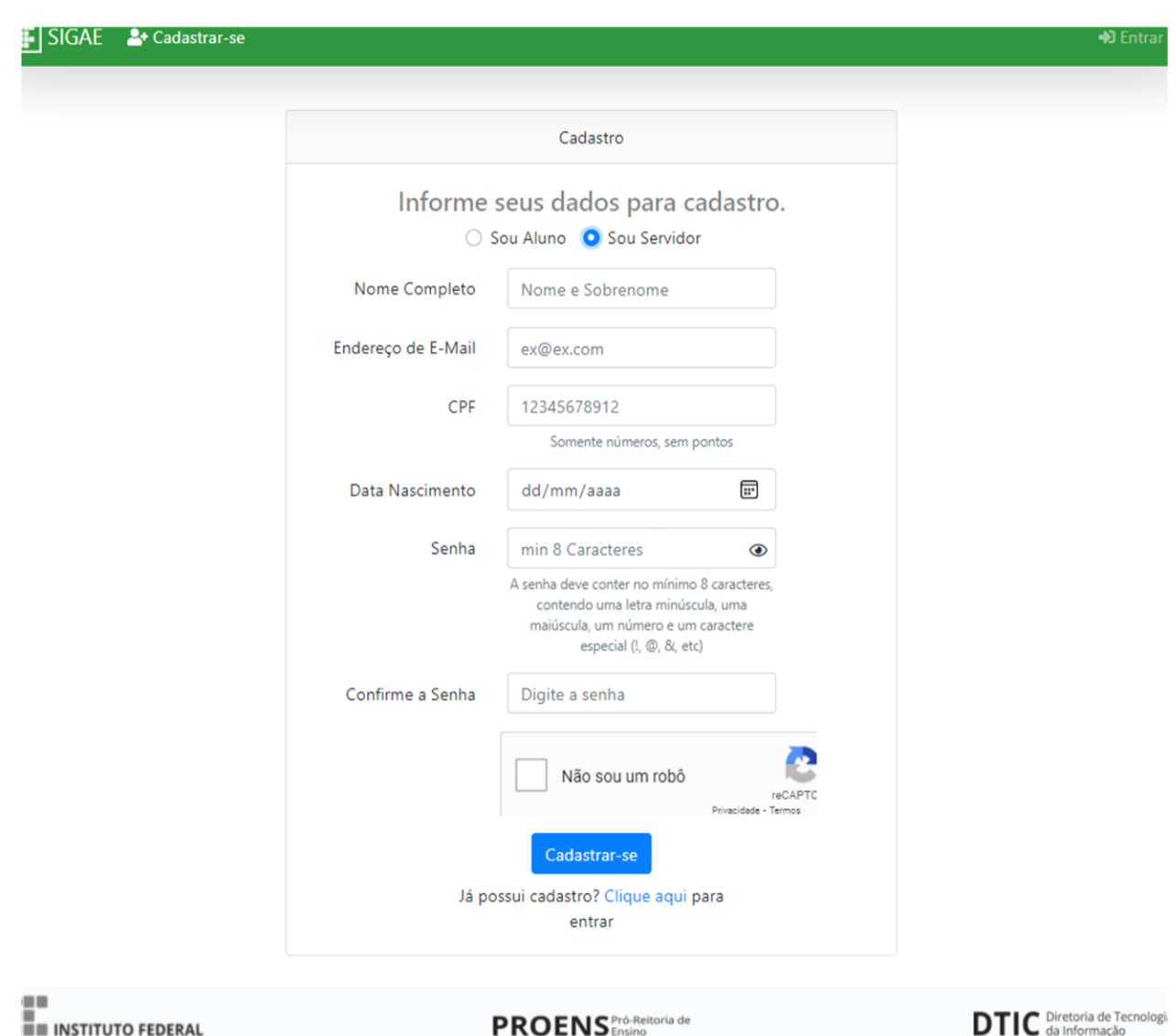

**EE INSTITUTO FEDERAL** 

- ❑ Selecione a opção 'Sou Servidor';
- ❑ Informe o nome completo, sem abreviaturas.
- ❑ Endereço de e-mail (preferencialmente o institucional).
- ❑ CPF.
- ❑ Data de nascimento.
- ❑ Crie uma senha, com base no texto explicativo abaixo do retângulo.
- ❑ Confirme a senha criada.
- ❑ Marque a caixa 'Não sou um robô'.
- ❑ Clique em 'Cadastrar-se'.

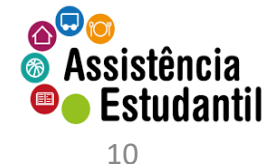

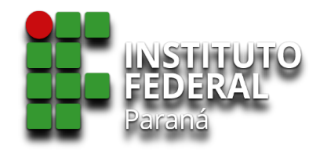

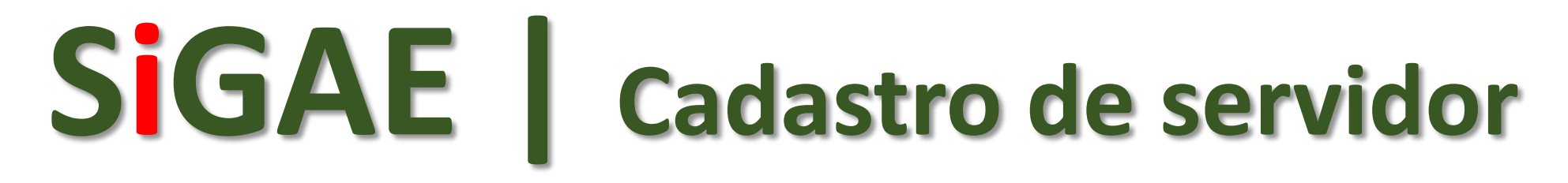

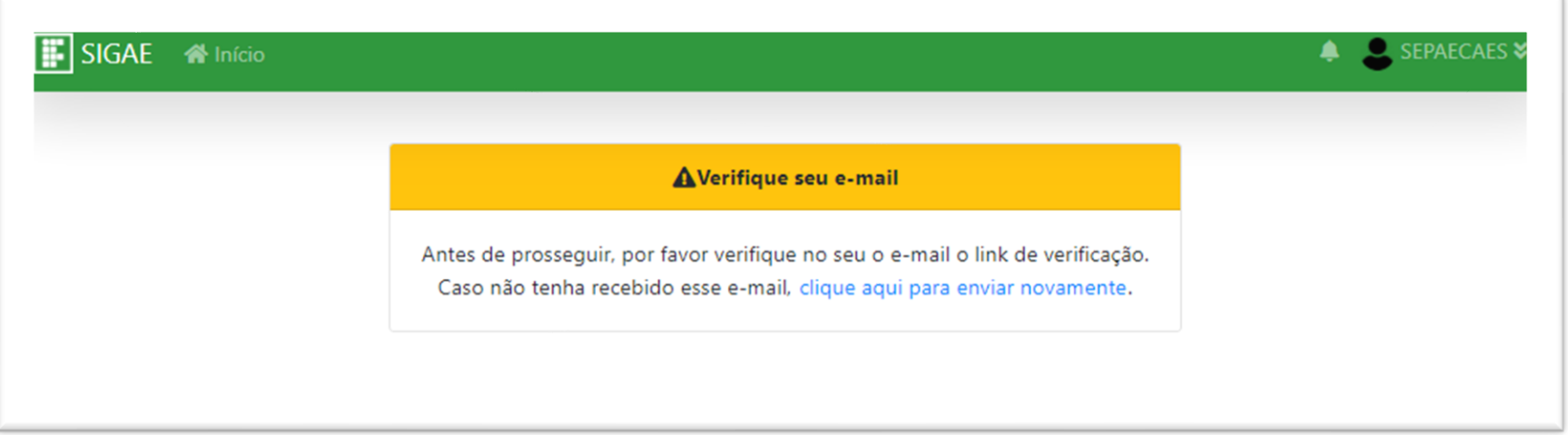

❑ Após, uma mensagem de verificação será exibida, para que seja autenticada a sua conta por meio de link enviado ao e-mail cadastrado.

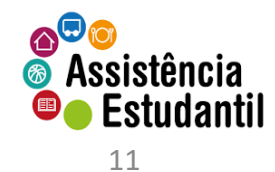

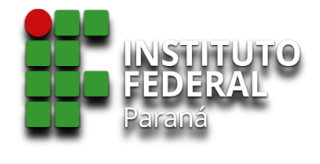

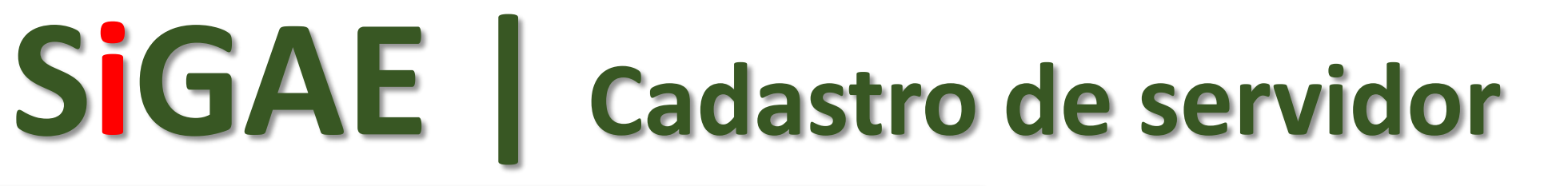

#### **SIGAE**

#### Olá

Por favor, clique no botão abaixo para confirmar seu endereço de email.

#### Verificação de Email

Se você não criou uma conta, nenhuma ação futura é requerida

Saudações, **SIGAE** 

Se você tiver problemas em clicar no botão "Verificação de Email", copie e cole a seguinte URL no seu navegador : http://sigae.ifpr.edu.br/email/verify/8423/ 885610e9ec88217c23f339eb2af32fa75a99a3ee?expires=1619536178&signature= 93a496df780b0a68e822ed90d312a1b50eceaaafcc4dfd925b956db010eb66fe

- ❑ Acesse o seu email, e autentique a criação do seu usuário, clicando no botão 'verificação de Email', constante na mensagem de email enviada pelo SiGAE.
- ❑ Ao ser autenticada a sua conta, automaticamente você será redirecionado à tela inicial do SiGAE.

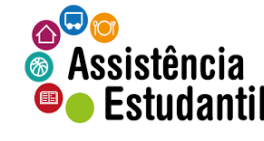

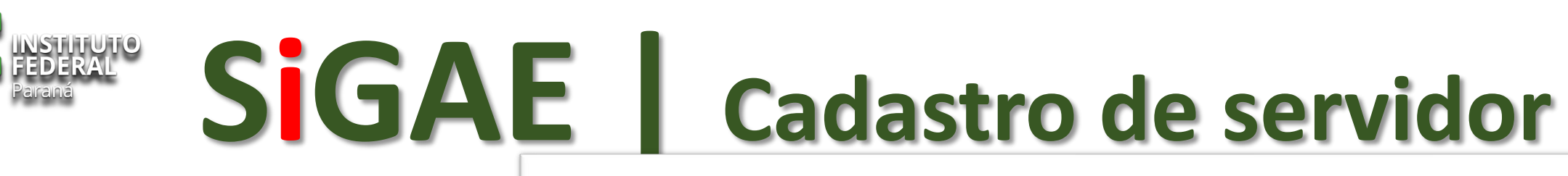

 $\Box$  Seu nome deve aparecer em (i) e (ii).

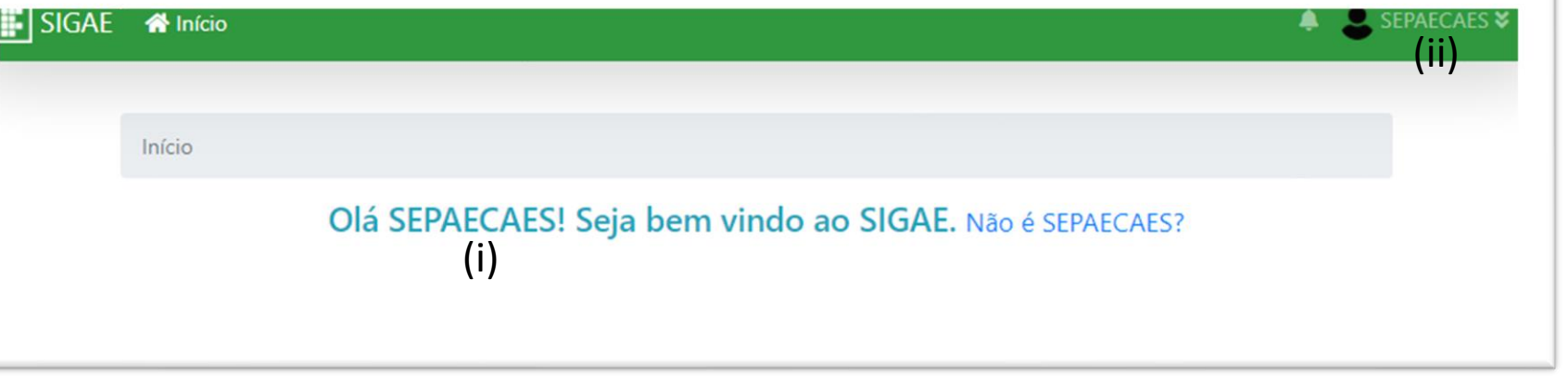

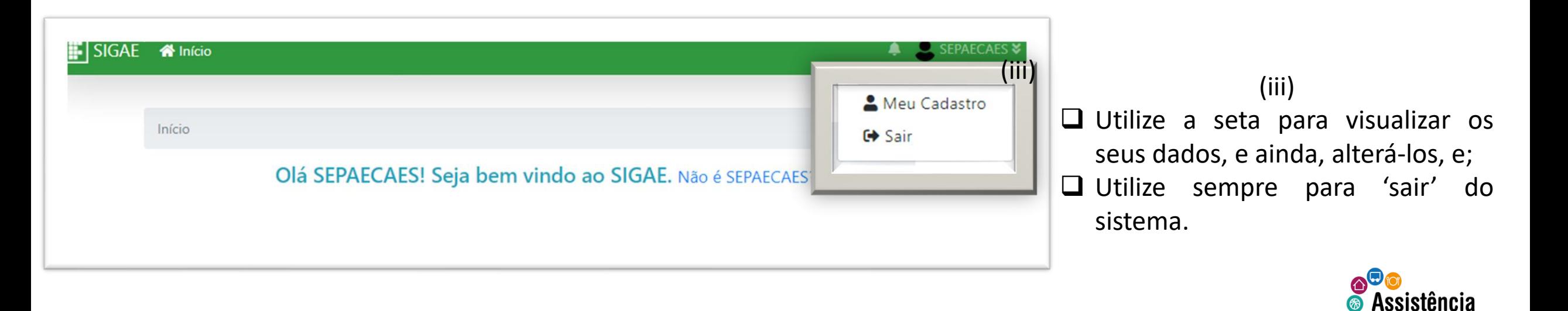

 $\blacksquare$  Estudantil

### INSTITUTO<br>FEDERAL **SiGAE | Cadastro de servidor**

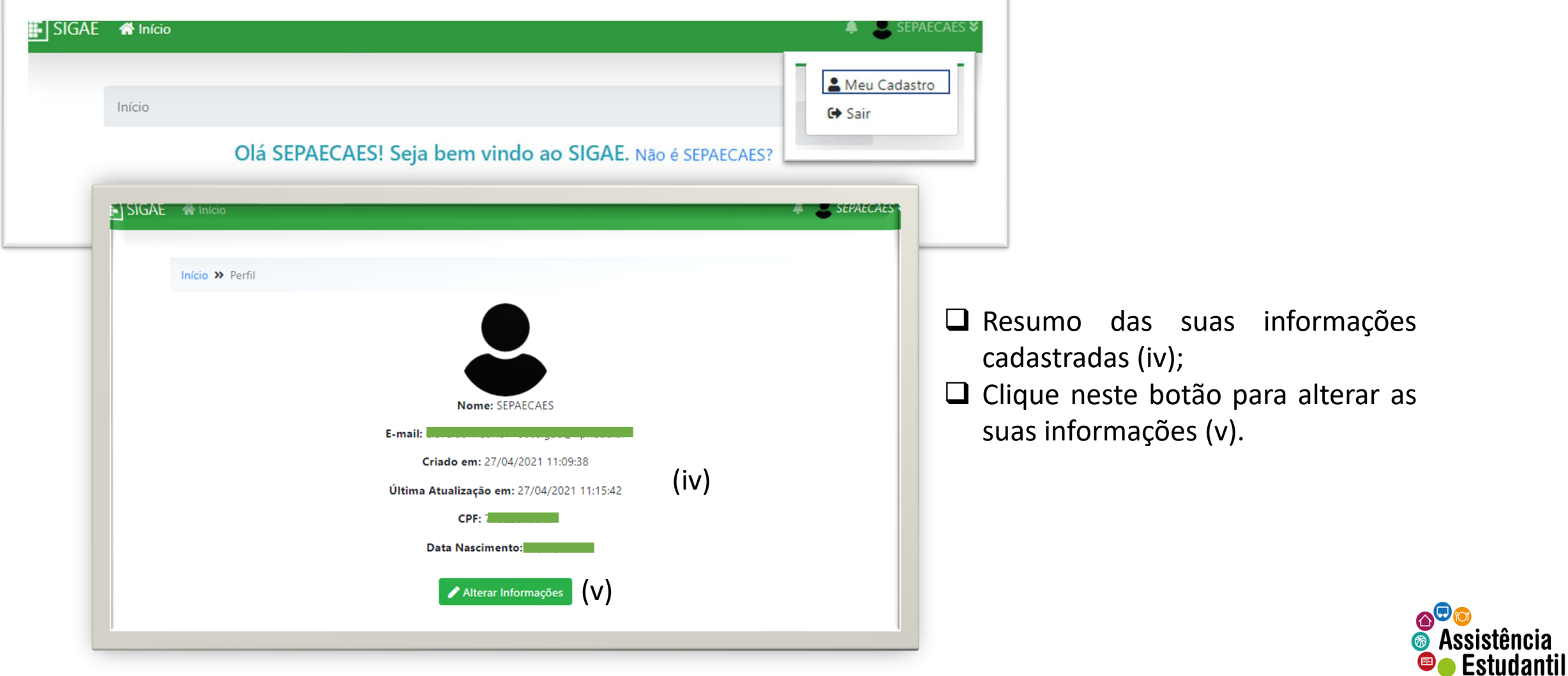

# **SiGAE | Cadastro de servidor**

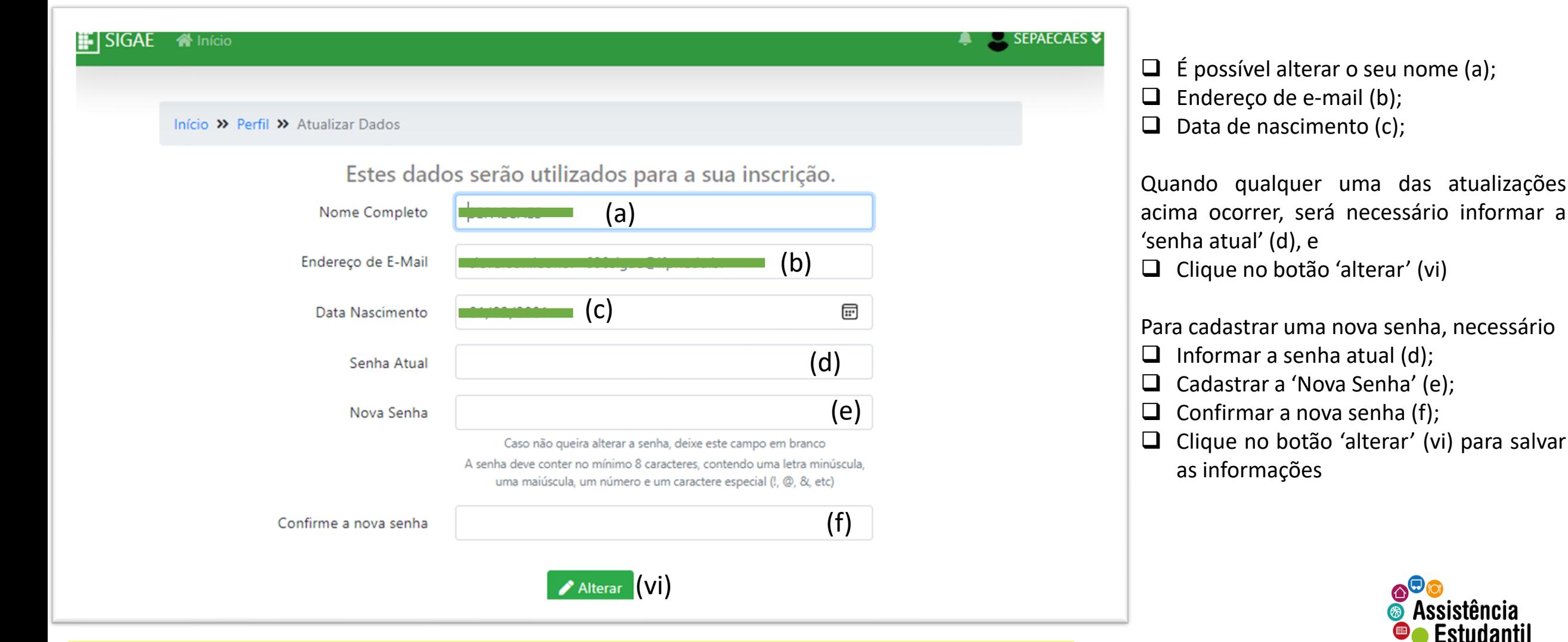

Mas caso não haja nenhuma alteração a ser realizada, basta clicar em 'início' para retornar à tela inicia

Estudantil

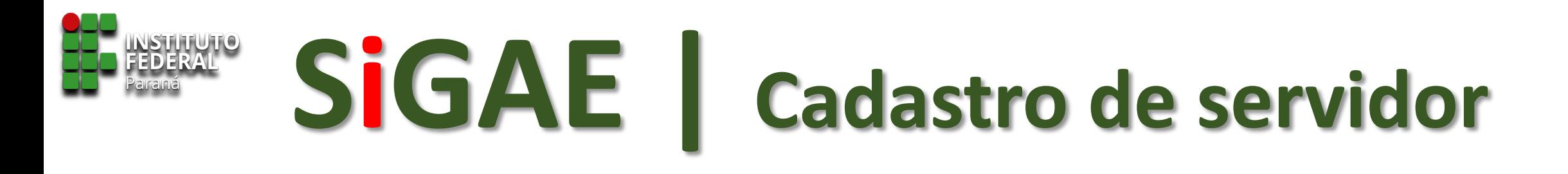

❑ Sempre que uma alteração for realizada, após inserir a senha e clicar no botão 'alterar', esta tela será mostrada, confirmando que houve sucesso nos dados alterados.

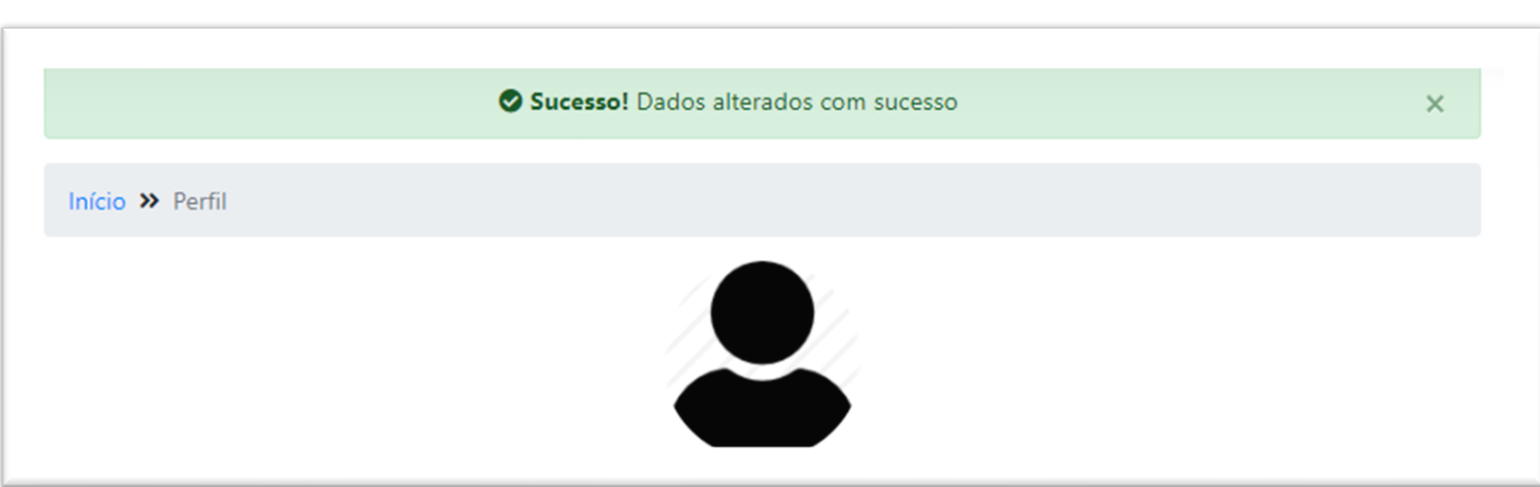

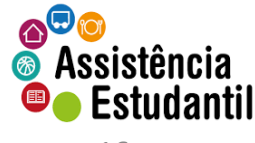

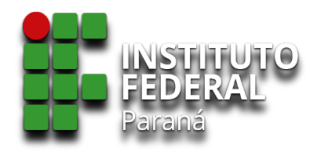

### **SiGAE**

### **Habilitação do servidor**

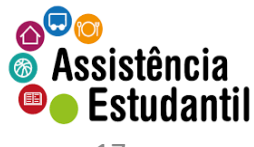

17

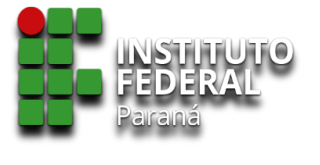

## **SiGAE |Habilitação do servidor**

Após realizar o cadastro, e ter acesso prévio ao sistema, é necessário abrir *helpdesk* (glpi.ifpr.edu.br) solicitação para habilitação do perfil para a função de 'Chefe de SEPAE', no SiGAE.

No chamado devem constar:

- ❑ Nome completo do servidor.
- ❑ SIAPE.
- ❑ Campus.
- ❑ Anexar a publicação em Diário Oficial da União (Número do DOU, data, Seção) da portaria que o designou para Chefe.

Em eventuais substituição de chefia (férias, licenças, impedimentos legais), o chefe substituto deverá realizar o chamado no *helpdesk*, conforme instruções anteriores. No chamado devem constar:

- ❑ Nome completo do servidor.
- ❑ SIAPE
- ❑ Campus
- ❑ Anexar a portaria de substituição da função.
- \*Durante o período de afastamento do titular, o mesmo será desabilitado, pela CAES/DAES, do SiGAE.
- \*\* No retorno do titular, o mesmo será habilitado e o substituto será desabilitado.

Nos casos de dispensa e designação de novo chefe de SEPAE, este último deverá abrir chamado *helpdesk*, informando:

❑ Nome completo do servidor

❑ SIAPE

❑ Campus

❑ Anexar a publicação em Diário Oficial da União (Número do DOU, data, Seção) das portarias que dispensou o chefe anterior, e a designação do novo chefe. Em caso da portaria constar dispensa e designação, enviar apenas um único arquivo.

\*\*\* O chefe anterior será desabilitado, pela CAES/DAES, permanentemente das funções de Chefe no sistema, e não poderá realizar quaisquer operações no ambiente, exceto àquela de cadastro no sistema.

#### **É IMPORTANTE QUE O CHEFE SEPAE SEJA MULTIPLICADOR EM SEU CAMPUS, ESPECIALMENTE NO REPASSE DAS ATIVIDADES AO SEU SUCESSOR.**

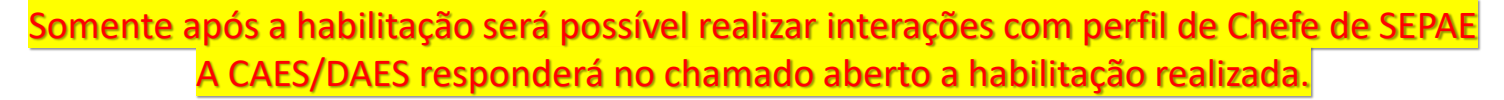

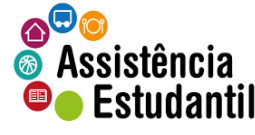

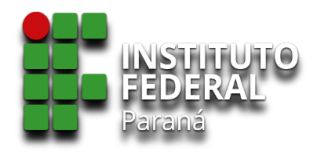

### **SiGAE**

### **Efetuando o login**

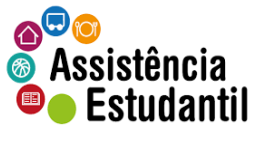

19

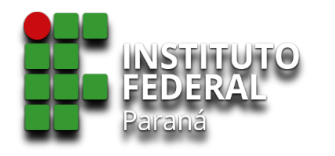

# **SiGAE | Login**

Após receber o e-mail de confirmação da CAES/DAES, de que o seu usuário encontrase habilitado, utilize o link abaixo para entrar no sistema :

- ❑ <https://sigae.ifpr.edu.br/login>
- ❑ Informe o e-mail (a) e senha (b) inicialmente cadastrados.
- $\Box$  Clique em entrar (c).

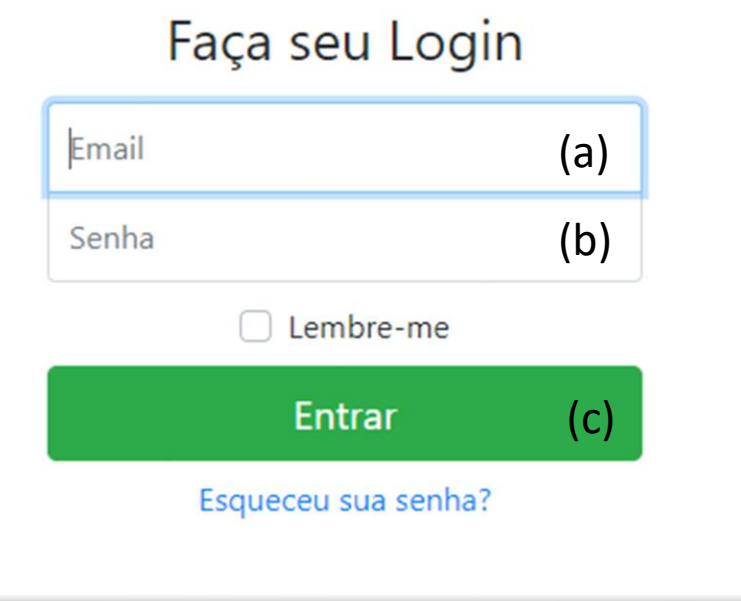

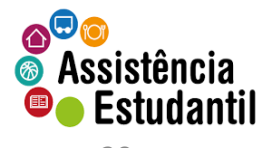

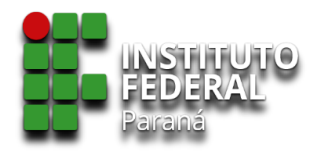

### **SiGAE**

### **Interações no ambiente**

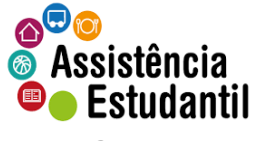

21

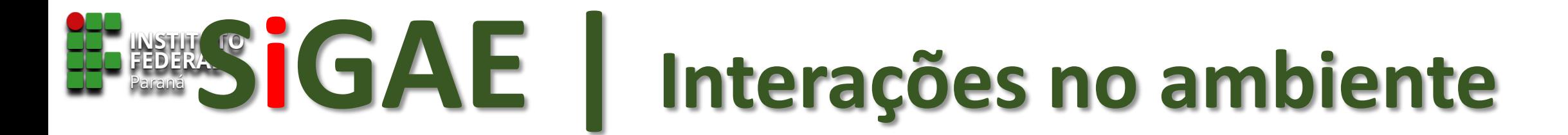

Ao entrar no sistema, observe que na barra de ferramentas constam as funções (a), (b), (c) inerentes ao perfil do Chefe de SEPAE.

E também será disponibilizado os editais que estão em fase de acompanhamento.

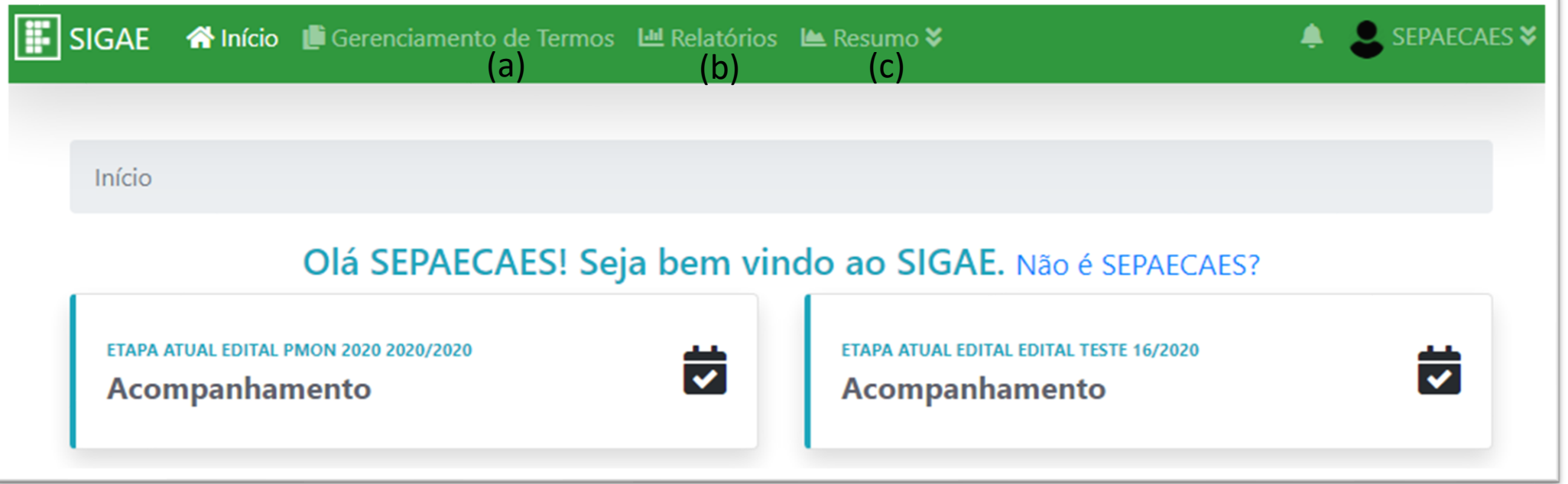

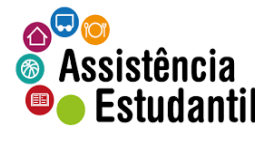

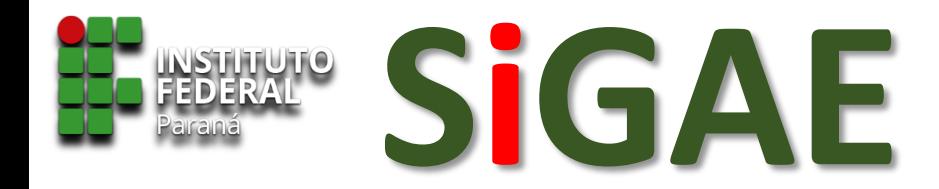

#### **CONHECENDO AS FUNÇÕES**

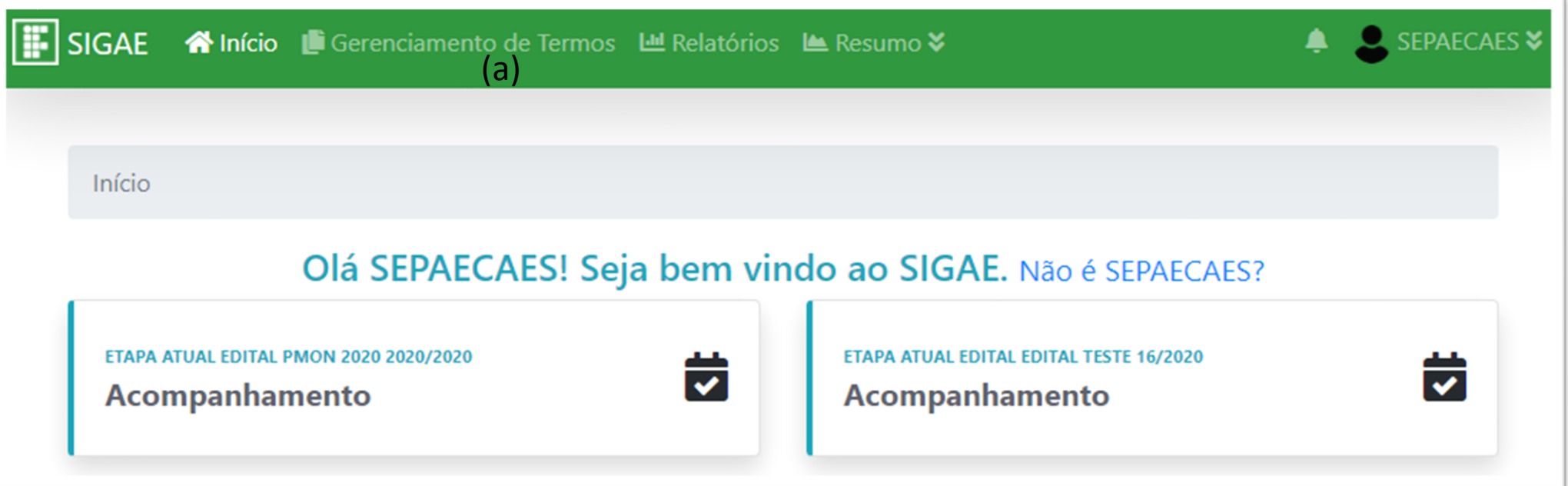

**Gerenciamento de Termos** (a) – os Termos de Compromisso dos bolsistas que tiveram o auxílio/bolsa concedido deverão ser emitidos por meio desta função;

O sistema só permitirá a emissão de Termos dentro do número de vagas disponível ao campus. Ao atingir o número de termos permitido, o sistema impedirá novas ações neste sentido.

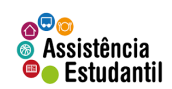

Somente será possível emitir Termos de Compromisso aos estudantes que tiveram a **concessão** realizada em etapa anterior.

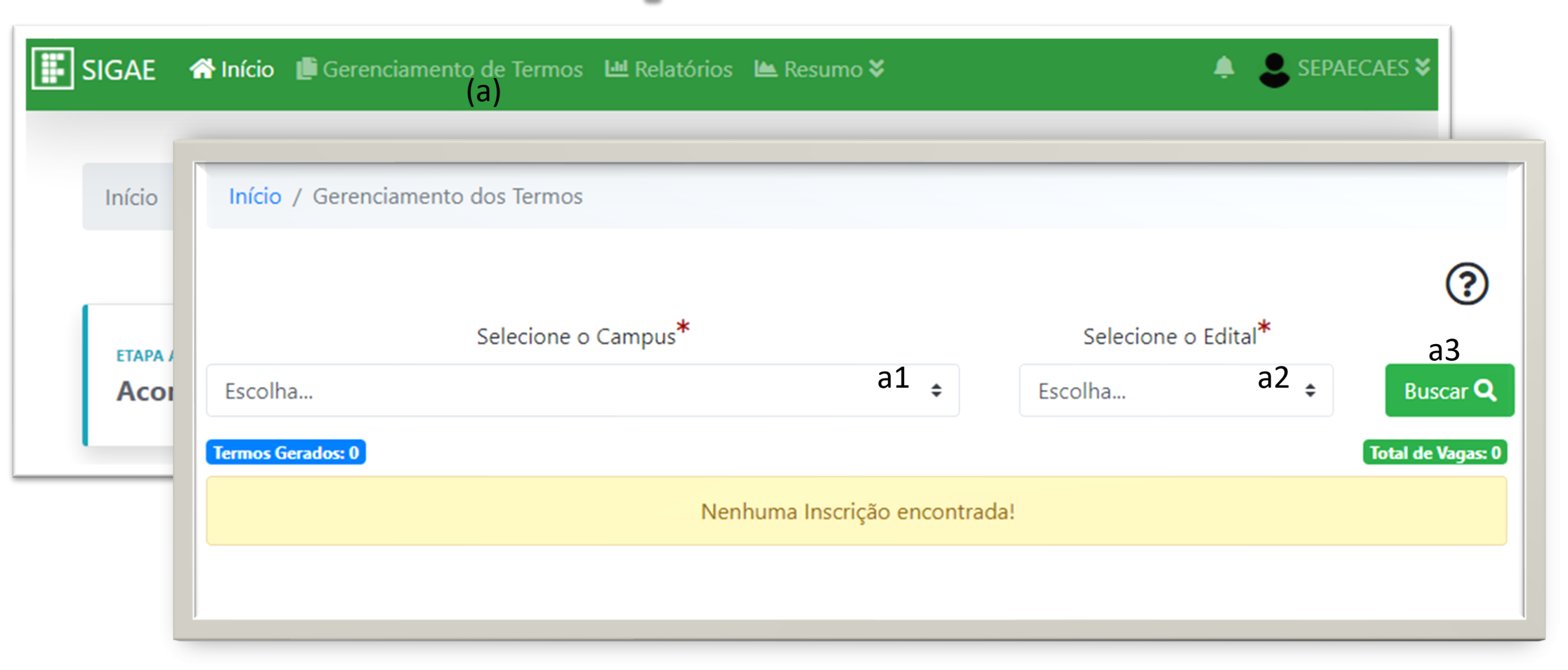

Ao clicar em Gerenciamento de Termos (a), será apresentada a tela para escolher o campus (a1), o edital (a2), e na sequência no botão 'buscar' (a3)

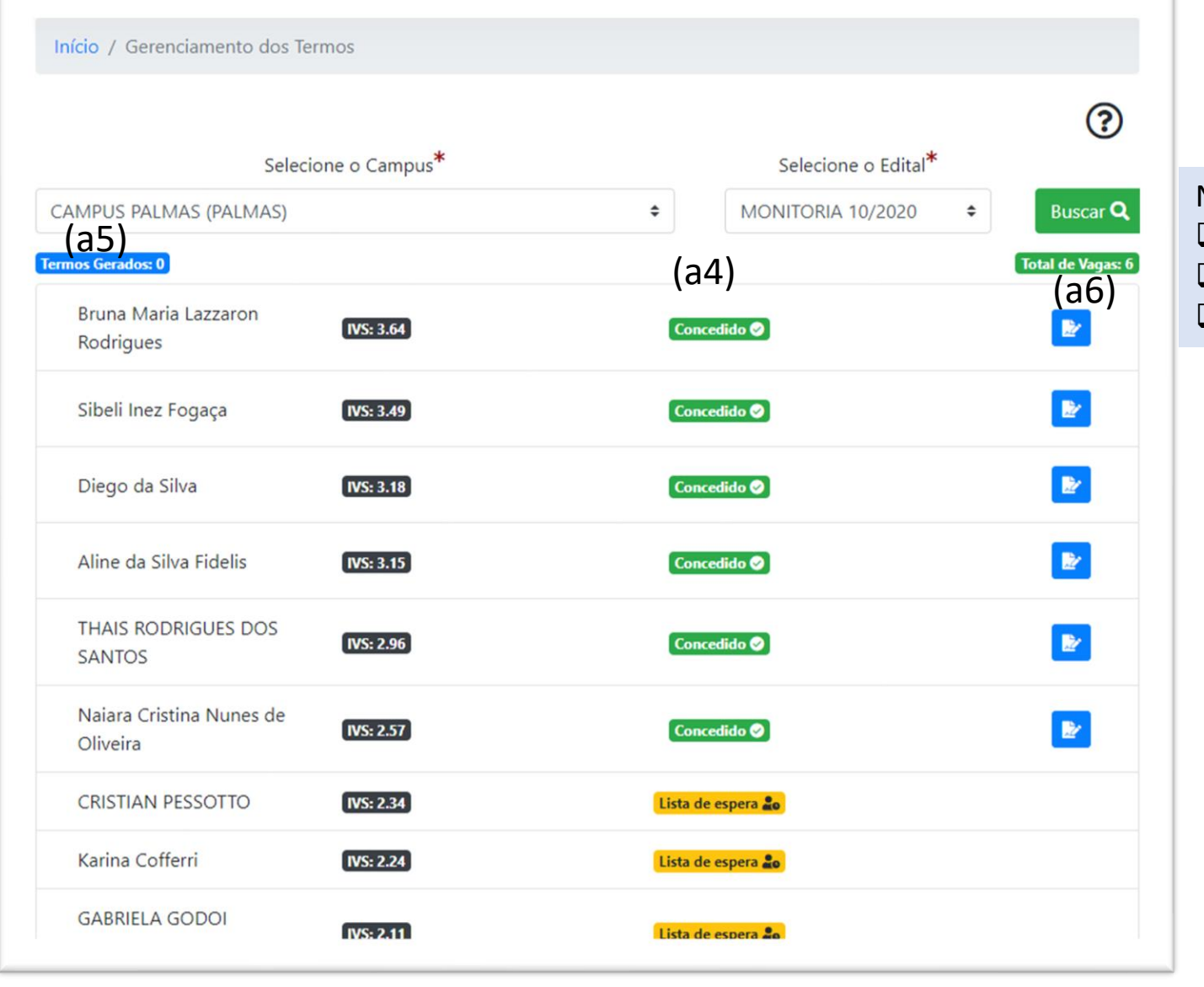

Na tela seguinte deve aparecer:

- ❑ A relação nominal dos estudantes (a4)
- $\Box$  O total de termos gerados (a5);
- $\Box$  O total de vagas destinado ao campus (a6)

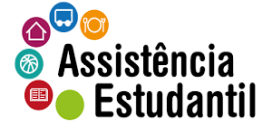

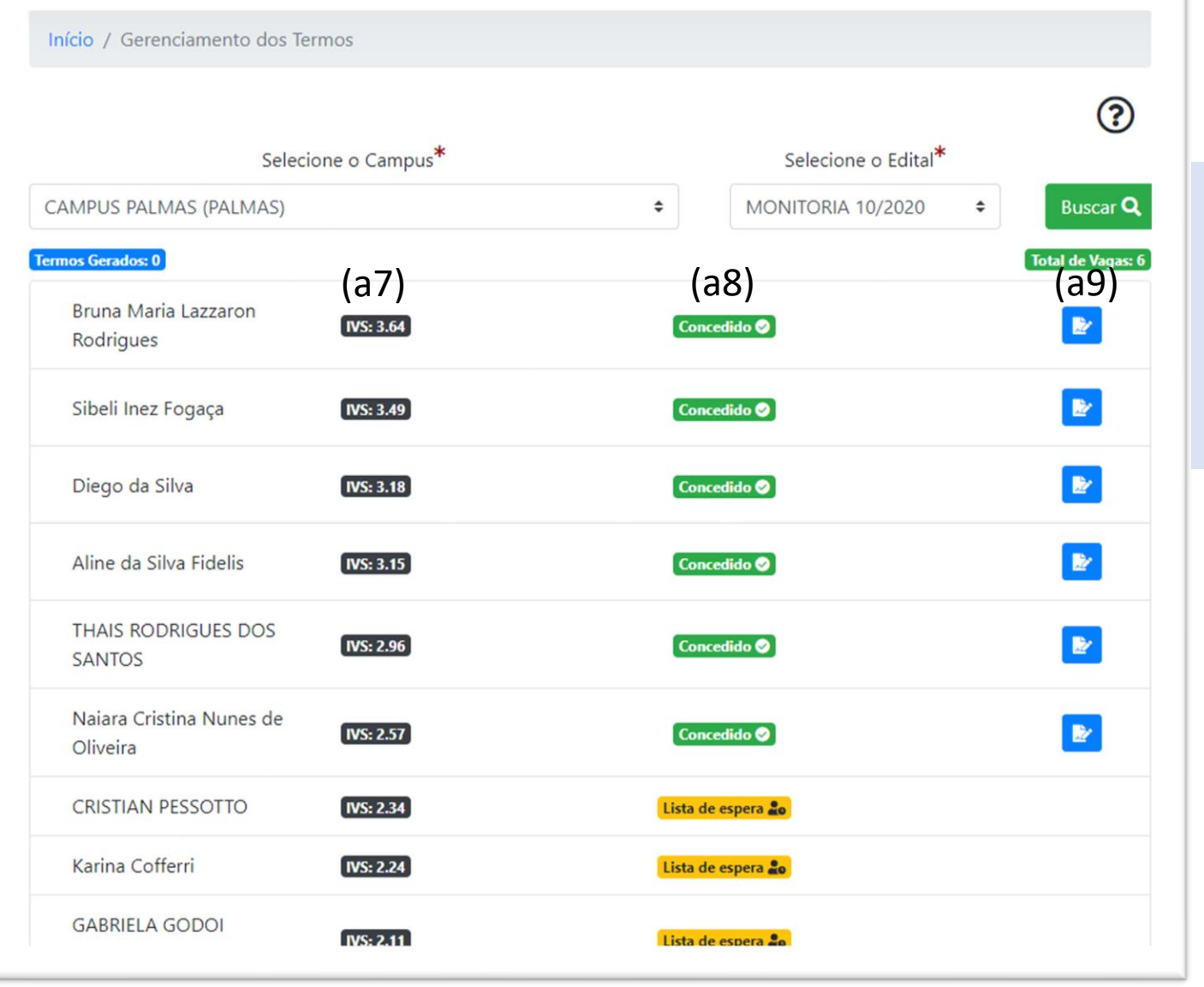

Na tela seguinte deve aparecer:

- $\Box$  O IVS apurado pelo SiGAE (a7);
- ❑ A situação do estudante em relação à bolsa/auxílio (se concedido ou lista de espera) (a8);
- ❑ Ícone para emissão do Termo de Compromisso (a9).

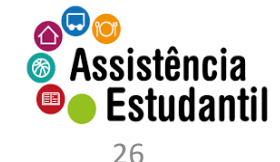

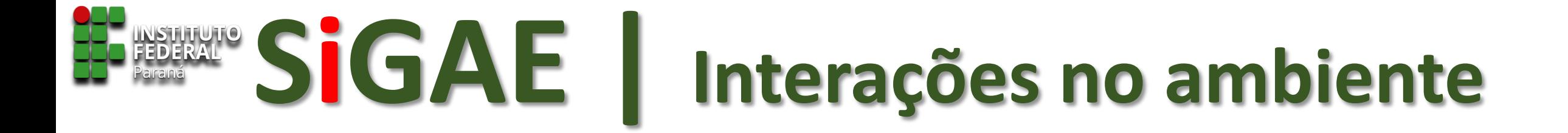

# **EMITINDO TERMO DE COMPROMISSO**

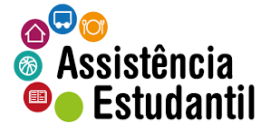

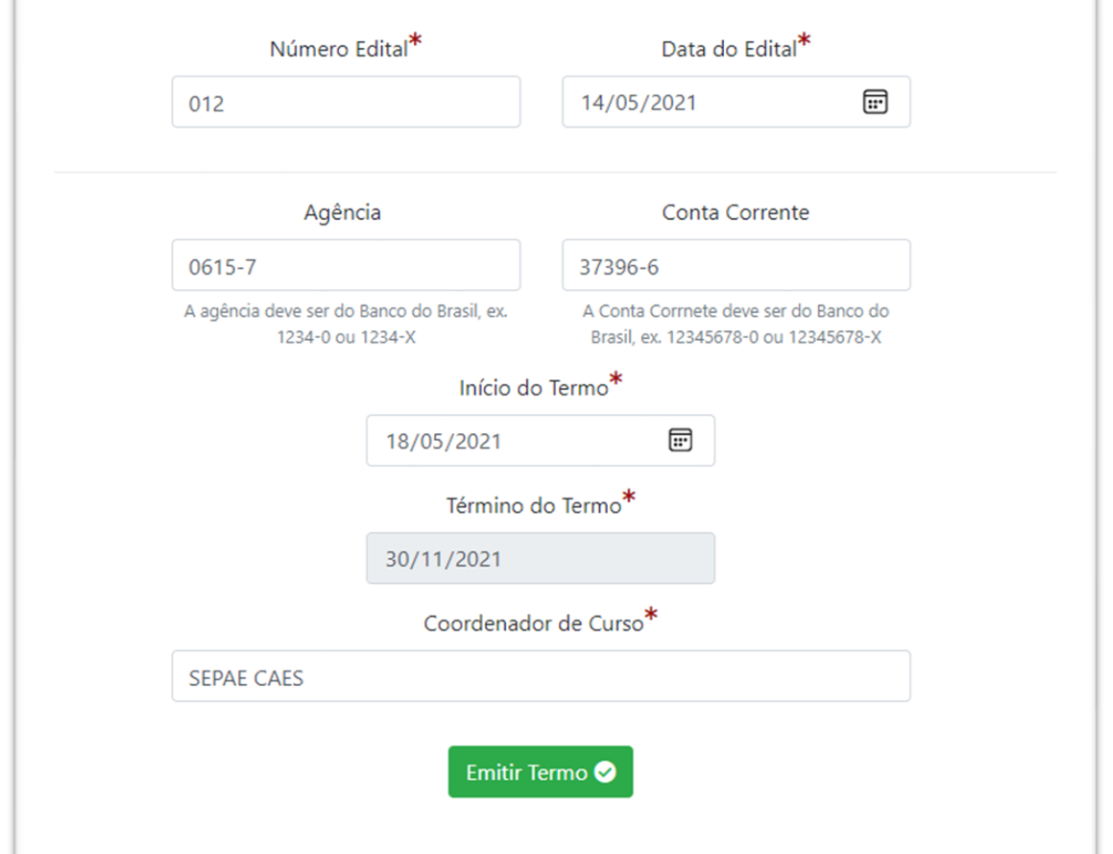

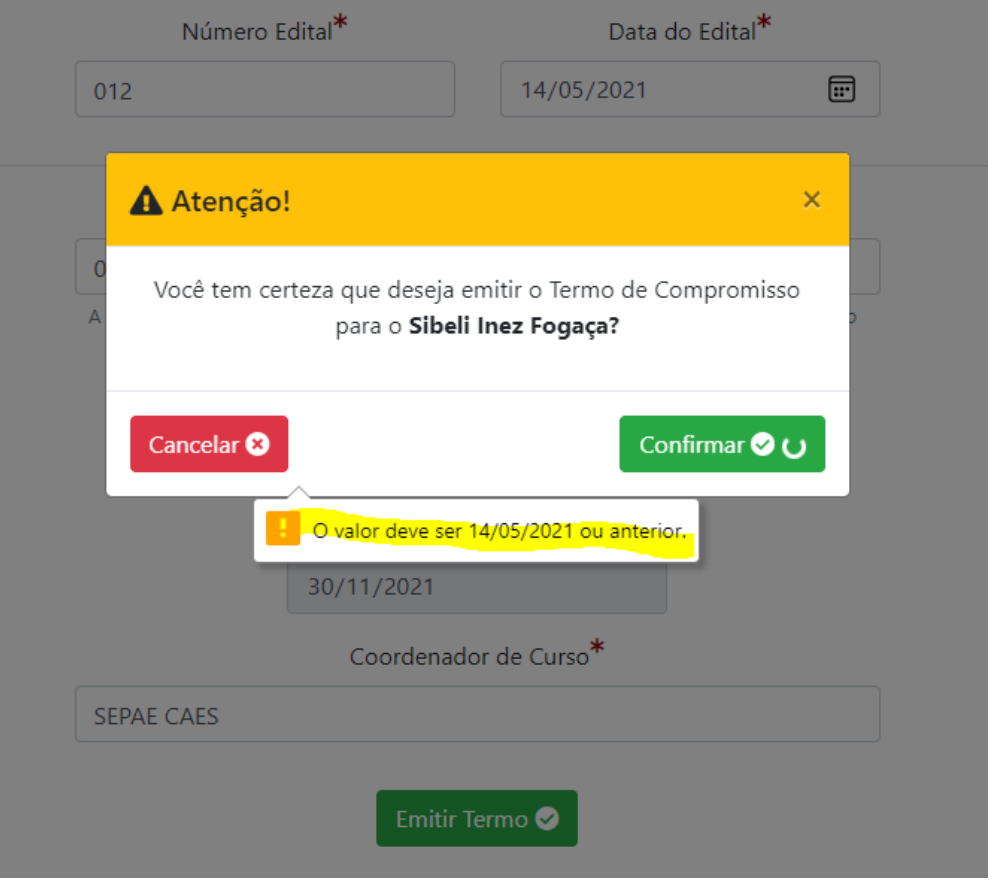

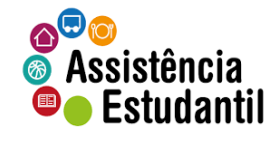

**NÃO É POSSÍVEL EMITIR UM TERMO DE COMPROMISSO COM DATA DE INÍCIO POSTERIOR A DATA REAL. PORÉM, É POSSÍVEL EMITIR TERMO DE COMPROMISSO COM INÍCIO A PARTIR DE DATA RETROATIVA.**

Início / Gerenciamento dos Termos / Emitir Termo Compromisso de Bruna Maria Lazzaron Rodrigues

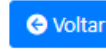

Nome do Estudante: Bruna Maria Lazzaron Rodrigues Matricula: 201510421 Curso: LICENCIATURA EM CIÊNCIAS BIOLÓGICAS Ano/Período: 4 Edital: MONITORIA 10/2020 Programa: MONITORIA Projeto: INVERTEBRADOS: ECDYSOZOA E CHORDATA Orientador: Cleverson Leonor

Informações do Edital que concebeu a bolsa/auxílio ao estudante

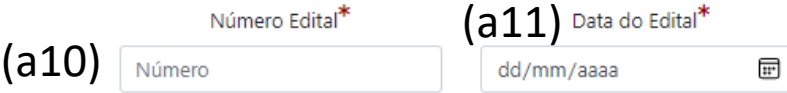

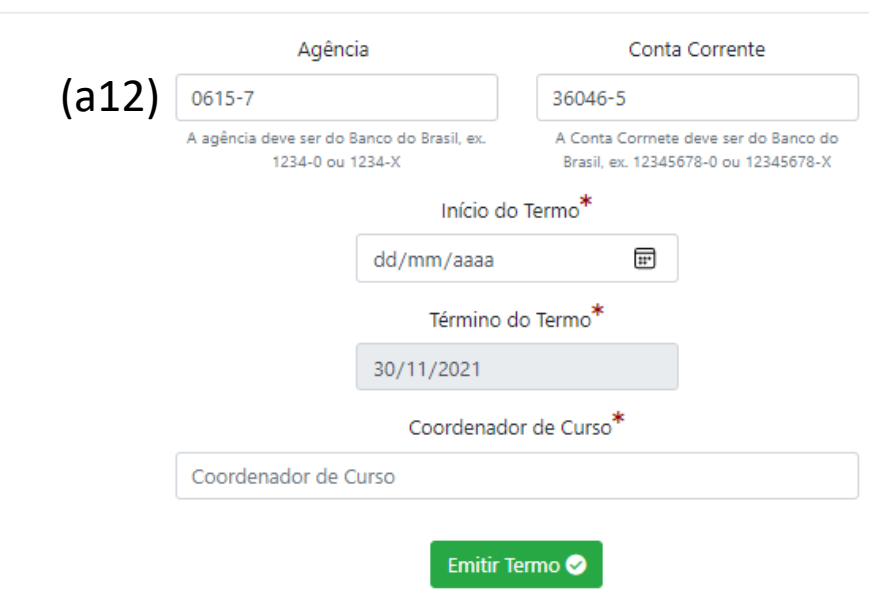

Ao clicar no ícone de emissão de TC, correspondente ao estudante, o SiGAE disponibilizará esta tela. É necessário:

- ❑ Preencher com o número do edital que concedeu a bolsa/auxílio ao estudante (a10);
- $\Box$  Informar a data da publicação do edital (a11); **São campos obrigatórios**

Se o número do edital for "025", preencher apenas "25".

(a12) Se no ato da inscrição, o estudante informou a agência e conta, os campos aparecerão automaticamente preenchidos. Caso não, os campos constarão em branco.

É possível proceder alterações/atualizações, e até mesmo deletar os dados neste campo antes de emitir o TC.

Somente proceder alterações neste campo, mediante expressa solicitação e apresentação de documento por parte do estudante.

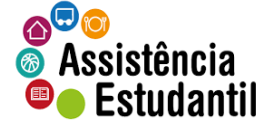

Início / Gerenciamento dos Termos / Emitir Termo Compromisso de Bruna Maria Lazzaron Rodrigues

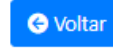

Nome do Estudante: Bruna Maria Lazzaron Rodrigues Matricula: 201510421 Curso: LICENCIATURA EM CIÊNCIAS BIOLÓGICAS Ano/Período: 4 (a15) Edital: MONITORIA 10/2020 Programa: MONITORIA Projeto: INVERTEBRADOS: ECDYSOZOA E CHORDATA Orientador: Cleverson Leonor

Informações do Edital que concebeu a bolsa/auxílio ao estudante

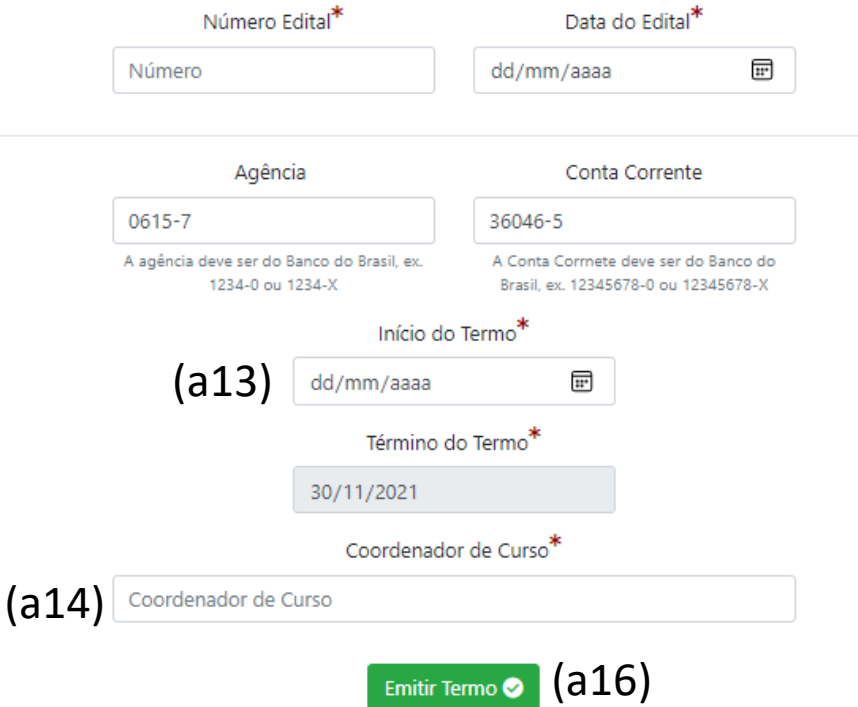

- ❑ Informar a data de início do Termo. Esta data consta no Edital, que pode fixar uma data futura, retroativa, ou a partir da publicação do edital. (a13).
- ❑ Informar o nome do **Coordenador do Curso** qual está atrelado o estudante (a14).
- ❑ Antes de emitir o Termo, confira os dados do estudante (a15).
- ❑ Após certificadas todas as informações, clique no botão 'Emitir Termo' (a16)

O campo contendo a data Término do Termo está automaticamente preenchida (não é possível editar), com base no período de vigência do programa. Todavia, em caso de saídas antecipadas, é possível realizar o desligamento do estudante normalmente.

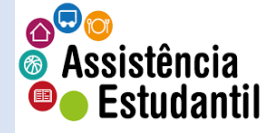

Início / Gerenciamento dos Termos / Emitir Termo Compromisso de Bruna Maria Lazzaron Rodrigues

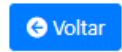

Nome do Estudante: Bruna Maria Lazzaron Rodrigues Matricula: 201510421 Curso: LICENCIATURA EM CIÊNCIAS BIOLÓGICAS Ano/Deríodo: 4

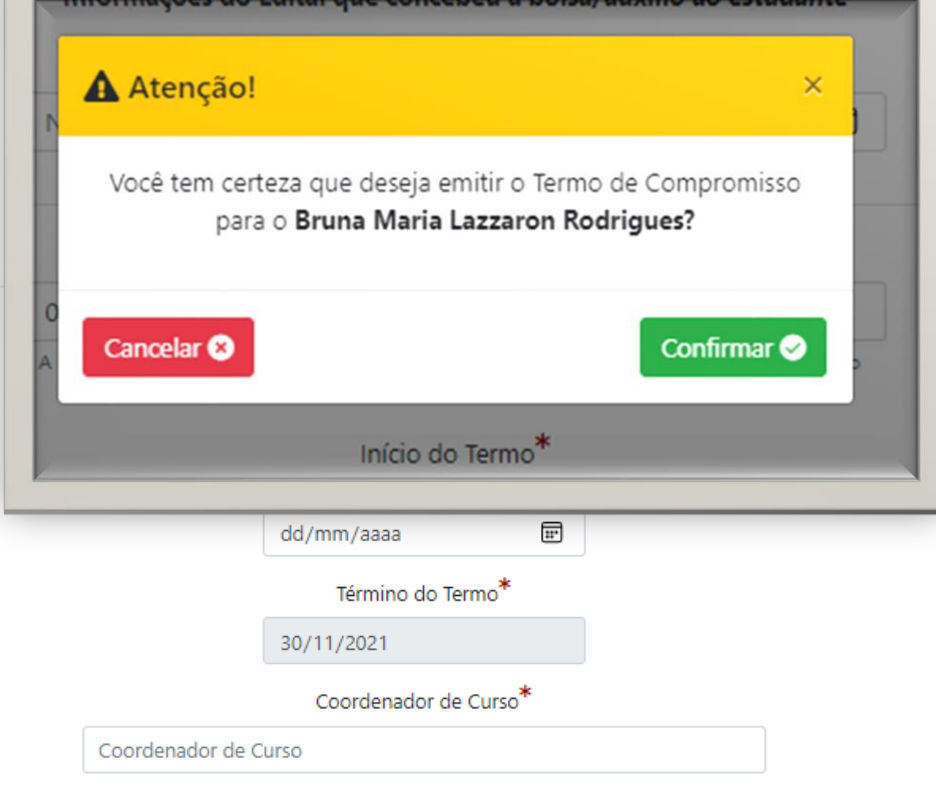

Emitir Termo

❑ Ao clicar em 'Emitir Termo', o sistema apresentará uma mensagem de atenção, para que o Chefe confirme a emissão do TC.

Se estiver tudo certo, basta 'confirmar'; Se houver algum impeditivo, clique em 'cancelar''.

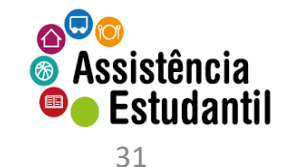

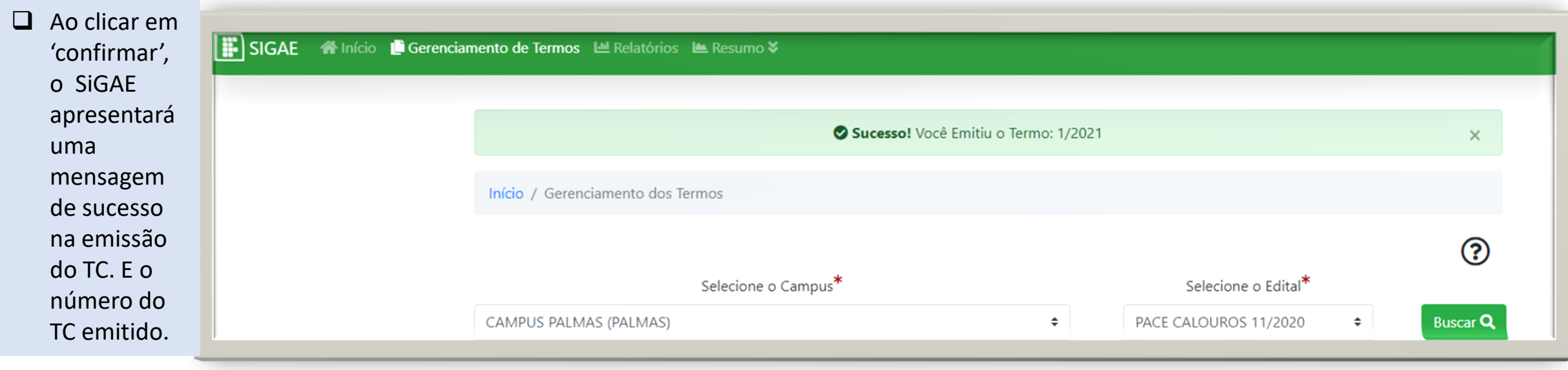

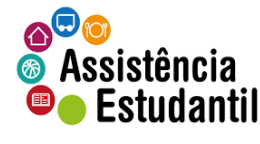

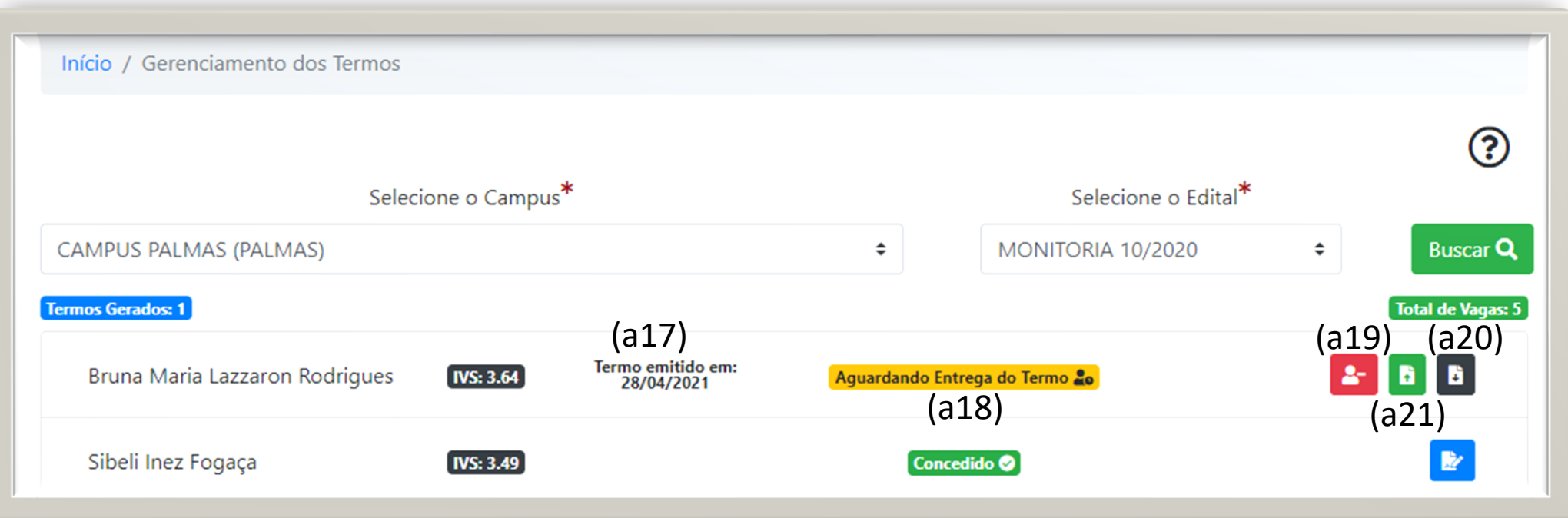

O sistema trará novas informações.

- $\Box$  (a17) a data em que o TC foi emitido;
- ❑ (a18) a situação do TC

#### **Ícones para operações**

- ❑ (a19) para cancelar a emissão do TC.
- $\Box$  (a20) para baixar o TC emitido (pdf).
- $\Box$  (a21) para 'upload' do TC assinado.

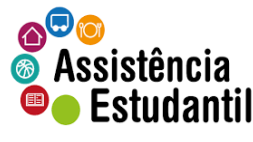

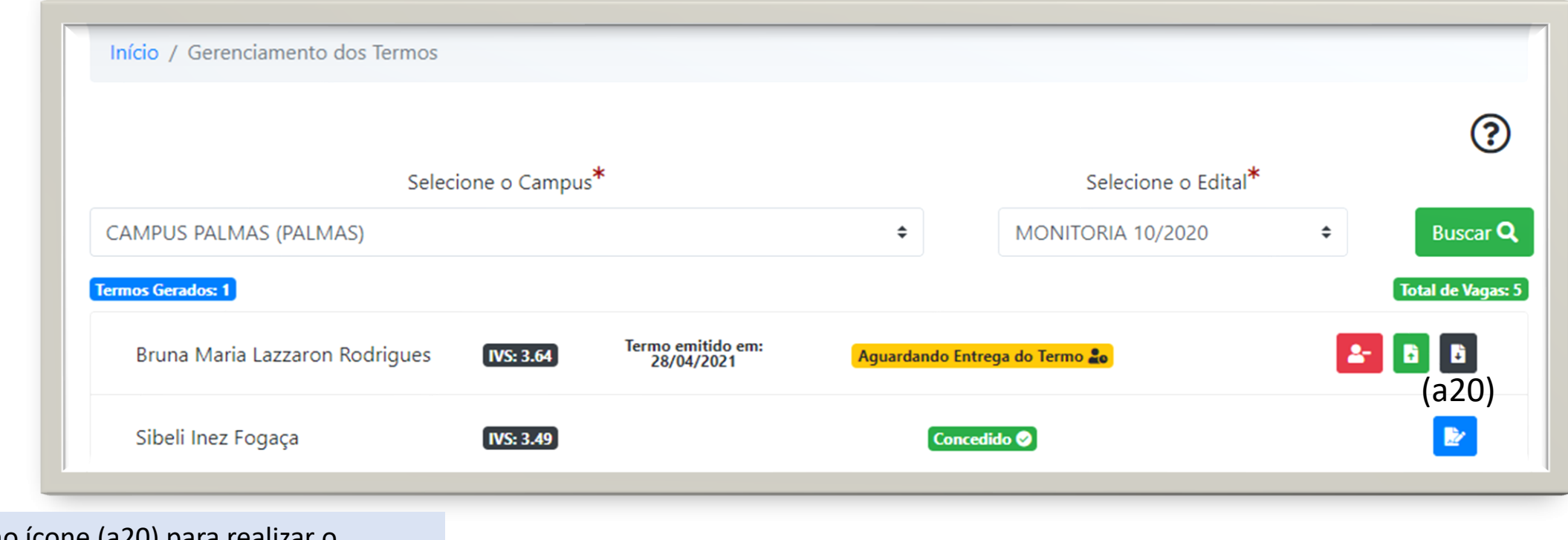

Clique no ícone (a20) para realizar o download do TC.

❑ O arquivo aparecerá na barra inferior na tela, à esquerda<sup>1</sup>.

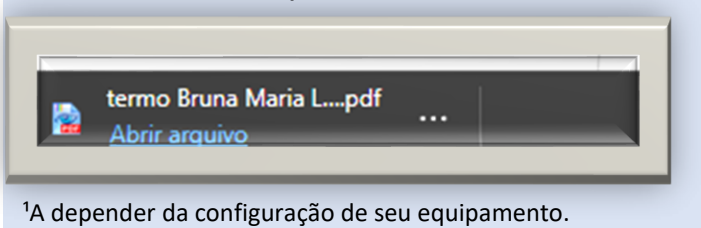

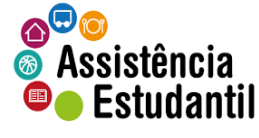

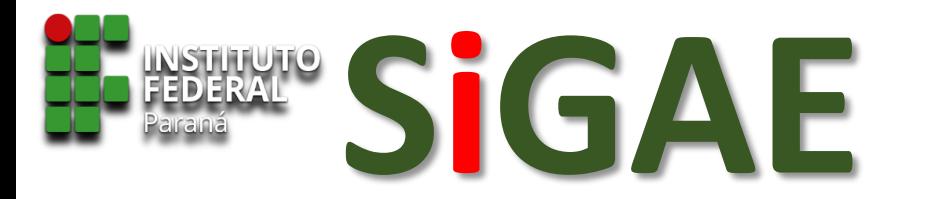

Abra o arquivo para conferir os dados antes de enviar ao discente.

**HEM INSTITUTO FEDERAL** 

Ministério da Educação - MEC Secretaria de Educação Tecnológica - SETEC Instituto Federal de Educação, Ciência e Tecnologia do Paraná

#### TERMO DE COMPROMISSO Nº 1/2021

#### PROGRAMA MONITORIA - MONITORIA **1 2 3**

Aos 28 dias do mês de abril de 2021, o/a estudante abaixo qualificado/a, elegível para o PROGRAMA MONITORIA - MONITORIA, regido pelo Edital MONITORIA 10/2020, e o Instituto Federal do Paraná, por meio da Pró-Reitoria de Ensino, sob competência da Diretoria de Assuntos Estudantis e da Coordenadoria de Assistência Estudantil celebram entre si, justo e avançado o presente Termo de Compromisso, que versa a concessão de auxílio mensal para custeio parcial das despesas com: alimentação, moradia, transporte, aquisição de material didático e demais necessárias para fins de igualdade de condições ao acesso à educação, e lhes garantido, pelo Estado, promoção social e educacional, permanência e êxito estudantil.

#### **DADOS DO BOLSISTA**

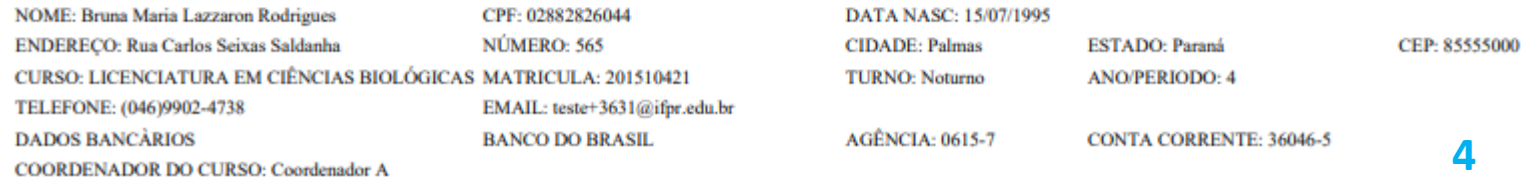

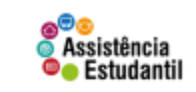

Certifique-se de que:

- ❑(1) A data de emissão do TC está correta;
- ❑(2) O nome do Programa está correto;
- ❑(3) O edital está correto;
- ❑(4) Os dados do discente estão corretos. Conferir a conta corrente (caso a SEPAE tenha inserido) e o nome do coordenador do curso.

As informações, tais: nome/CPF/Data de nascimento/endereço/telefone/email (e em alguns casos a conta corrente também) foram fornecidas pelo próprio discente, no momento do cadastro no sistema, e são de responsabilidade do mesmo.

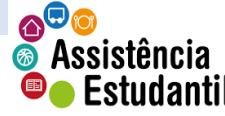

#### **1. CLÁUSULA PRIMEIRA**

#### **1.1. CABE AO BOLSISTA**

1.1.1. Estar com os dados de matrícula atualizados junto ao campus.

1.1.2. Possuir frequência igual ou superior a 75%, ou nos limites estipulados no edital que rege este Programa, para o presente exercício, em todos os componentes curriculares.

1.1.3. Possuir frequência igual ou superior a 75% nas atividades relacionadas às práticas esportivas.

1.1.4. Realizar com empenho as atividades para o aprimoramento de sua aprendizagem.

1.1.5. Desenvolver a proposta de ensino aprendizagem para a o desempenho de sua experiência acadêmico-profissional.

1.1.6. Manter em situação regular e ativa a conta corrente junto ao Banco do Brasil, por todo o período de vigência deste Termo de Compromisso.

1.1.7. Protocolar no campus, nos prazos determinados, os atestados médicos, para evitar suspensão do pagamento da bolsa/auxílio.

1.1.8. Observar as normas do Regulamento Disciplinar.

1.1.9. Prestar informações verdadeiras acerca da condição social, a qualquer tempo, sob as penalidades previstas no Art. 299, do Código Penal Brasileiro.

1.1.10. Proceder à avaliação deste programa, nos prazos determinados pela administração pública.

#### 2. CLÁUSULA SEGUNDA

2.1. CABE AO/À COORDENADOR/A DE CURSO

2.1.1. Registrar a frequência do/a bolsista, nos prazos estabelecidos.

2.1.2. Acompanhar as atividades de aprendizagem do/a bolsista, assegurando a qualidade do ensino, bem como a relação de conceito e rendimento do bolsista. 2.1.3. Informar qualquer ocorrência com o/a bolsista à Seção Pedagógica e de Assuntos Estudantis do campus.

#### **3. CLÁUSULA TERCEIRA**

3.1. CABE AO/À COORDENADOR/A DO PROJETO EDUCACIONAL

3.1.1. Dar ao bolsista condições para realização do projeto educacional.

3.1.2. Acompanhar o desenvolvimento bolsista no decorrer da execução do projeto educacional.

3.1.3. Acompanhar a permanência do/a bolsista junto ao projeto educacional.

3.1.4. Registrar a frequência do/a bolsista no projeto educacional, nos prazos estabelecidos.

3.1.5. Observar as intercorrências com o/a bolsista, e comunicá-las à SEPAE / campus.

4. CLÁUSULA QUARTA

4.1. CABE À SEÇÃO PEDAGÓGICA E DE ASSUNTOS ESTUDANTIS

4.1.1. Manter arquivadas as documentações do/a bolsista.

4.1.2. Proceder à consulta referente ao lançamento da frequência do/a bolsista, para fins de percepção da bolsa/auxílio.

4.1.3. Auxiliar no acompanhamento das atividades e desempenho da aprendizagem durante a consecução das mesmas.

4.1.4. Acompanhar o bolsista, convocando-o nas situações em que se fizerem necessárias, para fins de promover seu progresso, permanência e êxito acadêmico. 4.1.5. Atestar os valores para fins de execução financeira ao bolsista.

5. CLÁUSULA QUINTA

5.1. DO VALOR DA BOLSA E VIGÊNCIA DO TERMO DE COMPROMISSO

término automático em 30 de novembro de 2021.

#### **6. CLÁUSULA SEXTA**

**5 6**

6.1. Dispõe sobre os motivos de desligamento do presente Termo de Compromisso, antes do término automático previsto.

6.1.1. Trancamento de matrícula do/a bolsista

Da cláusula primeira à quarta, são competências gerais para participação no programa, e vêm automaticamente pelo próprio sistema.

Cláusula quinta, conferir: ❑(5) Valor da bolsa; ❑(6) Prazo de vigência (já que a SEPAE insere a data de início do TC).

Cláusula sexta, dispõe sobre os motivos de desligamento.

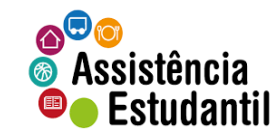
8 E E **NEW INSTITUTO FEDERAL** 

Ministério da Educação - MEC Secretaria de Educação Tecnológica - SETEC Instituto Federal de Educação, Ciência e Tecnologia do Paraná

- 6.1.2. Transferência.
- 6.1.3. Jubilamento (Prazo de integralização).
- 6.1.4. Desistência.
- 6.1.5. Conclusão do curso.
- 6.1.6. Solicitação do/a próprio/a bolsista, por escrito.
- 6.1.7. A pedido da administração, por escrito.
- 6.1.8. Frequência inferior a 75% por dois meses consecutivos ou alternados em sala de aula.
- 6.1.9. Frequência inferior a 75% por dois meses consecutivos ou alternados nas atividades do projeto educacional.
- 6.1.10. Conta corrente irregular/inativa, vide prazo estipulado em Edital.
- 6.1.11. Descumprimento às disposições estabelecidas no Regulamento Disciplinar do corpo discente do IFPR.
- 6.1.12. Comprovação, a qualquer tempo, de informações inverídicas fornecidas pelo/a bolsista.
- 6.1.13. Não comparecimento no prazo estabelecido no edital, em virtude da chamada publicada.

#### 7 7. DO COMPONENTE CURRICULAR

Título do Projeto: INVERTEBRADOS: ECDYSOZOA E CHORDATA Nome do Orientador/a: Cleverson Leonor Cargo: TAE **2** 8. DAS ATIVIDADES DO PROJETO EDUCACIONAL 8.1. PESQUISA BIBLIOGRÁFICA

8.2. ANÁLISE E LEITURA BIBLIOGRÁFICA **8.3. VISITA TÉCNICA 8.4. DESENVOLVIMENTO E EXPERIMENTOS 8.5. RESULTADOS ESPERADOS** 

Área do Conhecimento: IF Família **SIAPE: 10353** 

**Assistência O** Estudantil

#### Da cláusula sétima

 $\Box$  (7) conferir o projeto qual está vinculado o discente, bem como o nome do orientador, SIAPE, cargo.

#### Da cláusula oitava

 $\Box$  (8) das principais atividades do projeto educacional.

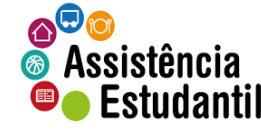

9.1. A carga horária do/a bolsista deverá ser cumprida conforme detalhado na tabela abaixo.

**CH SEMANAL TOTAL** 4h00

9.2. A atividade, dentro da carga horária, deverá ser supervisionada e orientada pelo/a servidor/a responsável do projeto educacional

E, por estarem de comum acordo, assinam as partes este Termo de Compromisso, em 02 (duas) vias, devendo uma via ficar de posse do bolsista, e a outra ser entregue, obrigatoriamente, à Seção Pedagógica e de Assuntos Estudantis, para fins de autorização financeira e arquivo.

As partes elegem a Seção Pedagógica e de Assuntos Estudantis / campus para dirimir dúvidas decorrentes do período de vigência deste Termo de Compromisso.

**9**

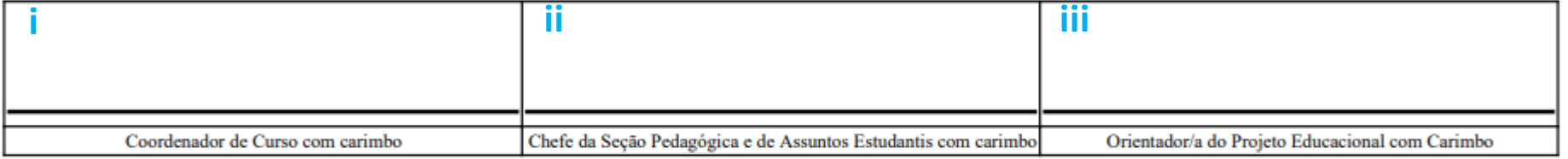

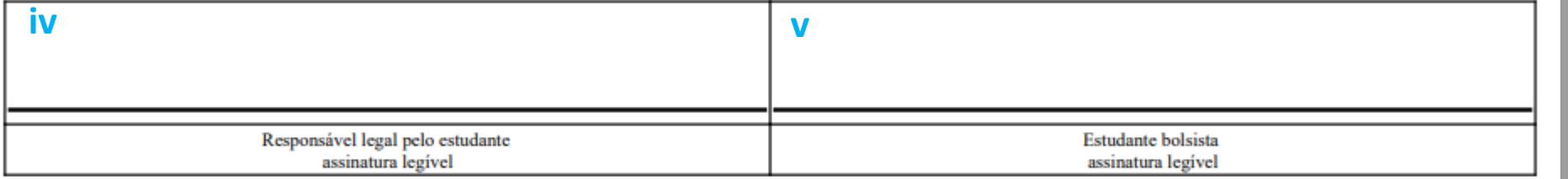

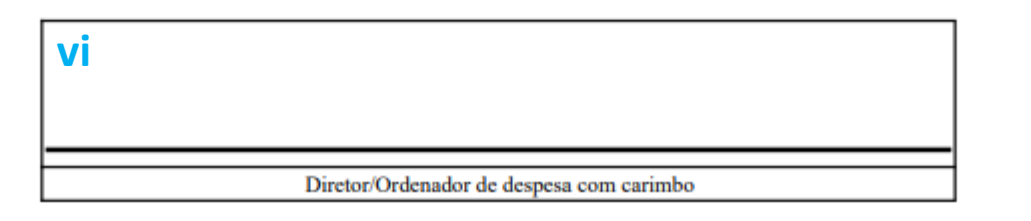

Da cláusula nona Carga horária do projeto.

❑ (9) Conferir a data de emissão do TC.

#### Os campos:

- ❑ (i) Assinatura do Coordenador de Curso;
- ❑ (ii) Chefe da SEPAE campus
- ❑ (iii) Orientador do projeto
- ❑ (iv) Responsável pelo discente<sup>2</sup>
- $\Box$  (v) Discente bolsista
- ❑ (vi) Ordenador de despesas.

²Estudantes com idade igual ou superior a 18 anos não é obrigatório o campo assinado.

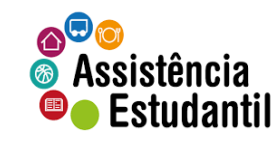

9. DA DISTRIBUICÃO DE CARGA HORÁRIA

9.1. A carga horária do/a bolsista deverá ser cumprida conforme detalhado na tabela abaixo.

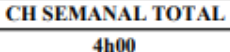

9.2. A atividade, dentro da carga horária, deverá ser supervisionada e orientada pelo/a servidor/a responsável do projeto educacional

E, por estarem de comum acordo, assinam as partes este Termo de Compromisso, em 02 (duas) vias, devendo uma via ficar de posse do bolsista, e a outra ser entregue, obrigatoriamente, à Seção Pedagógica e de Assuntos Estudantis, para fins de autorização financeira e arquivo.

As partes elegem a Seção Pedagógica e de Assuntos Estudantis / campus para dirimir dúvidas decorrentes do período de vigência deste Termo de Compromisso.

CURITIBA. 28 de abril de 2021.

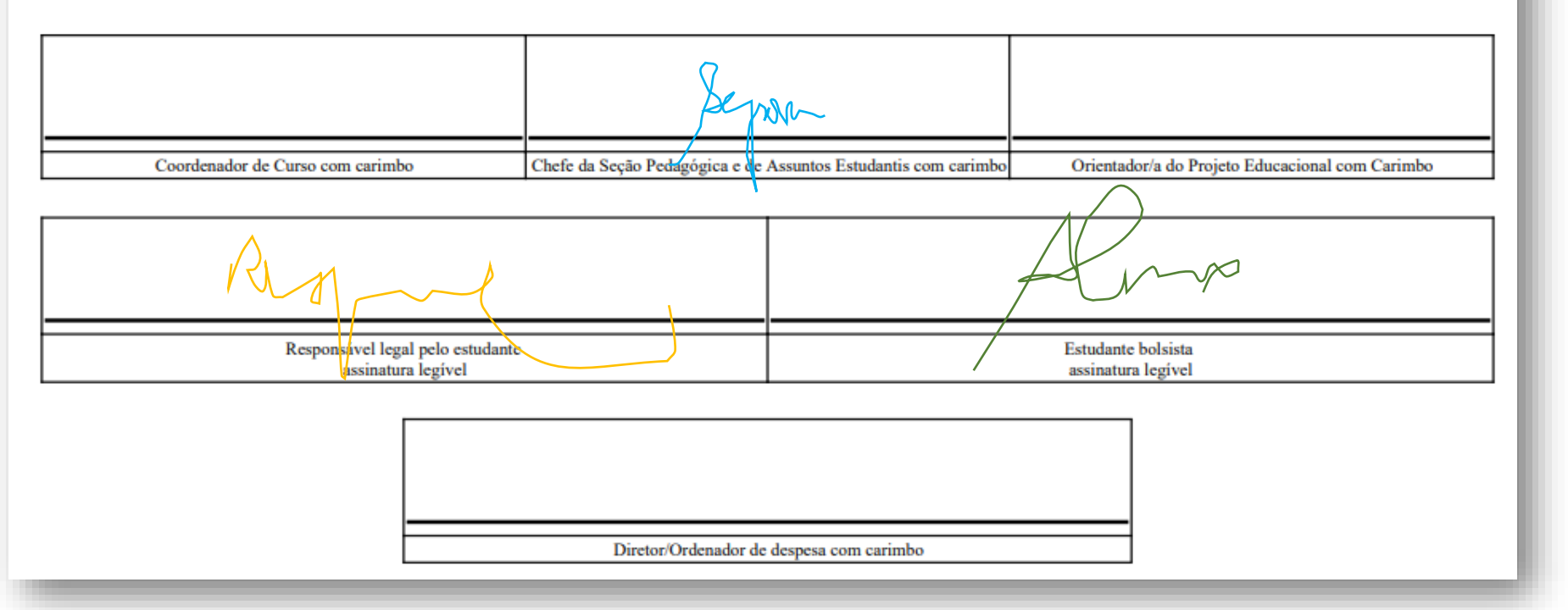

Antes de enviar o TC ao discente, o documento deve ser assinado, ao menos, pela Chefia da SEPAE.

As demais assinaturas, embora obrigatórias, podem ser coletadas após a devolução pelo discente.

Se o discente tiver idade inferior a 18 anos, é obrigatória a assinatura do responsável.

Após receber o TC assinado, os demais servidores deverão assinar antes de o arquivo ser submetido ao sistema.

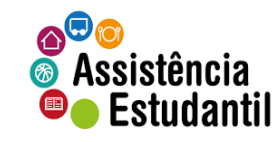

9. DA DISTRIBUICÃO DE CARGA HORÁRIA

9.1. A carga horária do/a bolsista deverá ser cumprida conforme detalhado na tabela abaixo.

**CH SEMANAL TOTAL** 4h00

9.2. A atividade, dentro da carga horária, deverá ser supervisionada e orientada pelo/a servidor/a responsável do projeto educacional

E, por estarem de comum acordo, assinam as partes este Termo de Compromisso, em 02 (duas) vias, devendo uma via ficar de posse do bolsista, e a outra ser entregue, obrigatoriamente, à Seção Pedagógica e de Assuntos Estudantis, para fins de autorização financeira e arquivo.

As partes elegem a Seção Pedagógica e de Assuntos Estudantis / campus para dirimir dúvidas decorrentes do período de vigência deste Termo de Compromisso.

CURITIBA, 28 de abril de 2021.

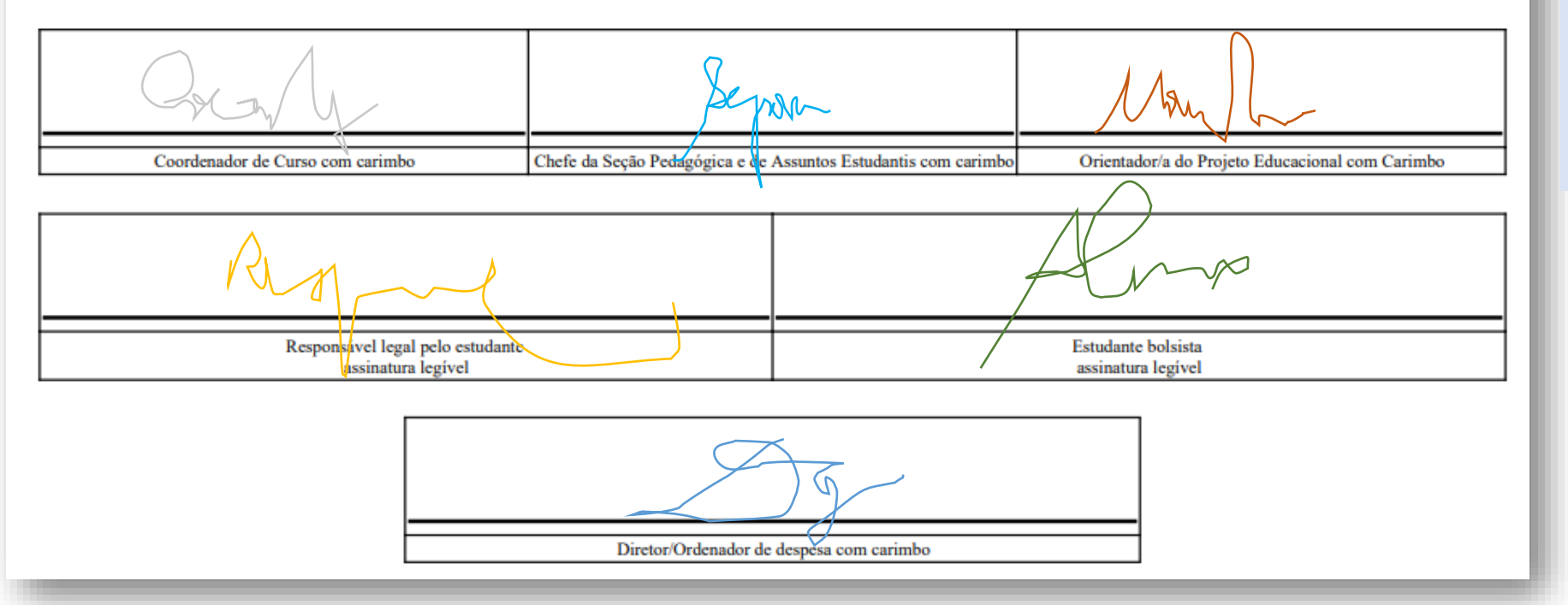

Para submissão do TC, o documento deve apresentar todas as assinaturas (com carimbo – exceto se a assinatura ocorrer digitalmente).

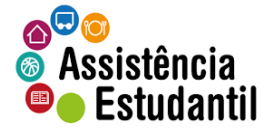

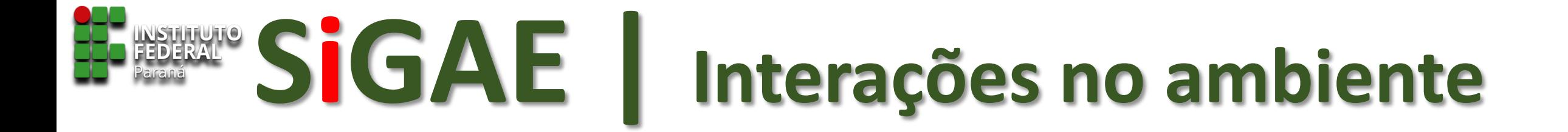

# **ENTREGANDO TERMO DE COMPROMISSO**

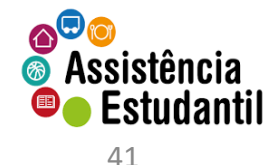

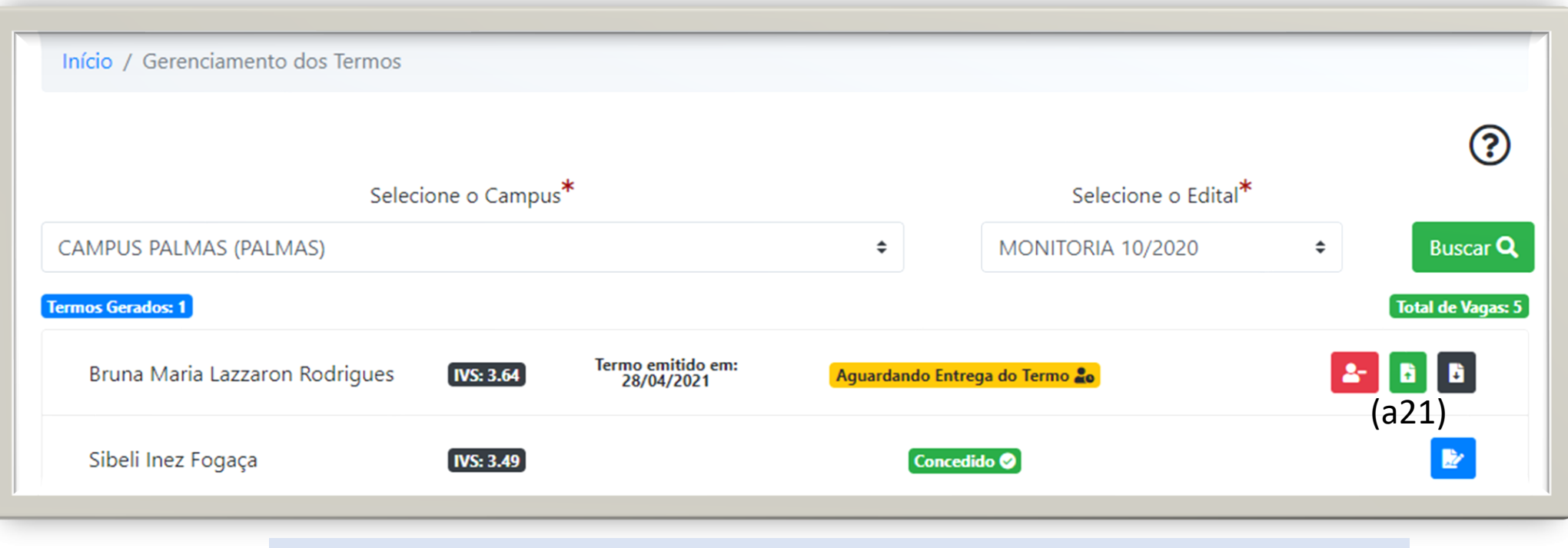

De posse do arquivo devidamente assinado, e salvo em seu equipamento: ❑ Clique no ícone (a21) para 'upload' do TC.

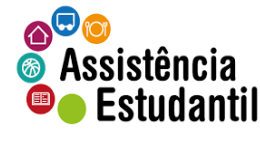

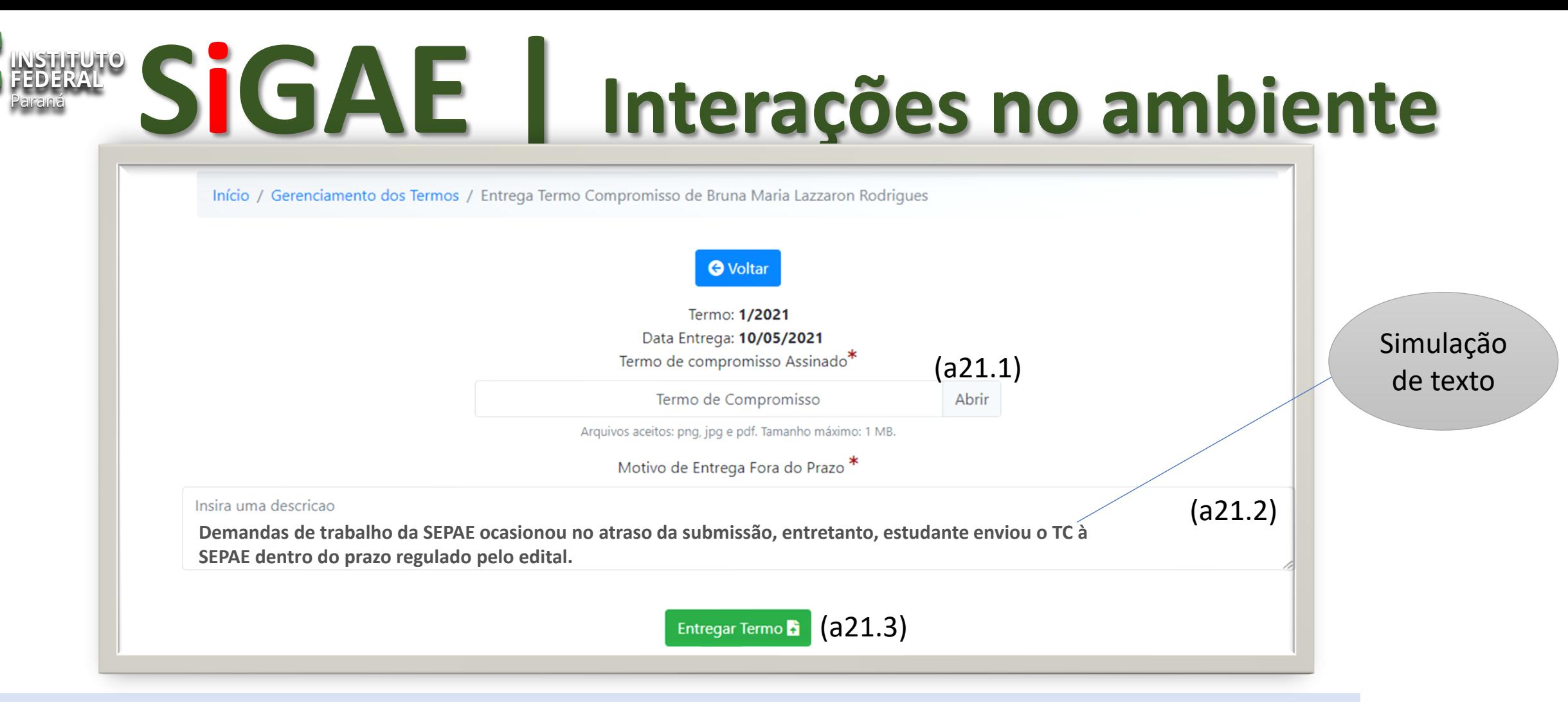

- ❑ Clique no botão 'abrir' (a21.1) para procurar o TC assinado.
- ❑ Nos casos em que o TC é submetido ao SiGAE fora do prazo de entrega, o campo (a21.2) torna-se obrigatório, de modo que a SEPAE justifique a submissão fora do prazo. Nas entregas dentro do prazo, o respectivo campo não aparece para preenchimento.

#### **A justificativa não se estende a estudantes que perderam o prazo de entrega, e que nesses casos, é desligamento automático.**

⋒⊌⋒ Assistência **Estudantil** 

❑ Feito o 'upload', clique em **entregar Termo (a21.3).**

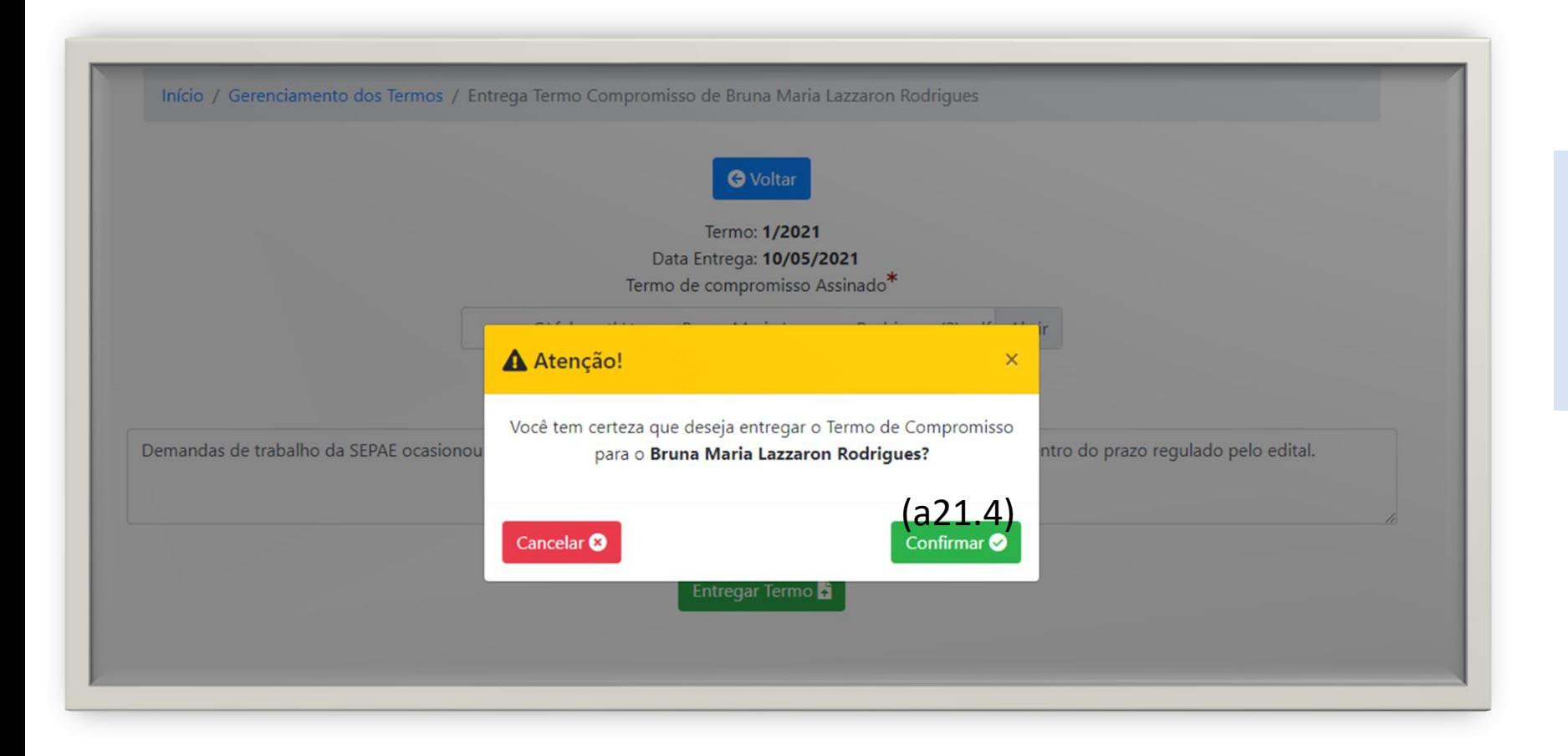

❑ SiGAE apresentará mensagem para confirmar a entrega do TC.

❑ Se tudo 'ok', clique em confirmar (a21.4)

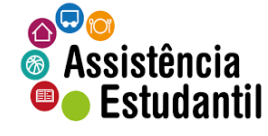

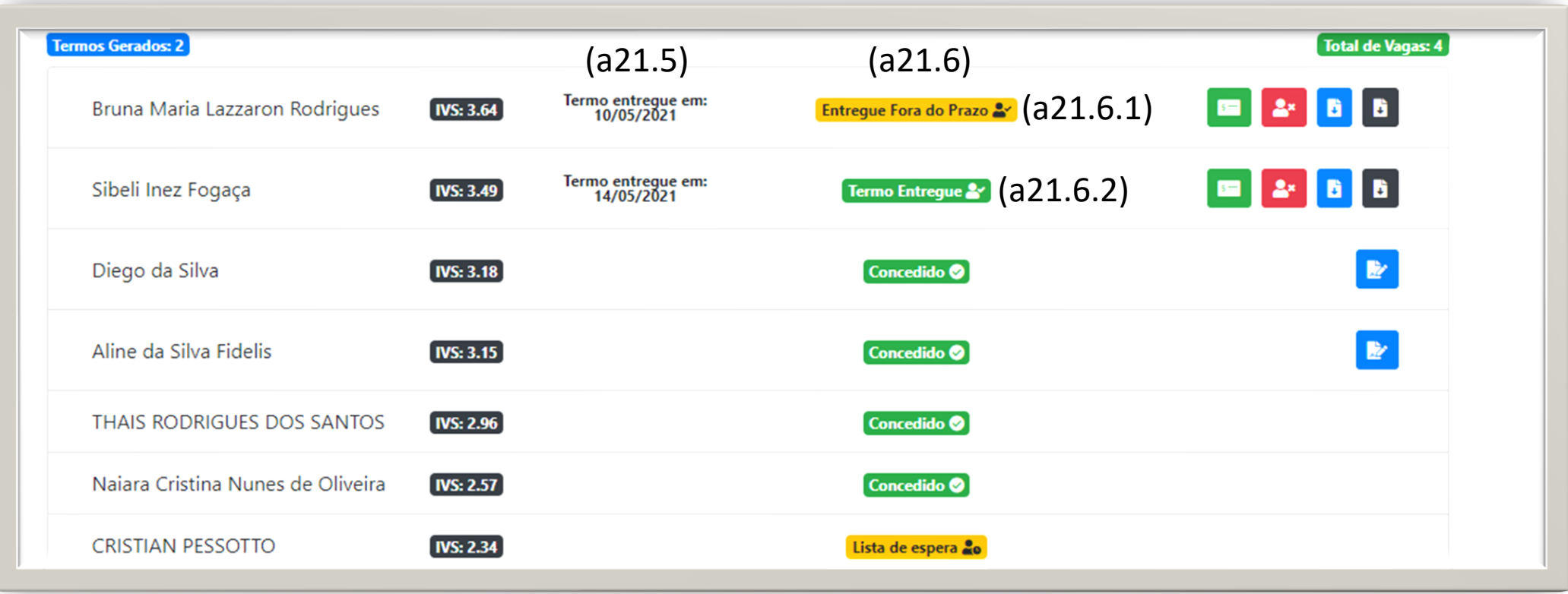

O sistema trará novas informações.

- ❑ A data em que o TC foi efetivamente entregue (a21.5).
- ❑ A situação da entrega do TC (a21.6)
- ❑ (a21.6.1) para TC entregues fora do prazo.
- ❑ (a21.6.2) para TC entregues dentro do prazo.

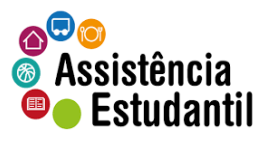

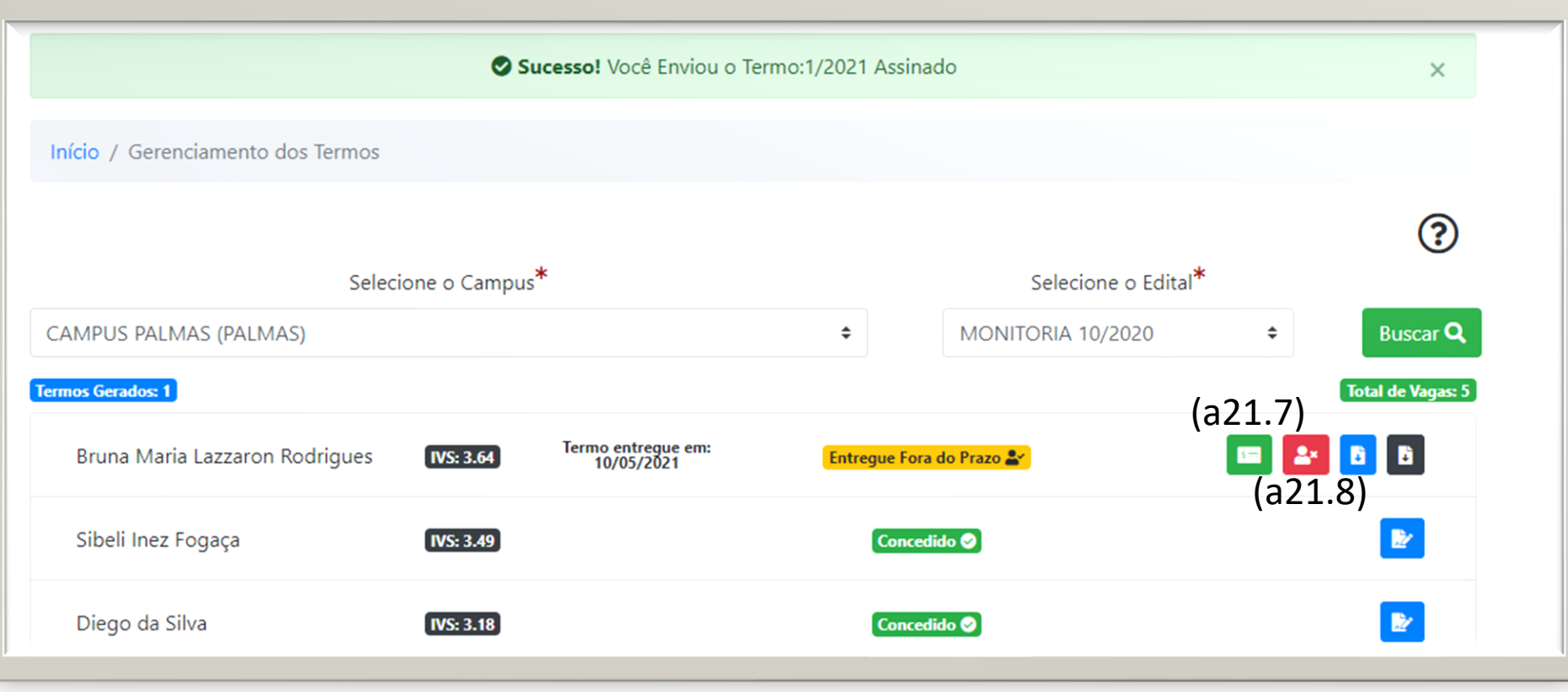

Ícones para operações:

- ❑ Alterar dados do bolsista (a21.7).
- ❑ Emitir Termo de Desligamento ao discente (a21.8).

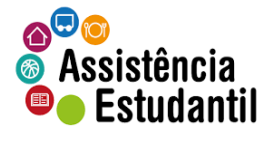

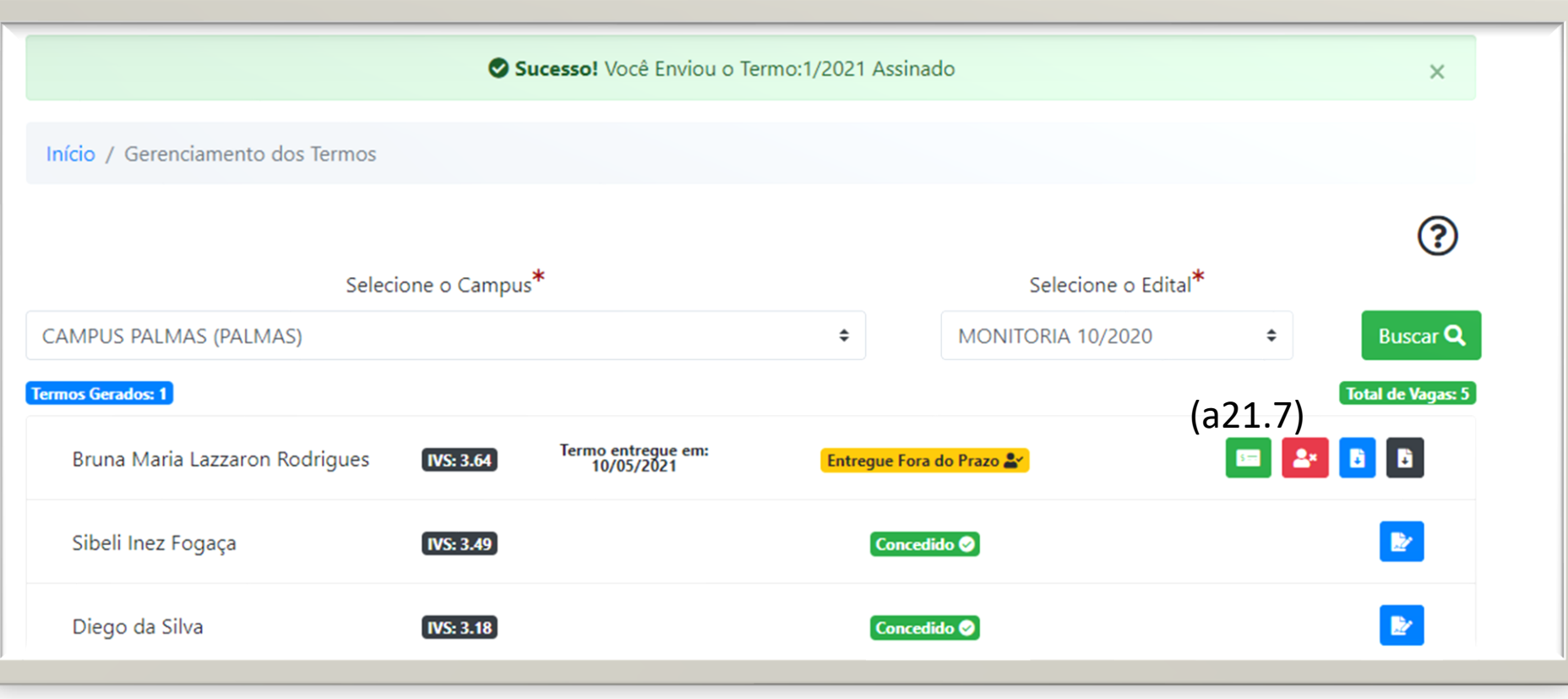

Ícones para operações: ❑ Clique no ícone (a21.7) para alterar dados, depois que o TC foi emitido.

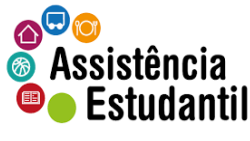

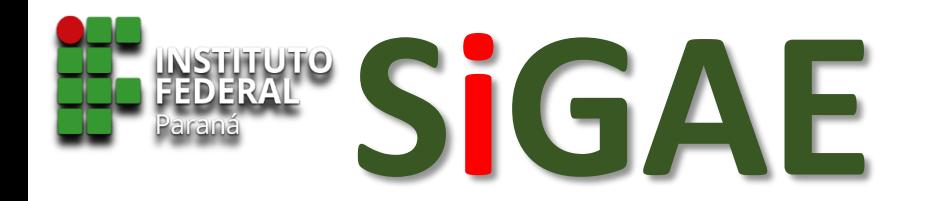

## FEDERAL<sup>E</sup> | **Interações no ambiente**

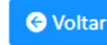

Nome do Estudante: Bruna Maria Lazzaron Rodrigues

Matricula: 201510421

Curso: LICENCIATURA EM CIÊNCIAS BIOLÓGICAS

Ano/Período: 4

Edital: MONITORIA 10/2020

Programa: MONITORIA

Projeto: INVERTEBRADOS: ECDYSOZOA E CHORDATA

Informações do Edital que concebeu a bolsa/auxílio ao estudante

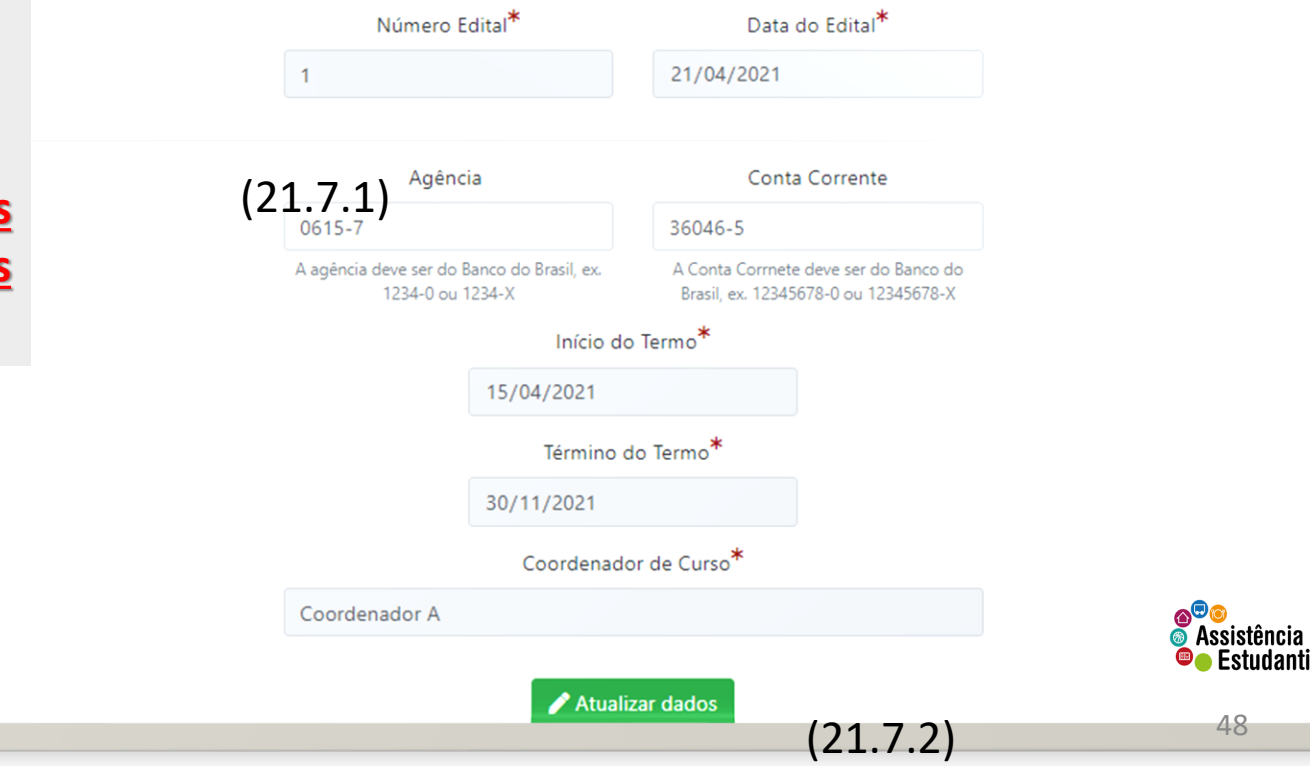

#### Somente os dados bancários são passíveis de alteração.

- ❑ Proceda à alteração com base nas informações dadas pelo discente (21.7.1).
- ❑ Clique em 'atualizar dados' (21.7.2)

**Não é necessário um novo TC com base nessas informações. O SiGAE já armazenou o histórico das atualizações.**

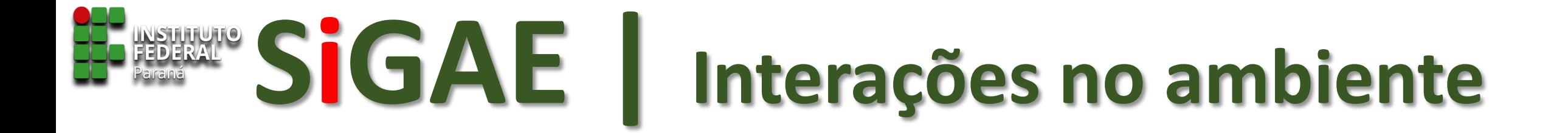

# **CANCELANDO TERMO DE COMPROMISSO**

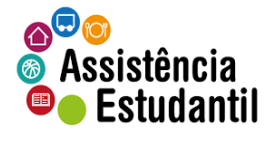

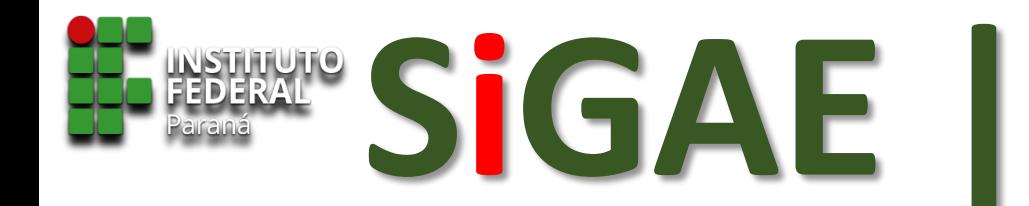

#### ATENÇÃO!

O **CANCELAMENTO DO TERMO DE COMPROMISSO** É DEVIDO SOMENTE EM CASOS EM QUE O ESTUDANTE NÃO RECEBEU NENHUM PAGAMENTO REFERENTE AO PROGRAMA.

SE O DISCENTE ENTREGOU O TERMO, E TEVE PELO MENOS UM PAGAMENTO PROCESSADO<sup>1</sup>, SERÁ NECESSÁRIO A EMISSÃO DO TERMO DE DESLIGAMENTO.

<sup>1</sup>Em caso de pagamento não efetivado (por DBI), ainda assim a regra é emissão do TD.

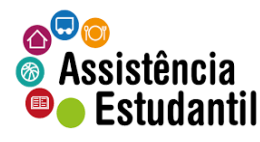

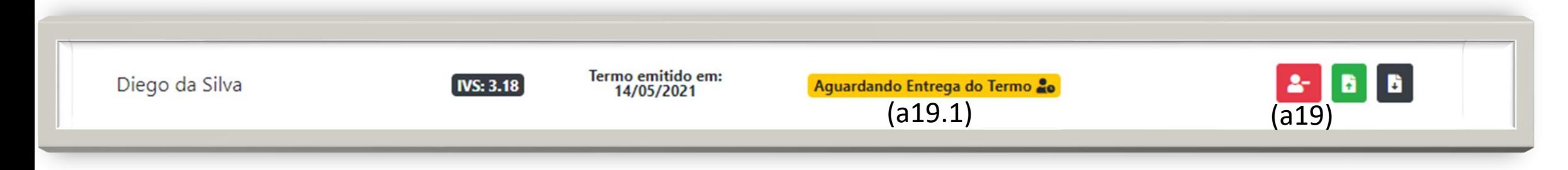

Só é possível 'cancelar **en el 1**' (a19) um TC emitido, enquanto a situação está 'Aguardando Entrega do Termo' (a19.1).

❑ Clique no ícone (a19).

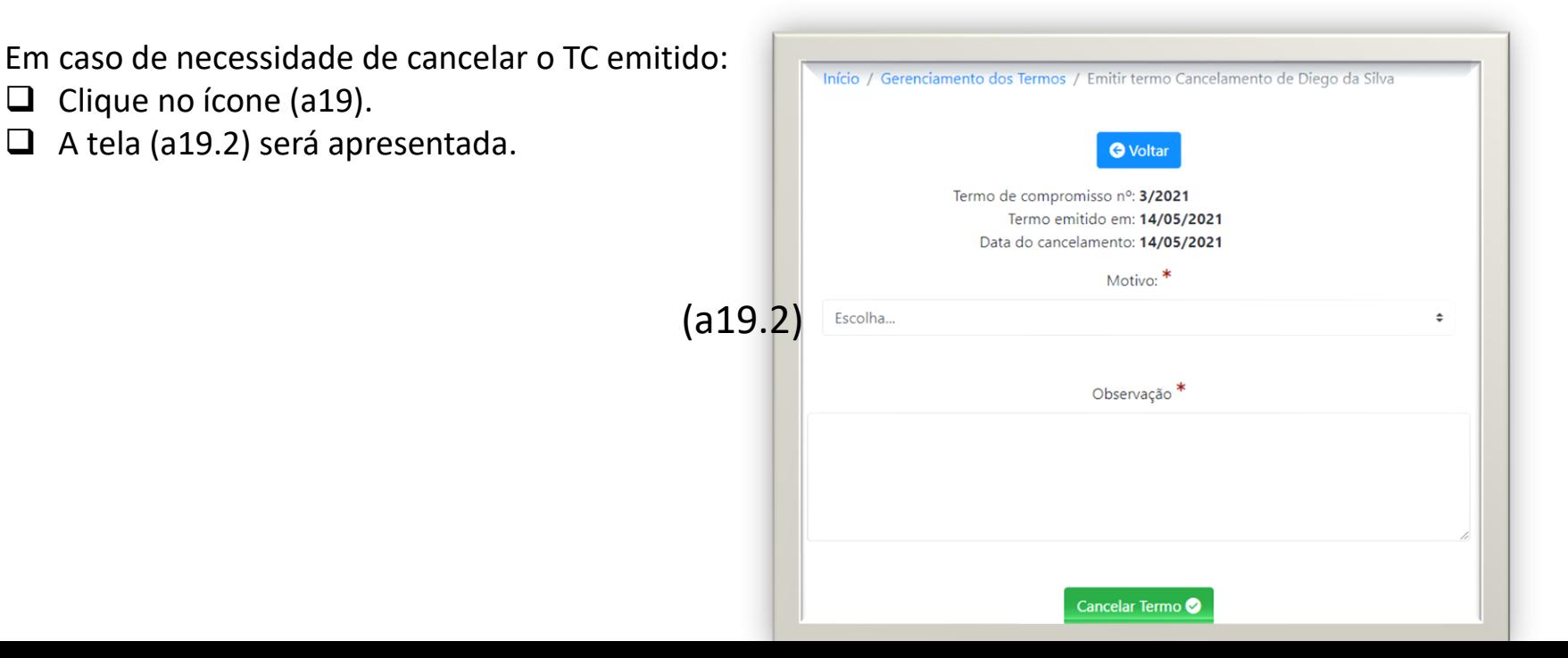

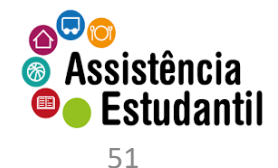

Início / Gerenciamento dos Termos / Emitir termo Cancelamento de Diego da Silva

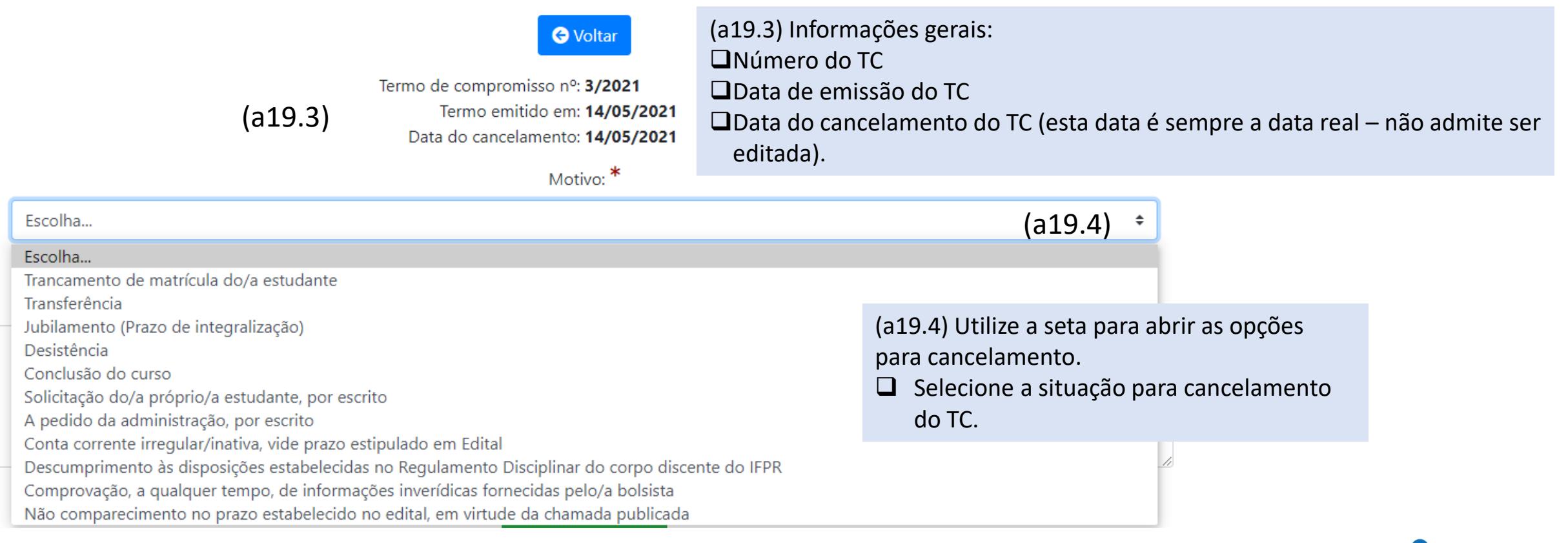

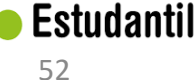

**& Assistência** 

A<sup>O</sup>O

#### **O** Voltar

Termo de compromisso nº: 3/2021 Termo emitido em: 14/05/2021 Data do cancelamento: 14/05/2021

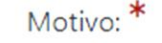

Trancamento de matrícula do/a estudante

 $(a19.4.1)$   $\div$ 

#### Observação<sup>\*</sup>

O estudante trancou a matrícula após a emissão do TC. Não recebeu nenhum recurso oriundo da AE referente a este Programa.

(a19.4.2)

Caracteres restantes: 879

Cancelar Termo (a19.4.3)

- ❑ (a19.4.1) Motivo selecionado.
- ❑ (a19.4.2) Observação do motivo qual o TC está sendo cancelado. O campo admite até 1000 (mil) caracteres. Procure ser o mais objetivo possível.

Os campos acima são de preenchimento obrigatório!

❑ Clique em 'cancelar termo' (a19.4.3).

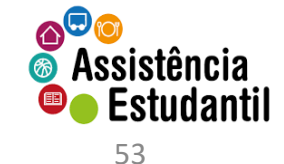

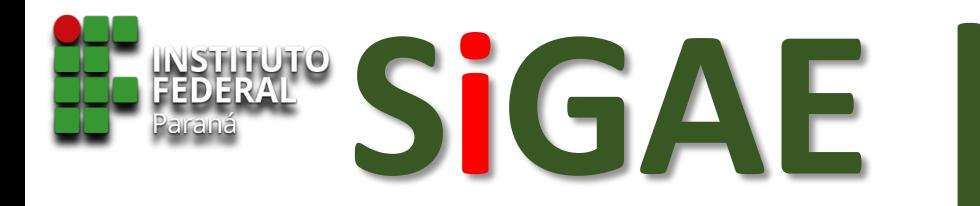

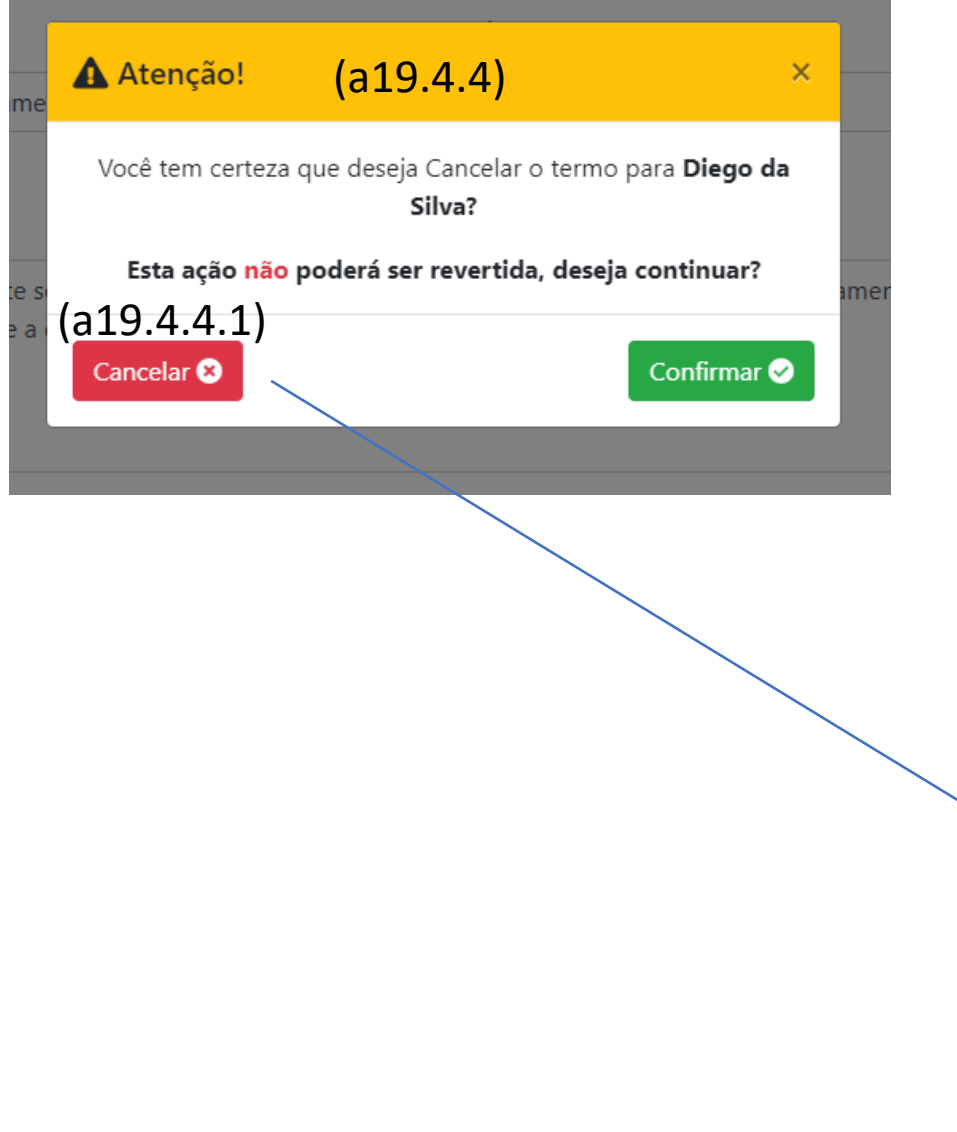

- ❑ Um aviso será exibido (a19.4.4)
- ❑ Clique em 'cancelar' (a19.4.4.1) para não efetivar o cancelamento do TC. O sistema retorna à tela inicial do cancelamento (a.14.4.4.1.1)

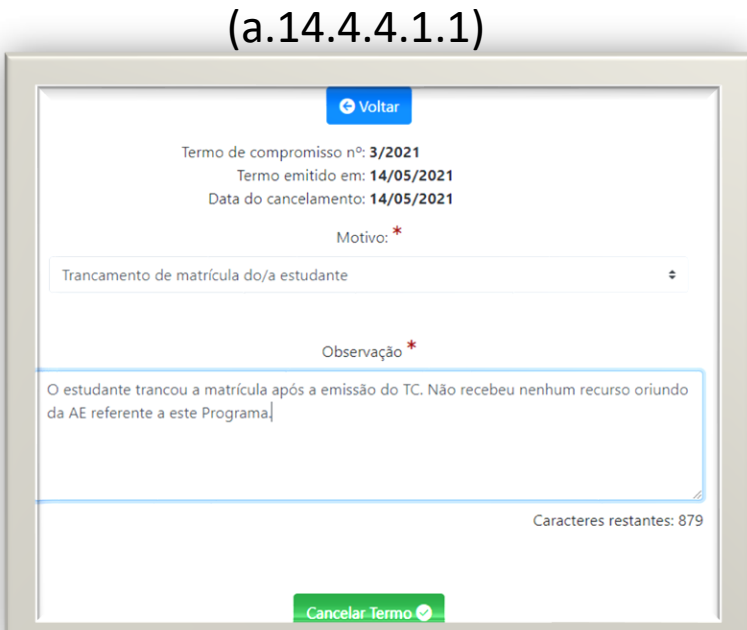

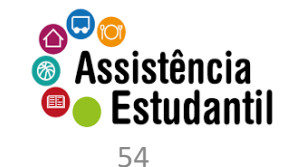

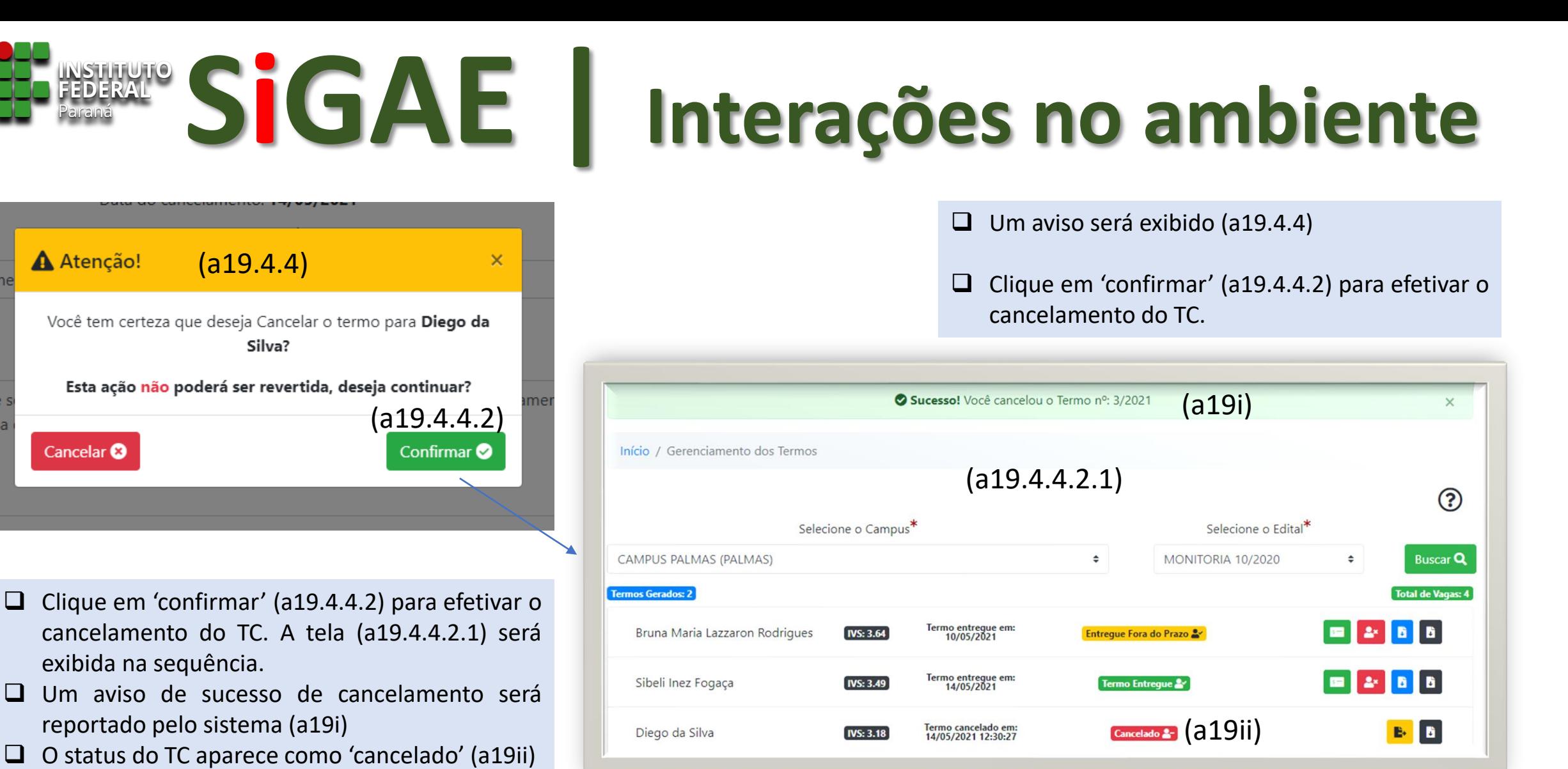

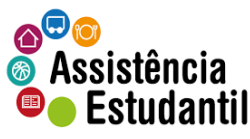

❑ No ícone (a19.5) é possível baixar o TC.

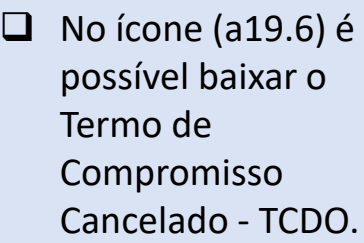

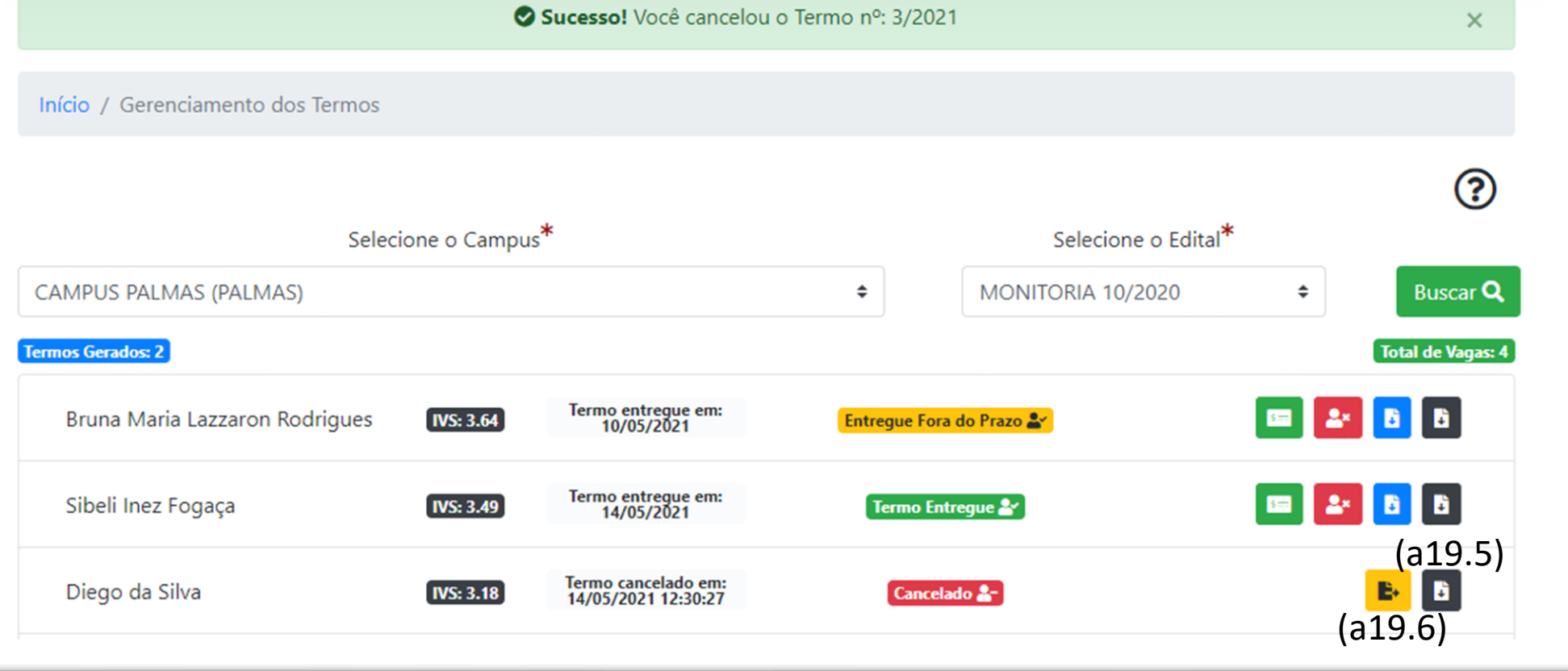

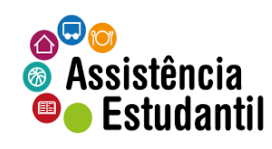

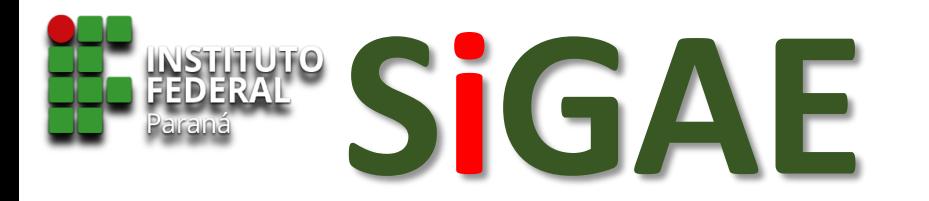

Modelo do Termo de Compromisso Cancelado emitido

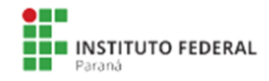

Ministério da Educação - MEC Secretaria de Educação Tecnológica - SETEC Instituto Federal de Educação, Ciência e Tecnologia do Paraná

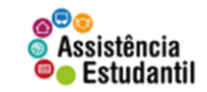

#### **TERMO DE COMPROMISSO CANCELADO Nº3/2021**

#### PROGRAMA MONITORIA - MONITORIA **CAMPUS PALMAS**

Aos 14 dias do mês de maio de 2021, o/a estudante abaixo qualificado/a, elegível para o PROGRAMA MONITORIA - MONITORIA, regido pelo Edital MONITORIA 10/2020, e o Instituto Federal do Paraná, por meio da Pró-Reitoria de Ensino, sob competência da Diretoria de Assuntos Estudantis e da Coordenadoria de Assistência Estudantil informam que o Termo de Compromisso Nº 3/2021 foi CANCELADO pelo seguinte motivo: Trancamento de matrícula do/a estudante.

Observação informada: cancelar tc

#### **DADOS DO BOLSISTA**

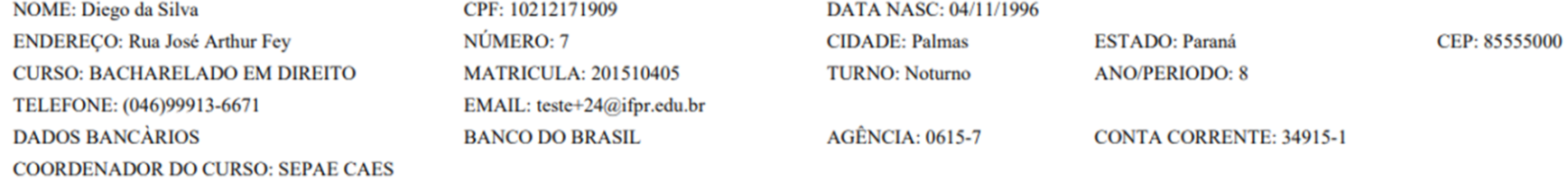

Palmas. 14 de maio de 2021.

O TCDO não é preciso ser assinado.

Apenas para controle e gerenciamento de vagas

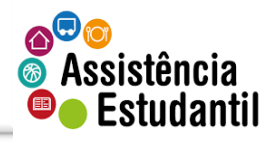

57

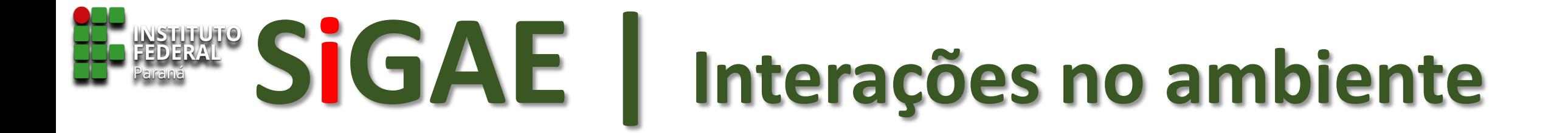

# **EMITINDO TERMO DE DESLIGAMENTO**

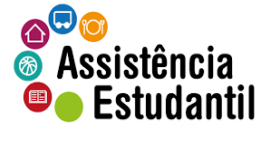

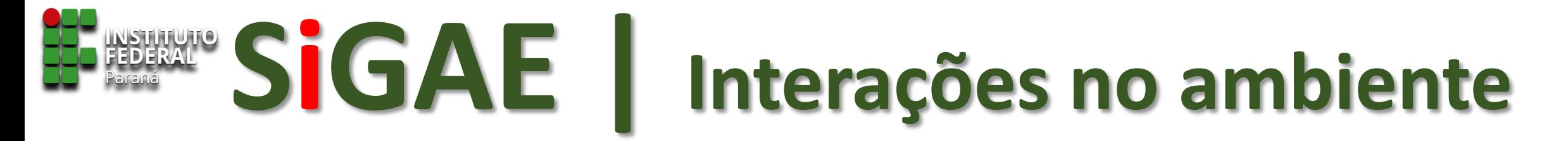

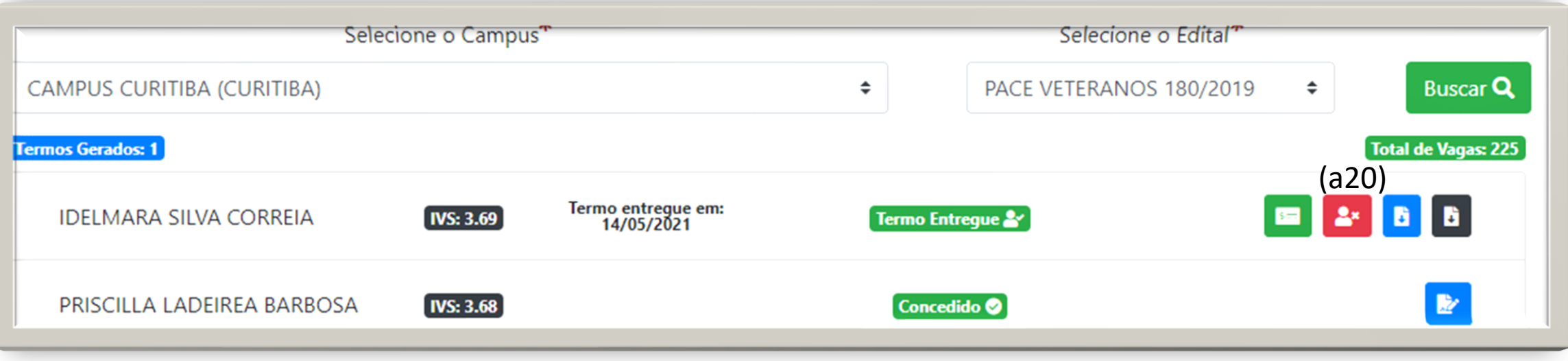

Para emitir o Termo de Desligamento é necessário:

- □ Que o TC tenha sido entregue no sistema.
- □ Que o estudante tenha, ao menos, um pagamento processado.
- ❑ Utilize o ícone (a20) para iniciar a emissão do TD.

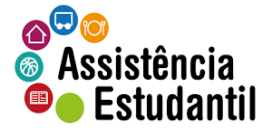

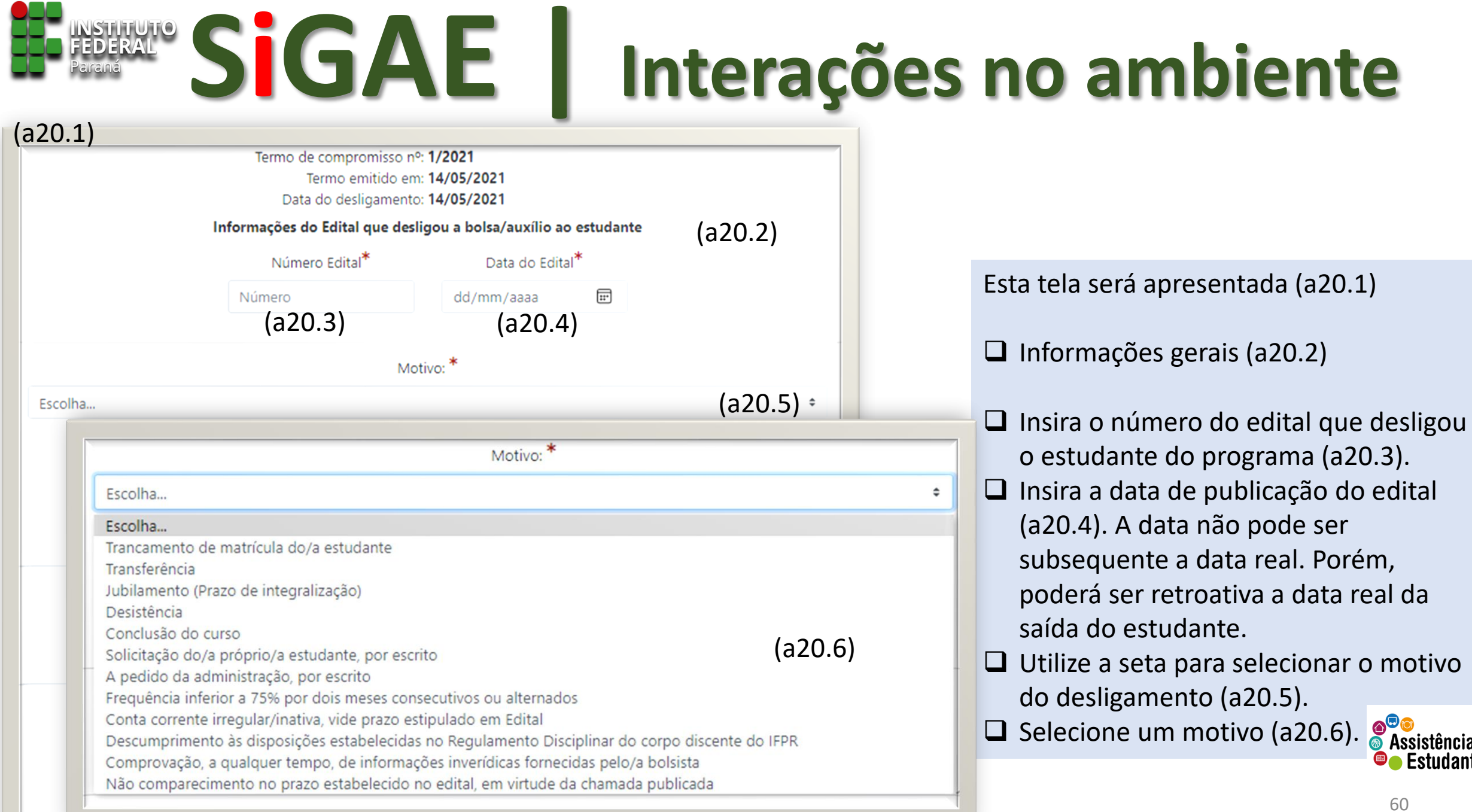

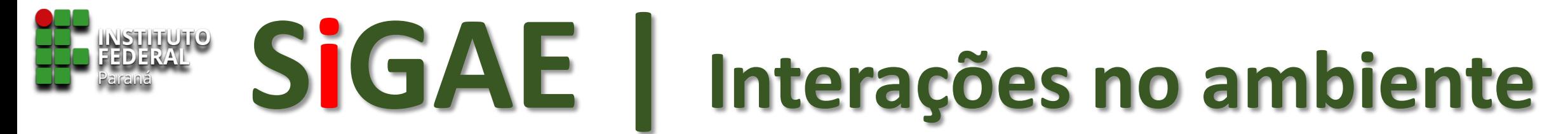

**O** Voltar

Termo de compromisso nº: 1/2021 Termo emitido em: 14/05/2021 Data do desligamento: 14/05/2021

Informações do Edital que desligou a bolsa/auxílio ao estudante

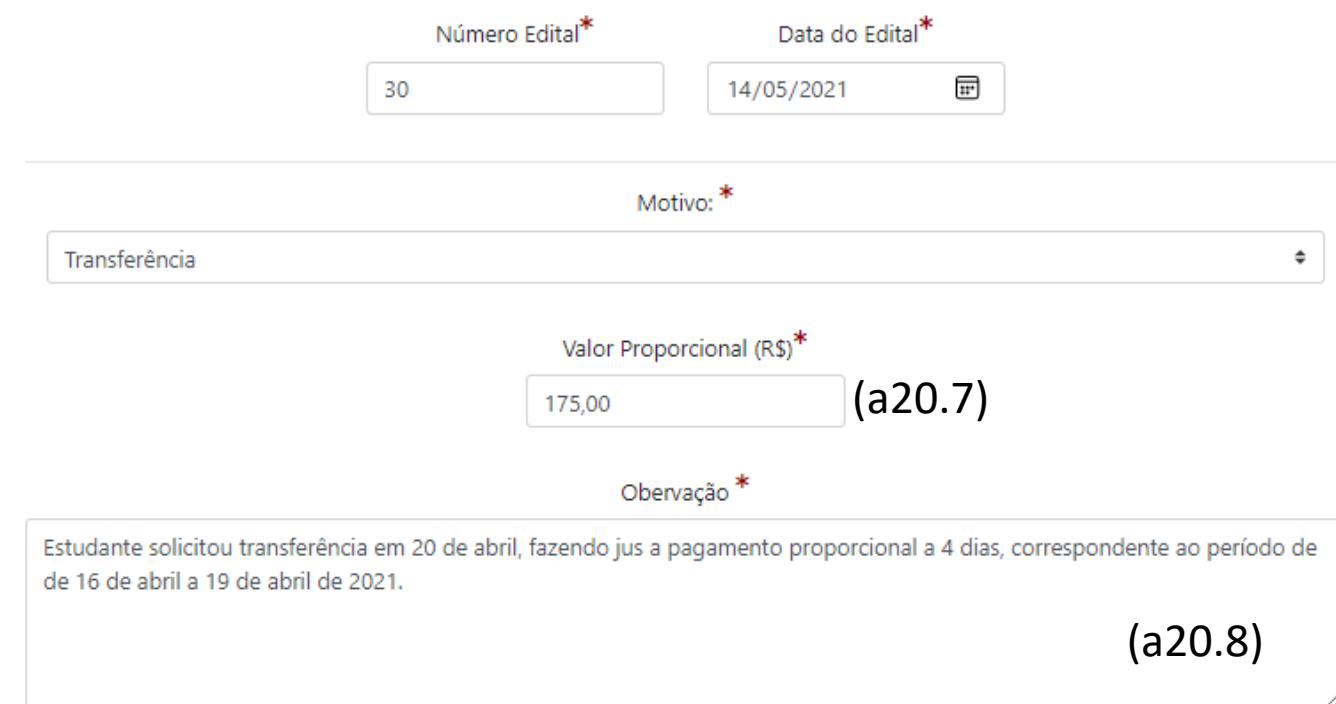

Caracteres restantes: 837

- □ Realize o cálculo para encontrar o valor proporcional a que o estudante faz jus. Insira o valor encontrado (a20.7)
- ❑ Insira o detalhamento do desligamento no campo observação (a20.8).
- ❑ Confira as informações e clique no botão 'desligar do programa' (a20.9)

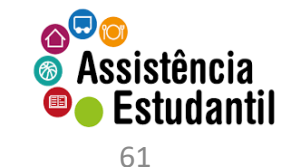

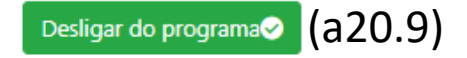

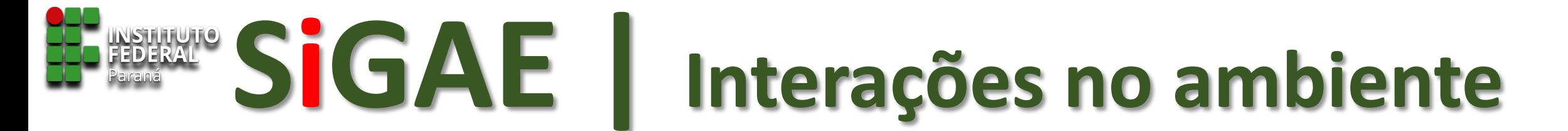

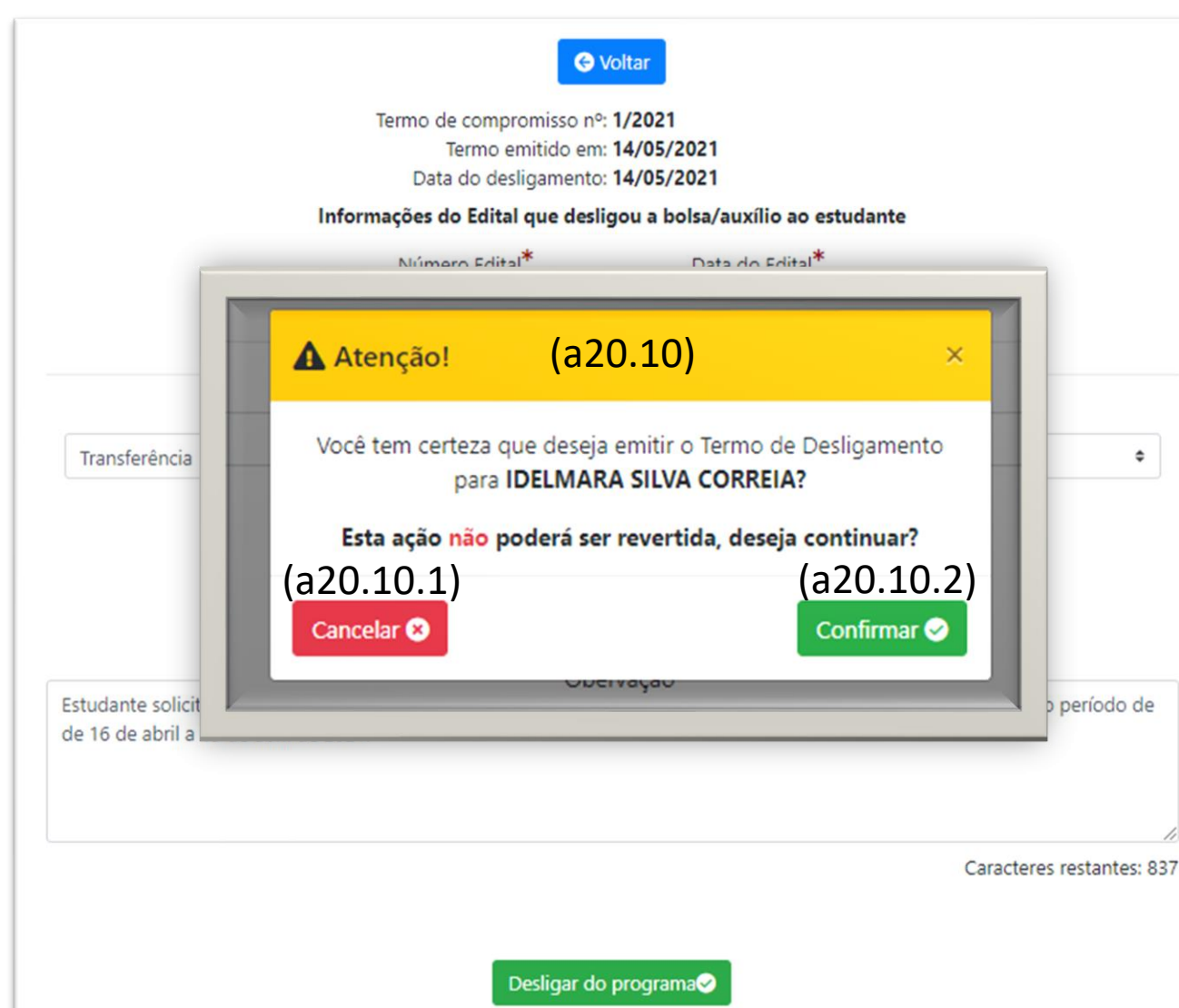

- ❑ O sistema apresentará uma janela de atenção, para que o chefe se certifique da ação (a20.10).
- ❑ Se clicar em 'cancelar', retorna à tela anterior de desligamento, e a ação não é concretizada (a20.10.1)
- ❑ Se clicar em 'confirmar', o desligamento é efetivado, e a ação não pode mais ser desfeita (a20.10.2).

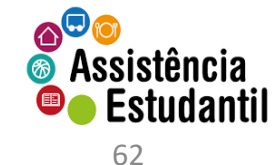

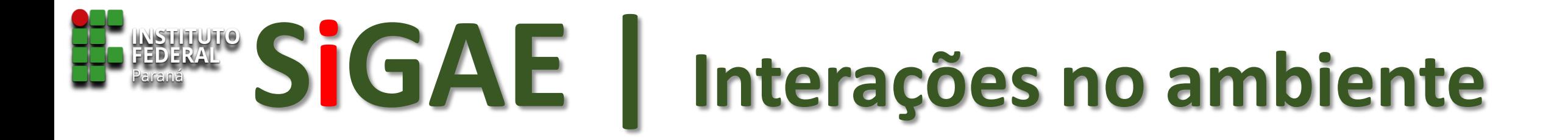

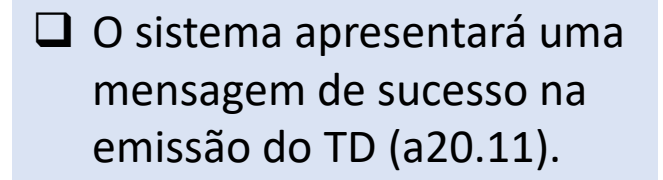

 $\Box$  O ícone  $\Box$  (a20.12) permite baixar o TD emitido em seu equipamento.

 $\Box$  O ícone  $\Box$  (a20.13) permite baixar o TC emitido novamente.

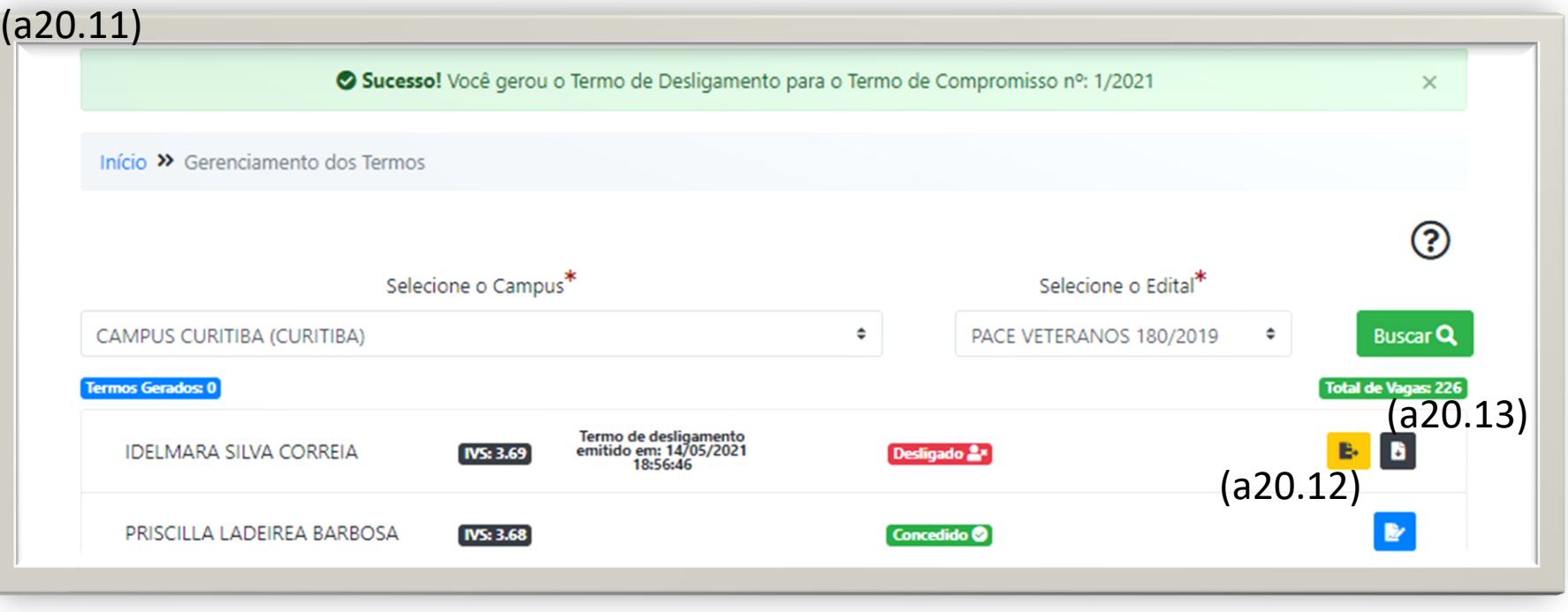

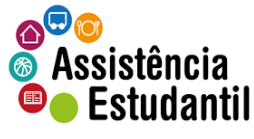

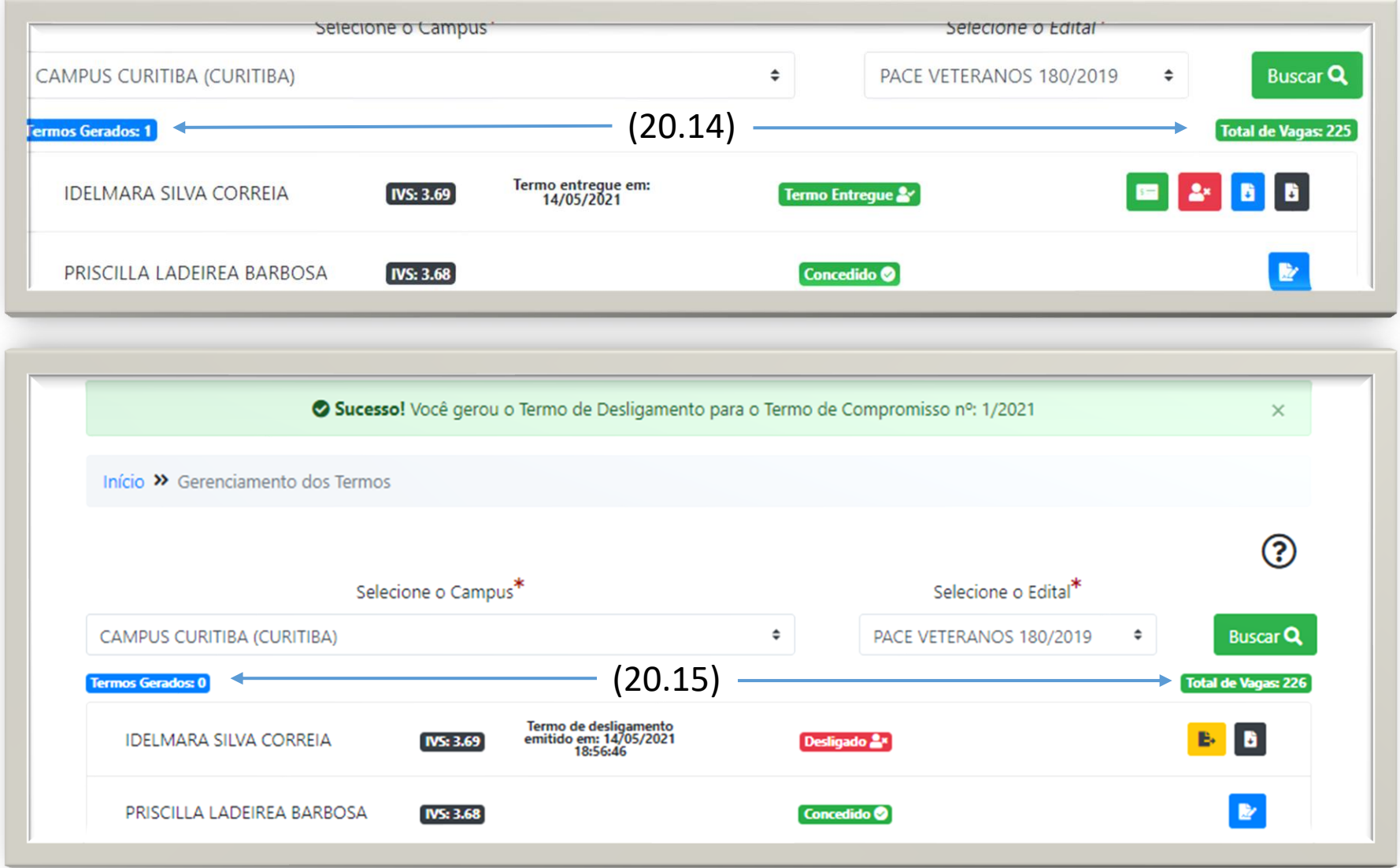

❑ Note que ao

desligar/cancelar um TC, o total de vagas do campus atualiza, permitindo a emissão de um próximo TC a estudante em lista de espera, por exemplo (a20.14) e (a20.15).

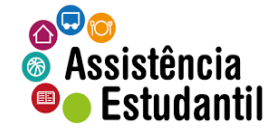

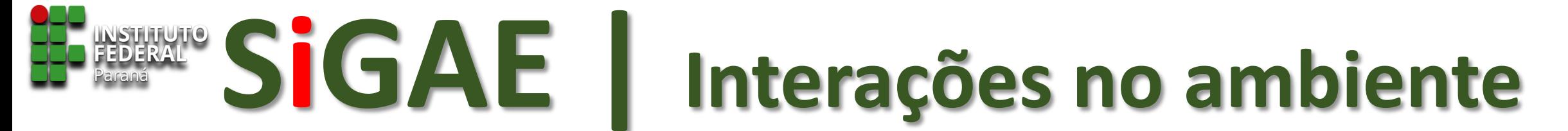

#### **Identificando diferenças na atualização| Gerenciamento de Termos**

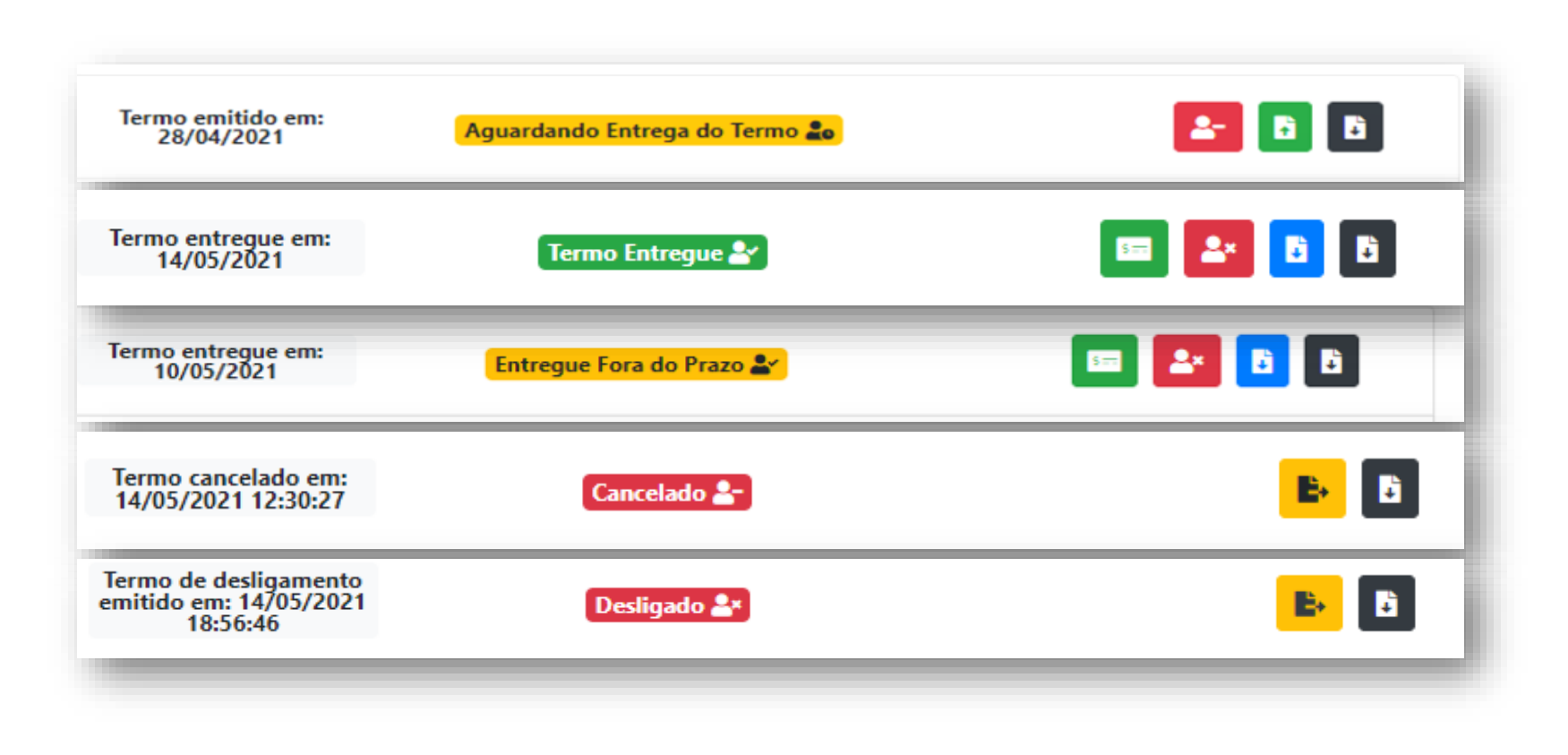

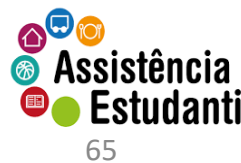

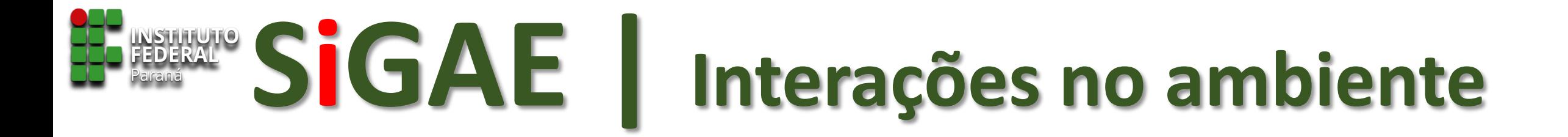

#### **Revertendo uma ação**

É possível reverter uma ação concluída, mas que se apresenta indevida posteriormente? Sim.

Nos casos de TC emitidos, e não entregues, é possível à própria SEPAE efetuar o cancelamento do TC emitido.

É possível reverter um TC para o qual foi gerado um TD equivocadamente? Não.

A SEPAE deverá, no processo administrativo do respectivo programa, inserir um Termo Circunstanciado Avaliado – TCA, devendo ser assinado pela Chefia da SEPAE e ordenador de despesa da unidade, e tramitar o processo para a CAES/DAES/PROENS. O TCA deverá trazer a justificativa da solicitação.

Se deliberada pela autorização, a CAES estornará o TC ao campus, no próprio SiGAE.

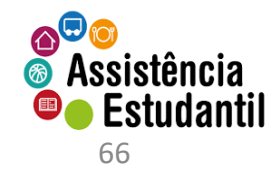

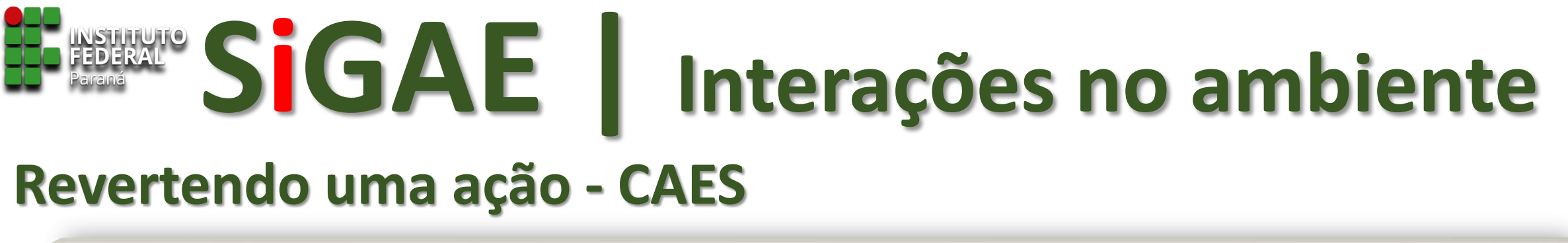

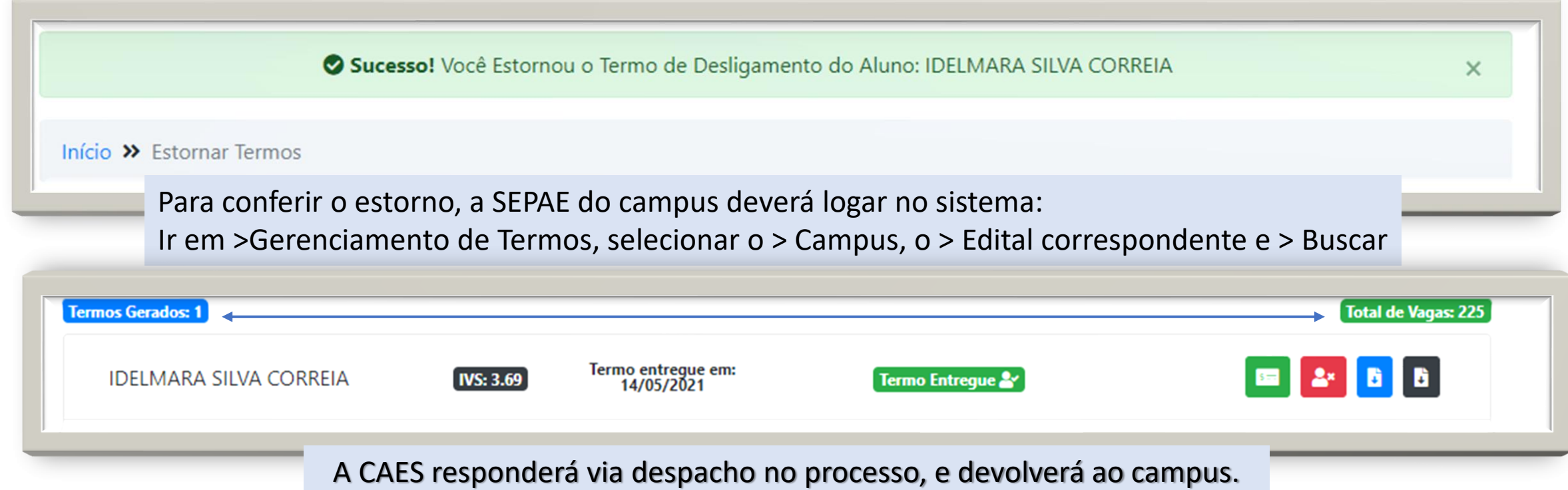

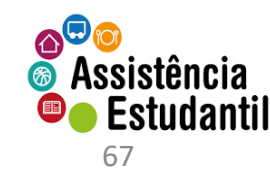

#### **Desdobramentos do Termo de Compromisso emitido**

Somente será possível ao responsável pelo Registro de Frequência e ao Coordenador de Projeto (quando for o caso) lançar(em) a frequência no SiGAE a estudantes com Termo de Compromisso emitido e entregue.

Estudantes que não entregarem o TC, ou a SEPAE que não realizar o 'upload' do TC no sistema, não aparecerão na lista para que os coordenadores realizem a frequência nos prazos estabelecidos.

Esta ação incide diretamente em estudante não receber o auxílio a que foi pleiteado.

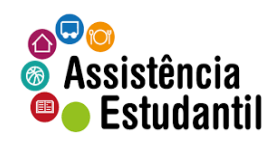

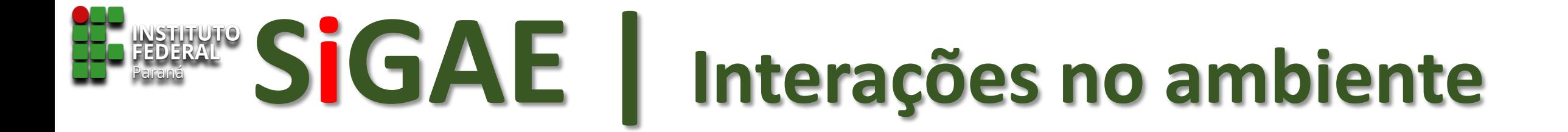

# **CONSULTANDO RELATÓRIOS**

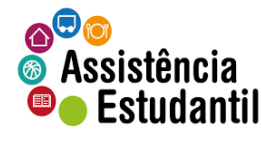

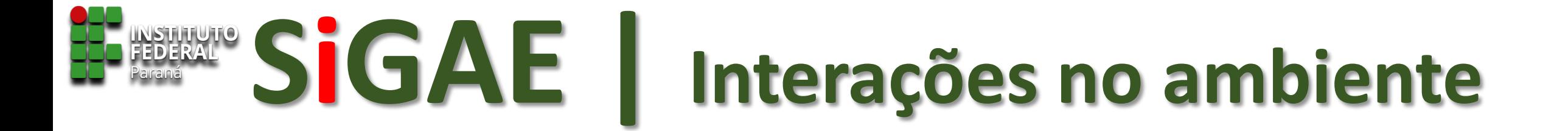

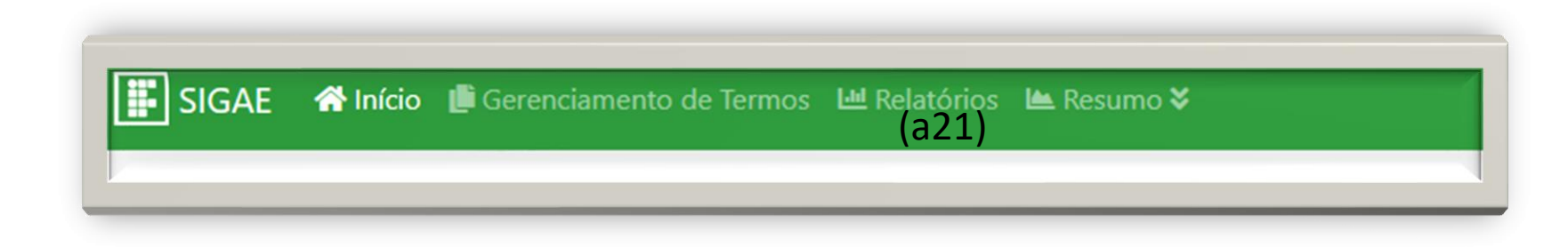

Para emitir relatórios, e consultar informações, clique em Relatórios (a21), na barra de tarefas do sistema.

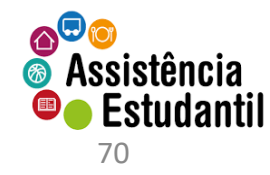

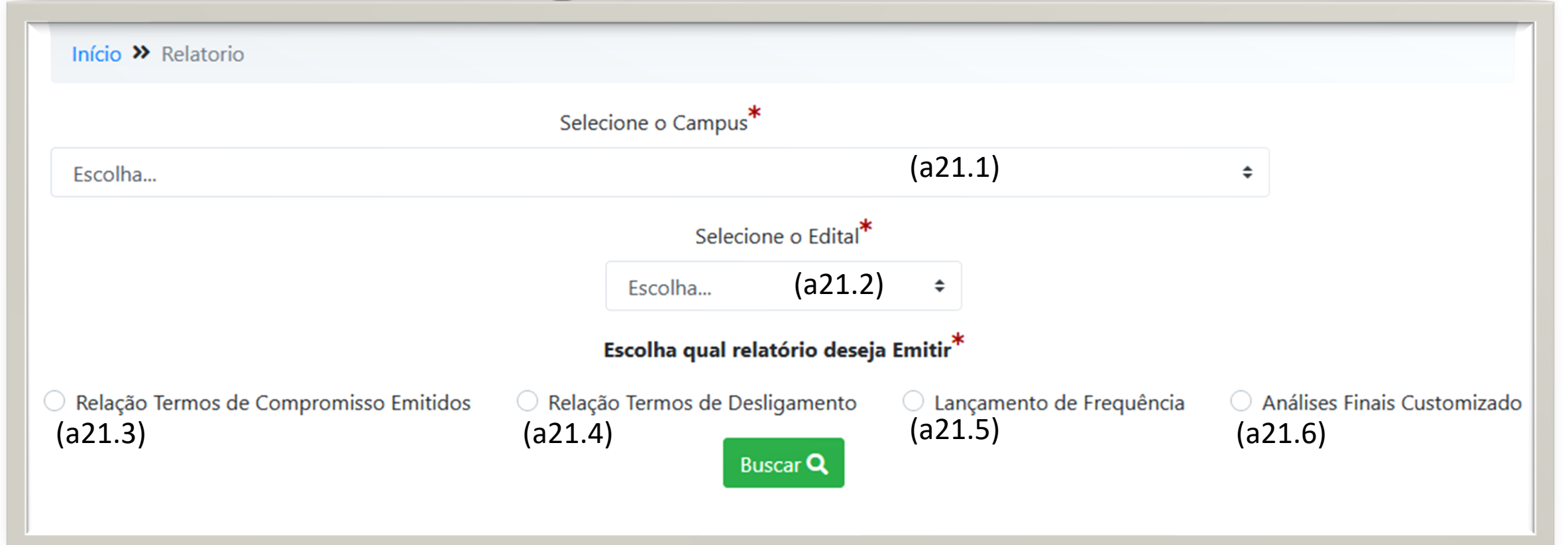

- ❑ Selecione o campus (a21.1)
- ❑ Selecione o edital qual você pretende obter as informações (a21.2)
- ❑ Selecione este, para verificar a relação de termos de compromisso emitidos (a21.3)
- ❑ Selecione este, para verificar a relação de termos de desligamento emitidos (a21.4)
- ❑ Selecione este, para verificar o lançamento da frequência realizada pelo coordenador (a21.5)
- ❑ Selecione este, para verificar informações customizadas dos estudantes (a21.6)

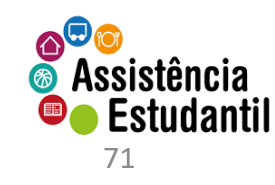

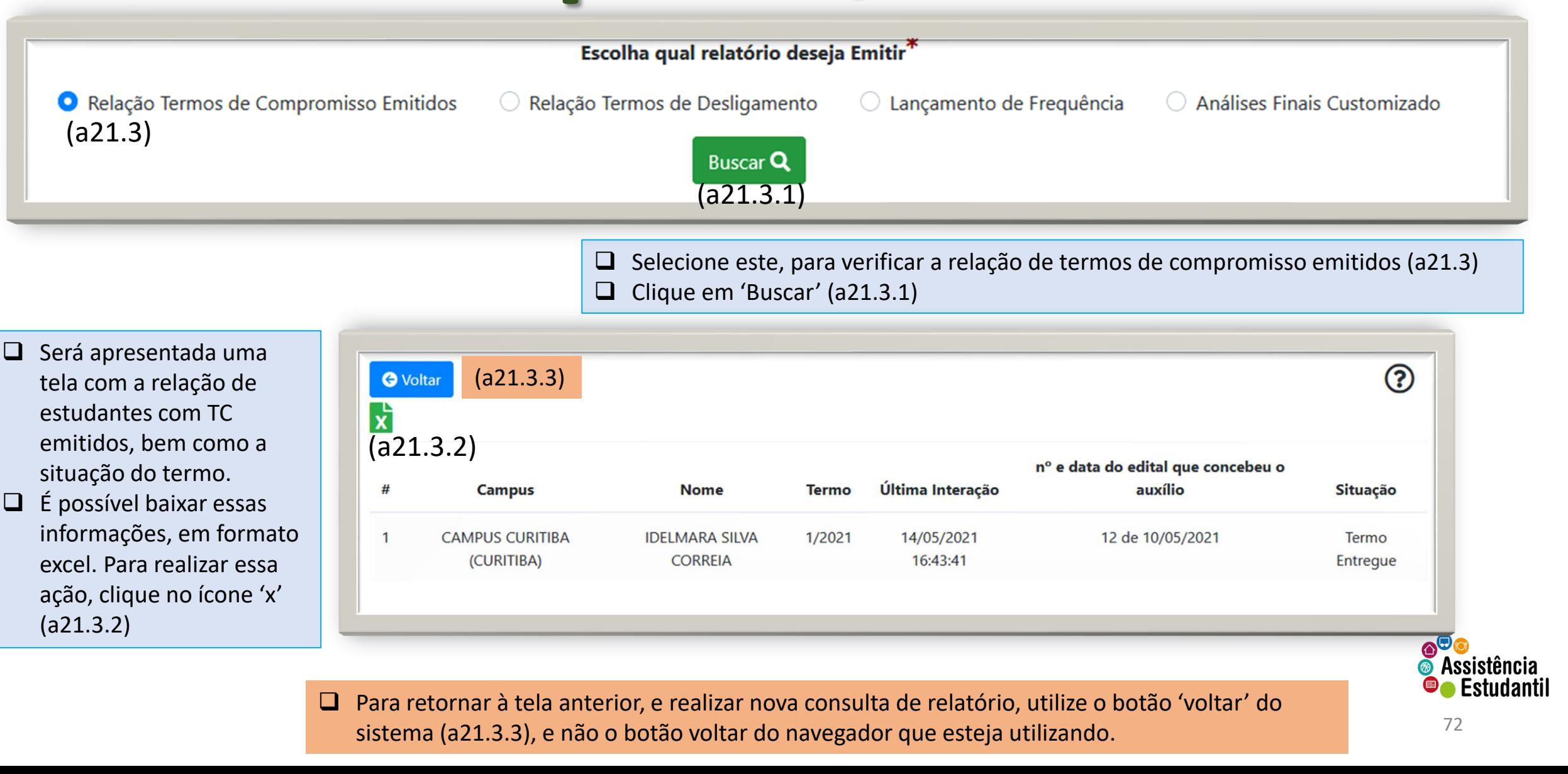
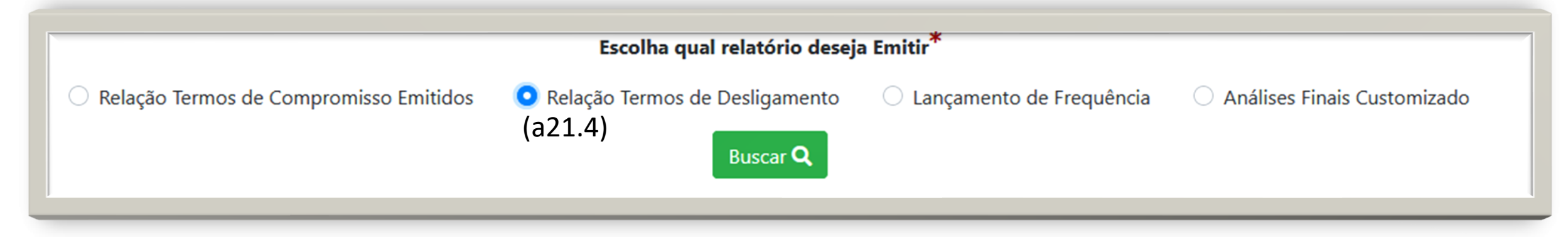

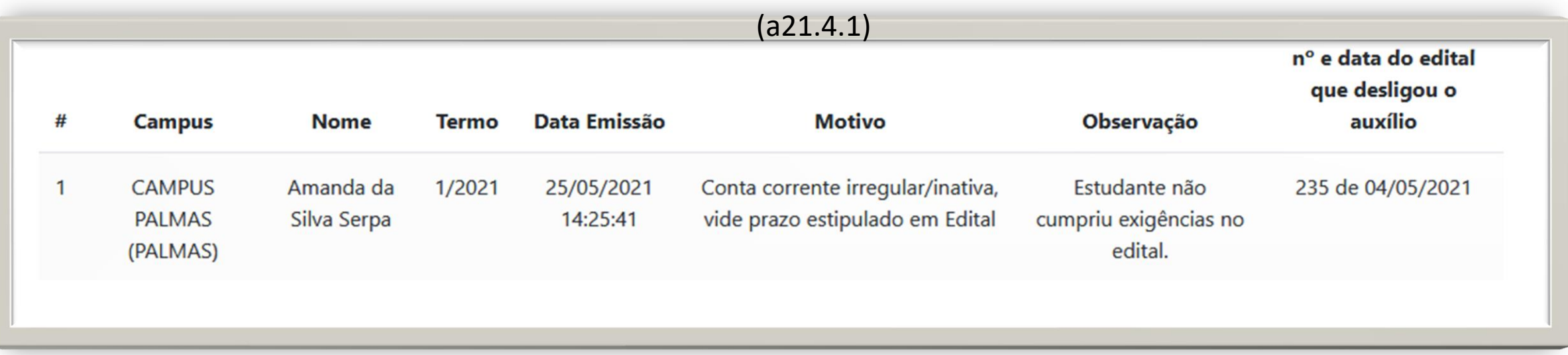

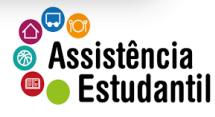

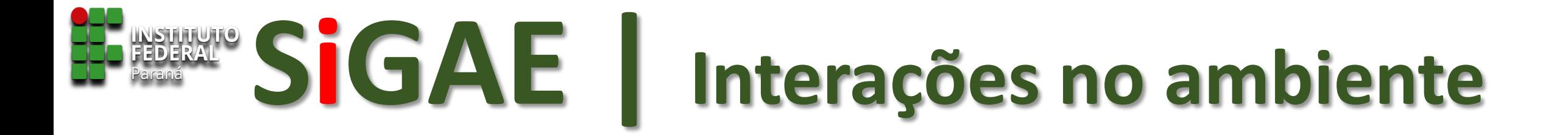

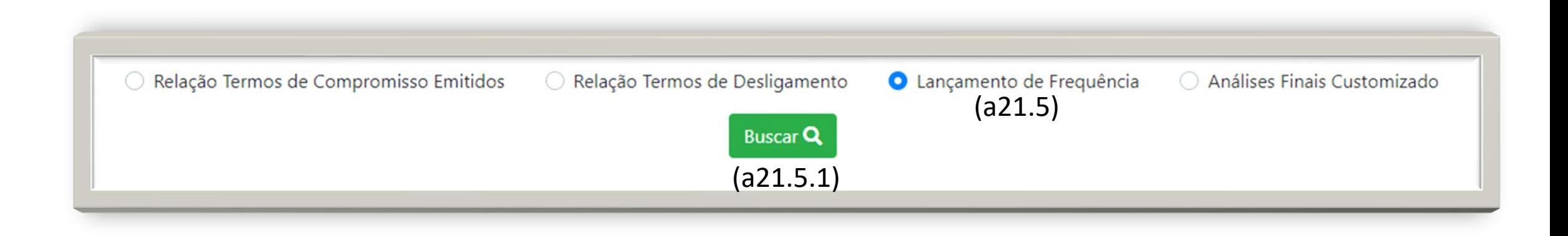

- ❑ Selecione este, para verificar a relação de estudantes com registro de lançamento de frequência (a21.5)
- ❑ Clique em 'Buscar' (a21.5.1)

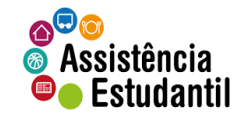

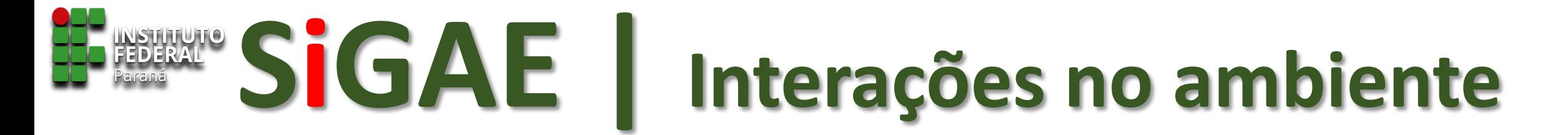

#### **VISÃO GERAL**

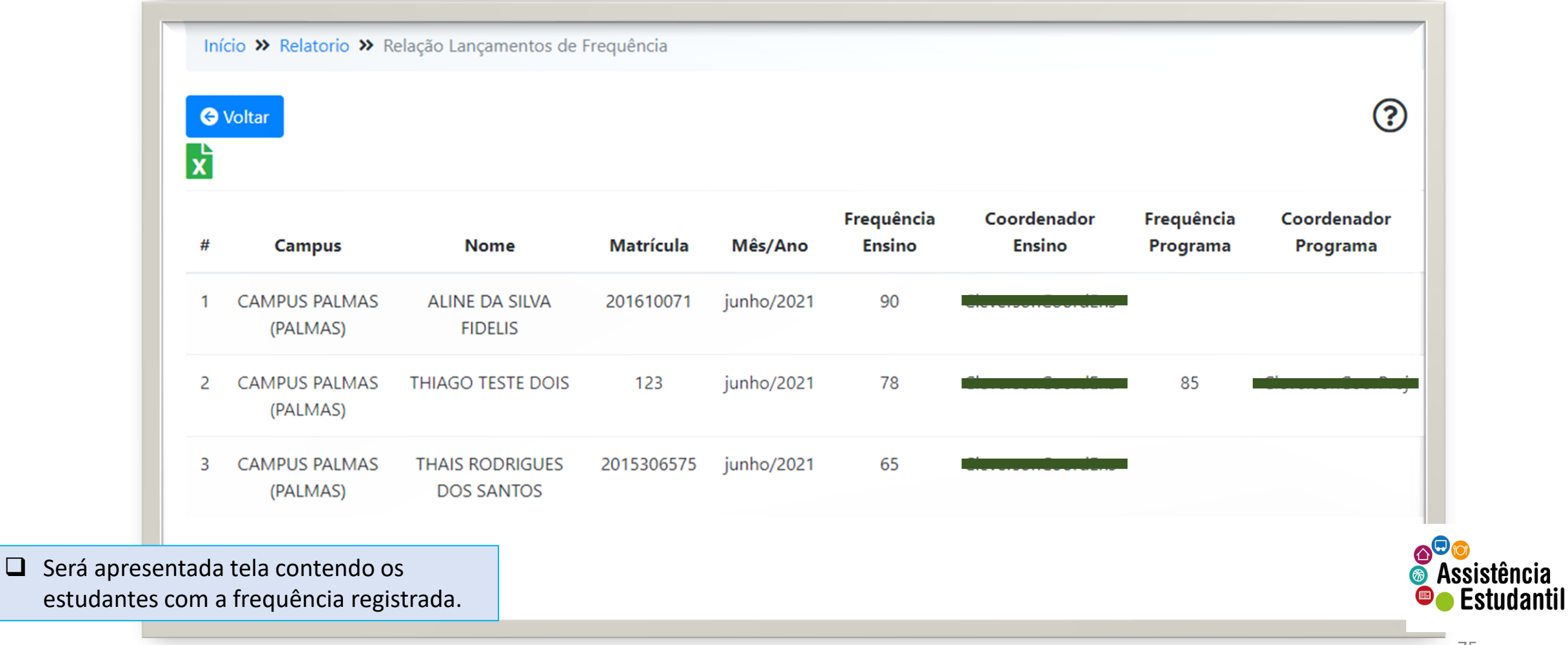

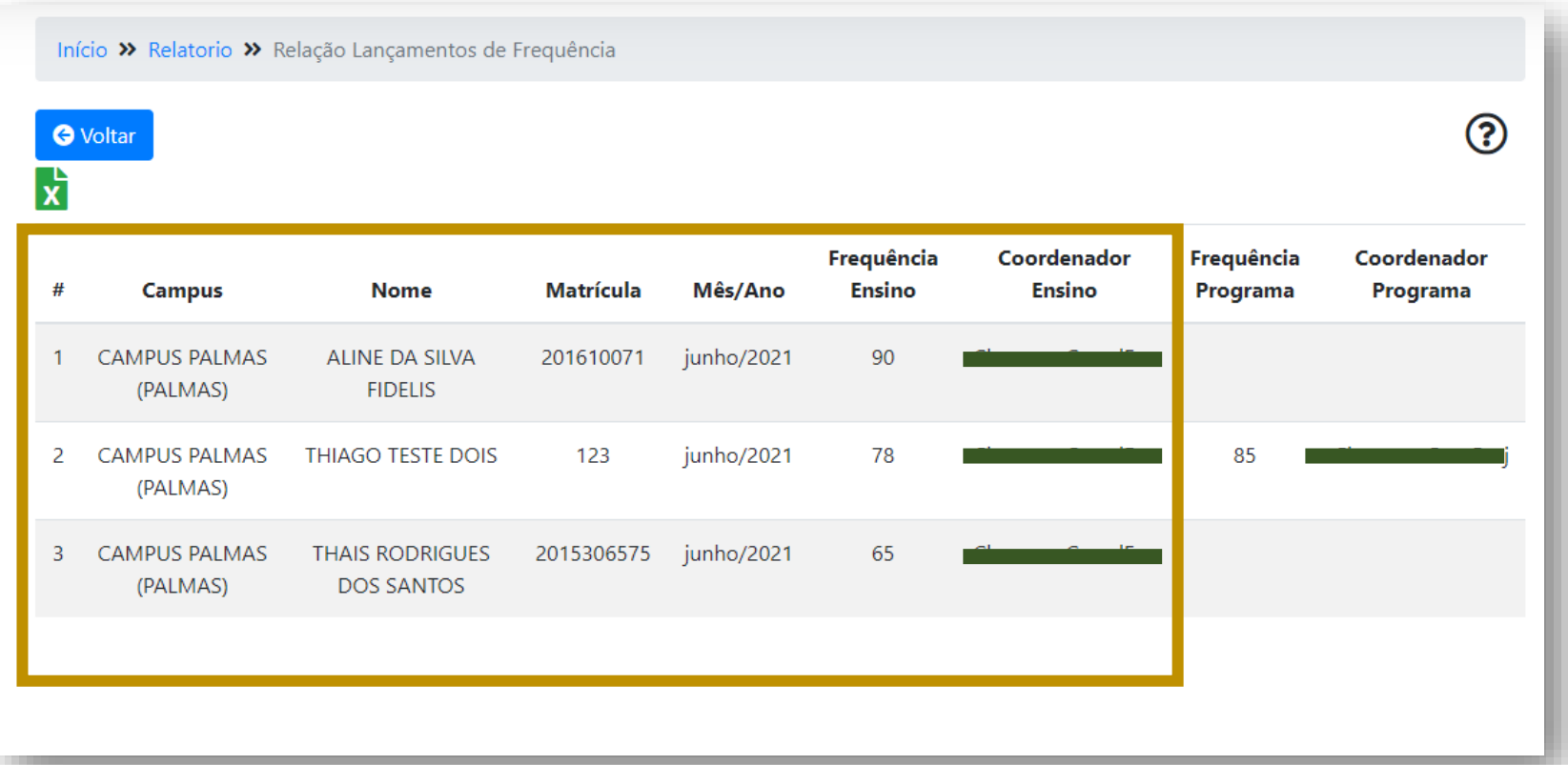

❑ No retângulo demarcado constam as informações do bolsista, o mês/ano de referência, o percentual de frequência registrado, e o nome do coordenador que inseriu o percentual de frequência. Note-se que a frequência refere-se ao ensino (ou seja, permanência em relação aos conteúdos pedagógicos, participação nas aulas com os docentes, etc), e são informações a serem registradas pelo **responsável pelo registro de frequência** do campus.

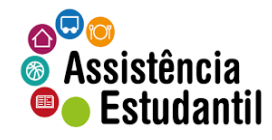

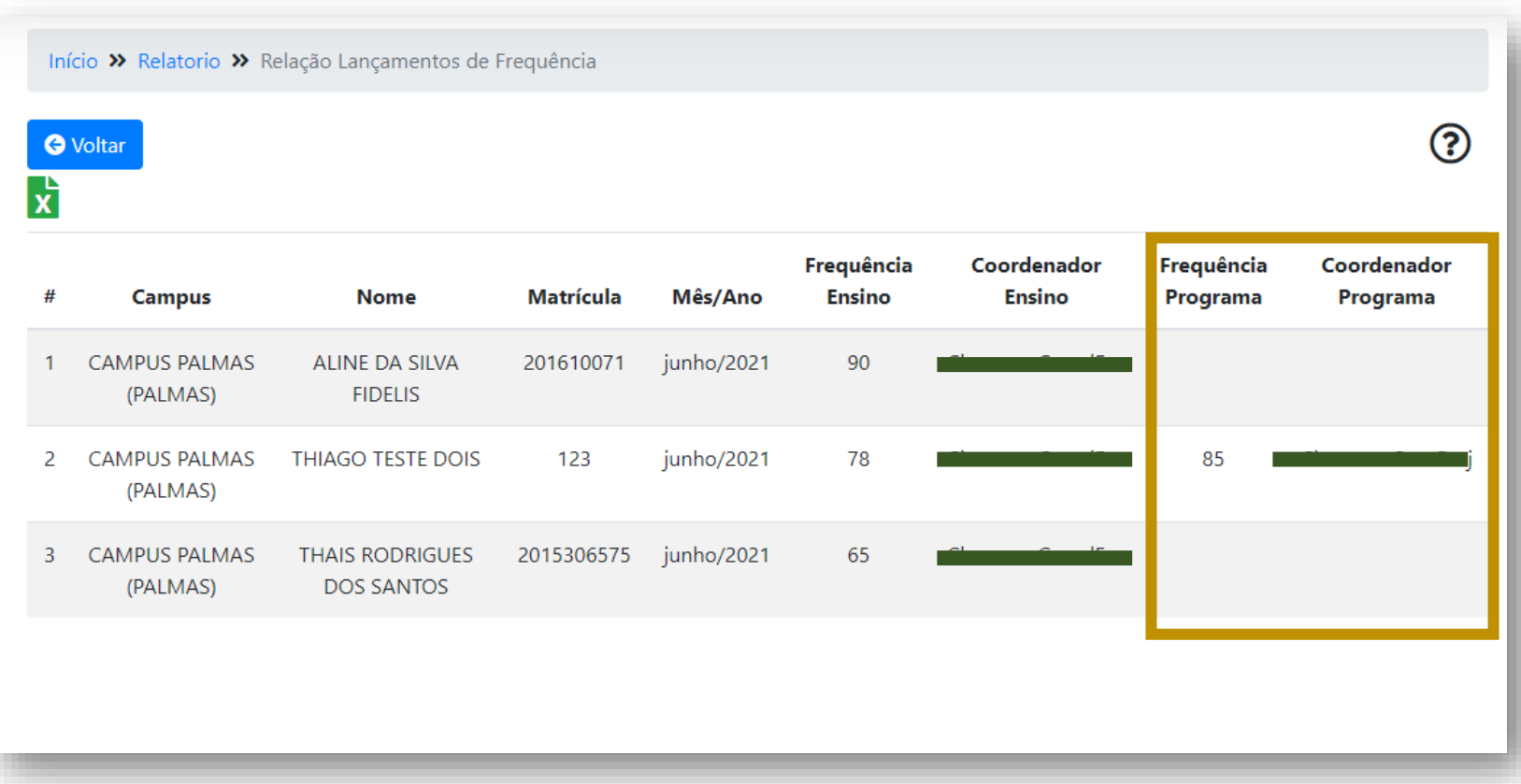

❑ No retângulo demarcado constam as informações do bolsista, o mês/ano de referência, o percentual de frequência registrado, e o nome do coordenador que inseriu o percentual de frequência. Note-se que a frequência refere-se à participação do bolsista em programa/projetos específicos (PBIS, MON, PEA), e são informações a serem registradas pelo **COORDENADOR DO PROJETO** no campus.

O bolsista que integra programas da bolsas deve atingir frequência mínima nas aulas **e** no projeto qual está vinculado para fins de certificar sua permanência, e habilitá-lo ao pagamento correspondente àquele mês.

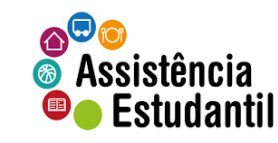

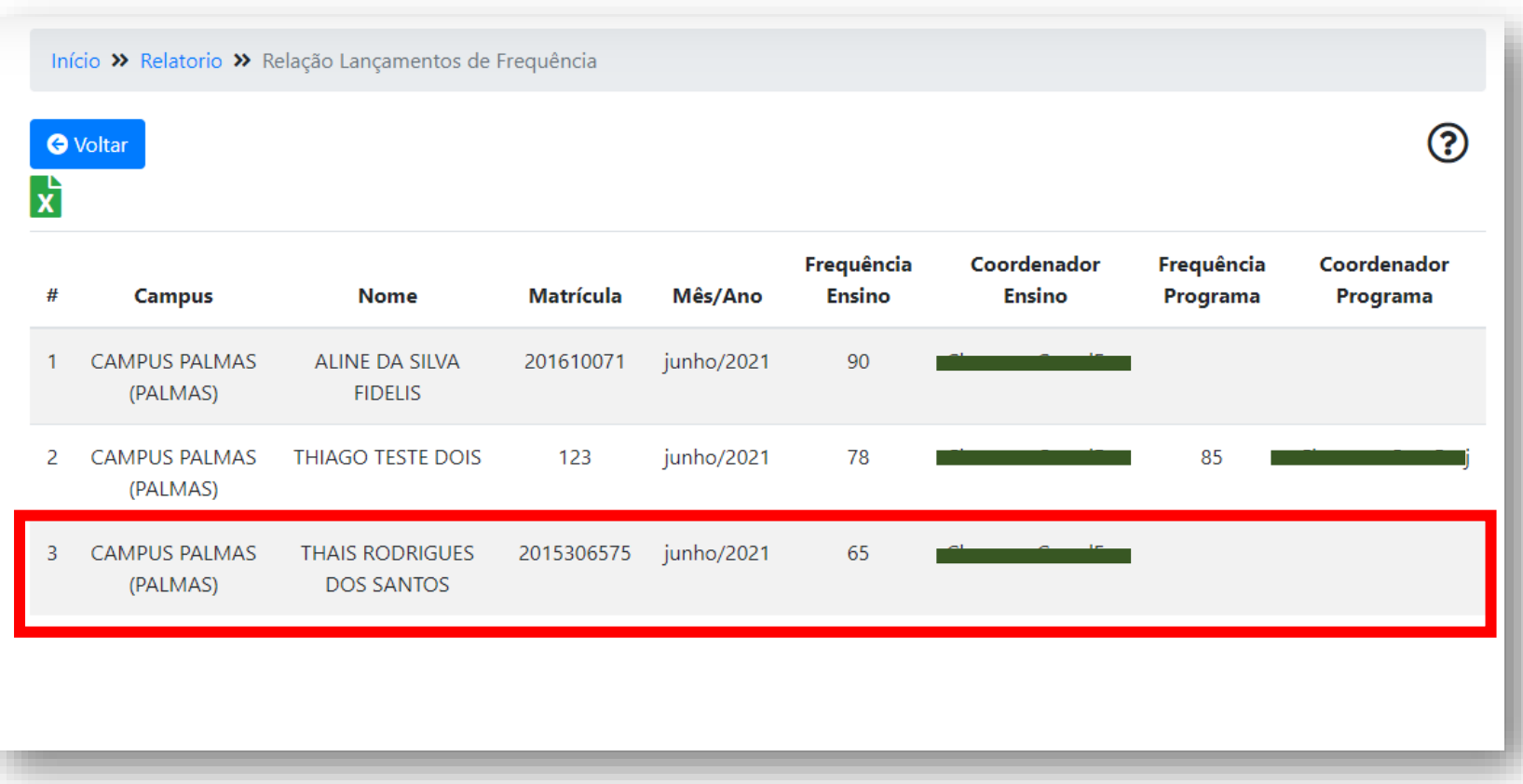

❑ Nesta simulação, a SEPAE do campus, a critério, poderia abrir um Termo Circunstanciado Avaliado – TCA para pertinência de pagamento proporcional, visto se tratar de frequência entre os limites de 51% a 74%.

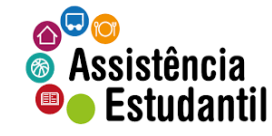

❑ É possível que os valores de frequência sejam alterados?

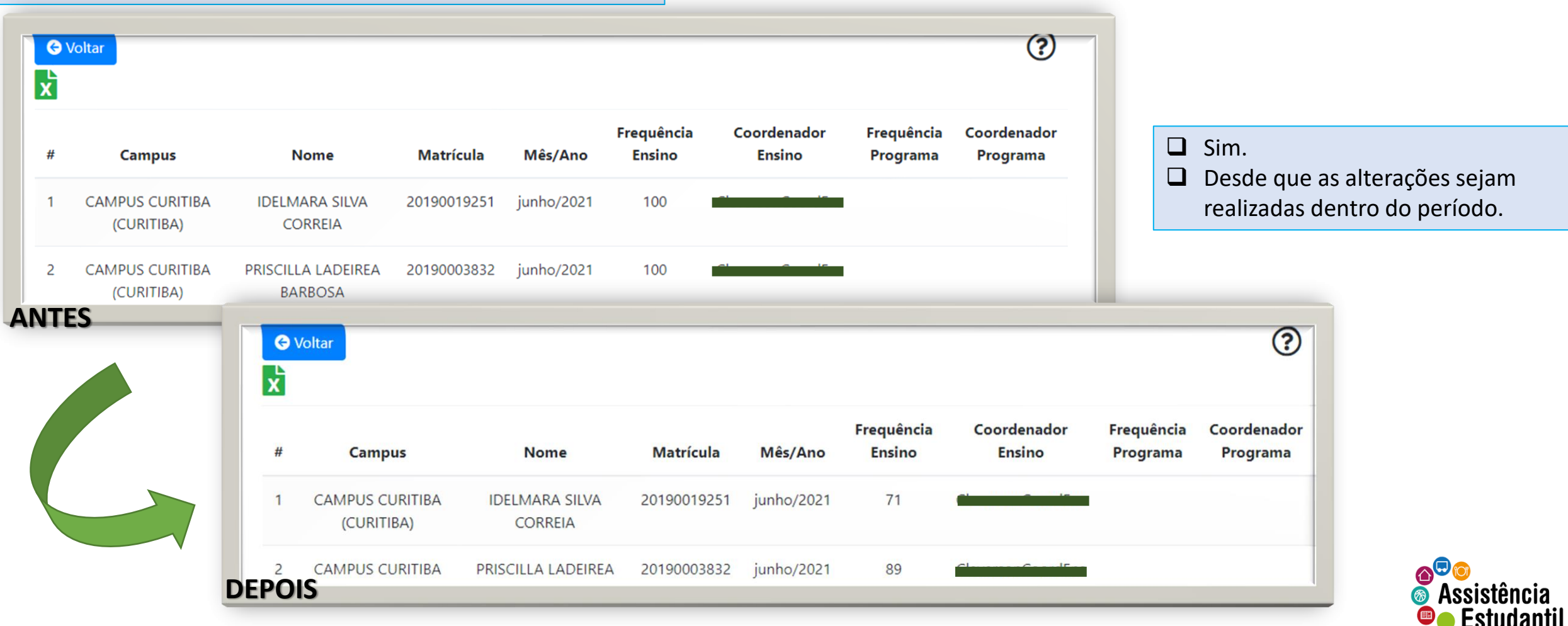

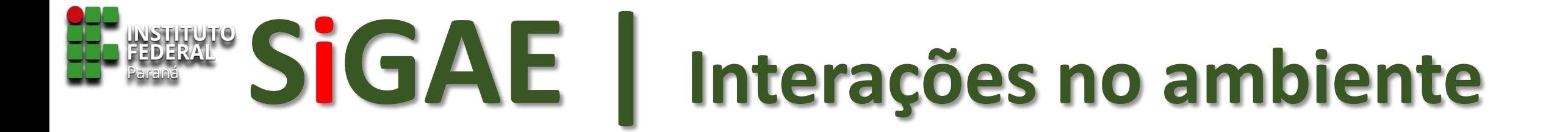

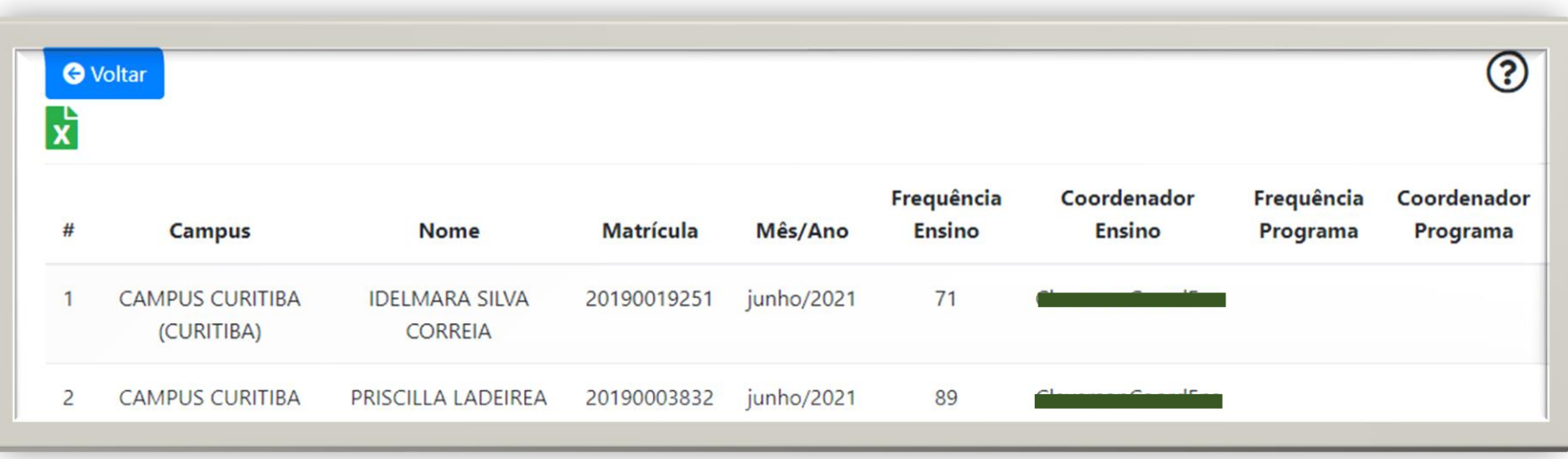

❑ Aguarde sempre o término do período de lançamento por parte do responsável para extrair o relatório. Desta forma, evita-se que encaminhamentos equivocados sejam adotados.

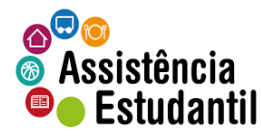

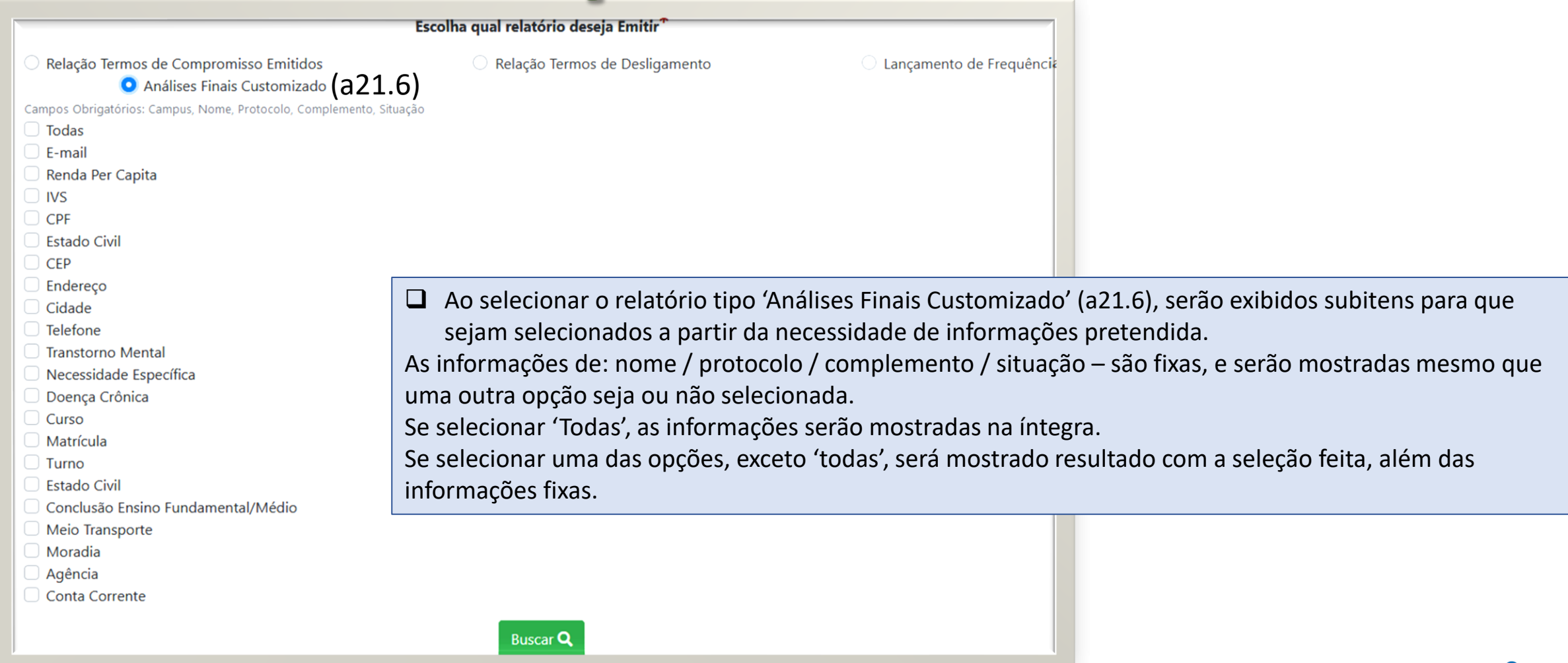

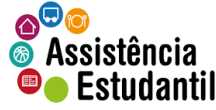

Escolha qual relatório deseja Emitir<sup>\*</sup> ○ Relação Termos de Compromisso Emitidos ○ Relação Termos de Desligamento ○ Lançamento de Frequência Análises Finais Customizado Campos Obrigatórios: Campus, Nome, Protocolo, Complemento, Situação ❑ **Simulação** de relatório com 'Email' dos estudantes. $\circledR$ **O** Voltar Número de Análises: 224 Deferidos: 224 Indeferidos: 0 ١x **Campus Nome** E-mail **Protocolo Situação CAMPUS CURITIBA (CURITIBA) IDELMARA SILVA CORREIA** teste+1386@ifpr.edu.br 2019-180-865 Deferido □ Necessidade Específica **CAMPUS CURITIBA (CURITIBA)** PRISCILLA LADEIREA BARBOSA teste+3288@ifpr.edu.br 2019-180-1763 Deferido **CAMPUS CURITIBA (CURITIBA)** teste+292@ifpr.edu.br 2019-180-2906 **KETLYN GOLUBIEWSKI** Deferido -3 **CAMPUS CURITIBA (CURITIBA)** SANDRA SILVA SANTANA teste+3546@ifpr.edu.br 2019-180-2119 Deferido 5 **CAMPUS CURITIBA (CURITIBA) KELTON EDUARDO VENTURA** teste+2047@ifpr.edu.br 2019-180-3310 Deferido □ Conclusão Ensino Fundamental/Médio **CAMPUS CURITIBA (CURITIBA) VIVIANE DE MOURA FERREIRA** teste+232@ifpr.edu.br 2019-180-518 Deferido -6 **CAMPUS CURITIBA (CURITIBA)**  $\overline{7}$ LUCAS HENRIQUE DA SILVA teste+1730@ifpr.edu.br 2019-180-529 Deferido

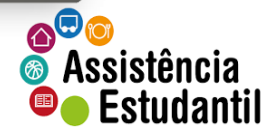

**Buscar Q** 

 $\blacksquare$  Todas  $\Box$  E-mail

 $\Box$  IVS  $\Box$  CPF

 $\Box$  CEP

Renda Per Capita

□ Transtorno Mental

□ Doença Crônica

 $\Box$  Estado Civil

 $\Box$  Endereço

 $\Box$  Cidade  $\Box$  Telefone

 $\Box$  Curso □ Matrícula

 $\Box$  Turno

 $\Box$  Estado Civil

Moradia  $\Box$  Agência

□ Meio Transporte

Conta Corrente

Campos Obrigatórios: Campus, Nome, Protocolo, Complemento, Situação

- $\blacksquare$  Todas
- $\Box$  F-mail
- Renda Per Capita
- $\Box$  IVS
- $\Box$  CPF
- $\Box$  Estado Civil
- $\Box$  CEP
- □ Endereco
- $\Box$  Cidade
- $\blacktriangleright$  Telefone
- □ Transtorno Mental
- Necessidade Específica
- □ Doença Crônica
- $\Box$  Curso
- □ Matrícula
- $\Box$  Turno
- Estado Civil
- □ Conclusão Ensino Fundamental/Médio
- ◯ Meio Transporte
- $\Box$  Moradia
- Agência
- Conta Corrente

❑ **Simulação** de relatório com 'telefone', 'agência', e 'conta corrente'.

**Buscar Q** 

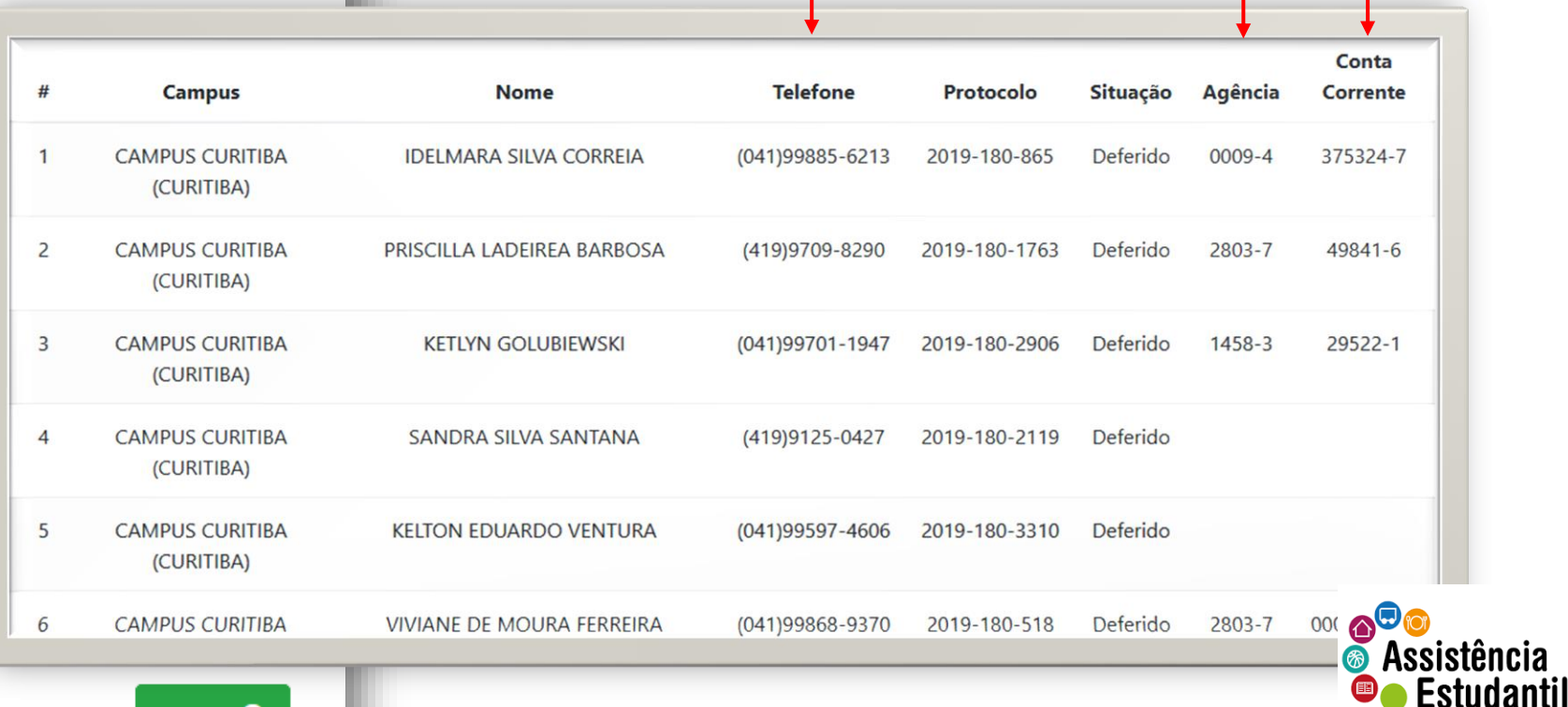

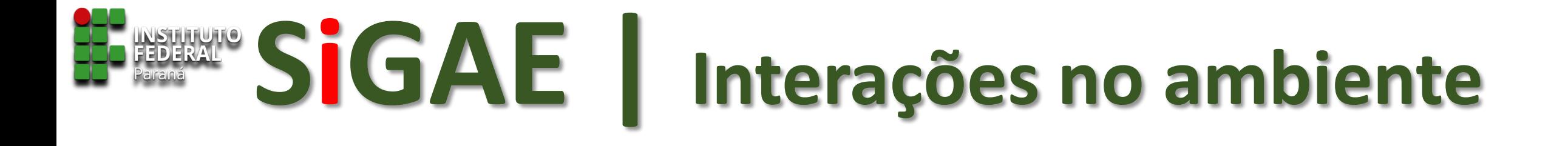

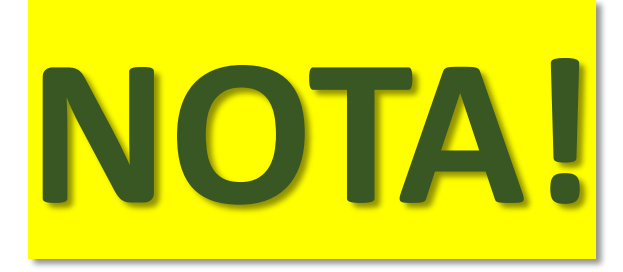

#### **PARA EXTRAÇÃO DOS RELATÓRIOS 'CUSTOMIZADOS' SÃO CONSIDERADOS APENAS OS ESTUDANTES DEFERIDOS NOS PROCESSOS DE SELEÇÃO**

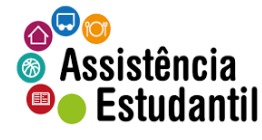

# **SiGAE | Encaminhamentos Gerais**

- ❑ Após o período de lançamento da frequência, extraia do SIGAE o relatório de frequência.
- ❑ É necessário inserir a frequência do bolsista no *drive*?
- Não! Na planilha *drive* não teremos mais a coluna de frequência, apenas de pagamento.

#### **ROTINA**

- ❑ Salvar o relatório de frequência extraído do SIGAE em pdf.
- ❑ Após a extração do relatório, a SEPAE deverá preencher, no *drive,* as células dos estudantes aptos a receberem, com o valor correspondente ao mês/ano de competência, de modo que a unidade financeira do campus saiba quais estudantes devem receber o auxílio, e, portanto, serem lançados no SIAFI. Os estudantes inaptos, apenas deletar o valor constante na célula (R\$ 0,00), de modo que retorne em célula cinza.

#### No processo administrativo SEI, aberto pela SEPAE

- ❑ Inserir o relatório em pdf.
- ❑ Cadastrar despacho, informando:
- ❑ Quantos estudantes aptos referenciar o SEI do relatório.
- ❑ Registrar na redação de que os valores dos aptos já foram registrados no drive.
- ❑ Encaminhar à unidade contábil com pedido de providências para pagamento aos discentes, referenciando o mês/ano de competência.
- ❑ A planilha de pagamento compartilhada com a chefia de SEPAE, para fins de acompanhar a evolução dos pagamentos, bem como verificar pagamentos devolvidos nos prazos estabelecidos e que ensejam o desligamento do estudante.
- ❑ Pedidos de desligamento/chamada de espera devem ser feitos a partir de e-mail à DAES, utilizando-se do processo administrativo.

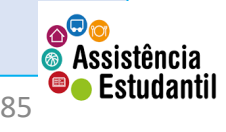

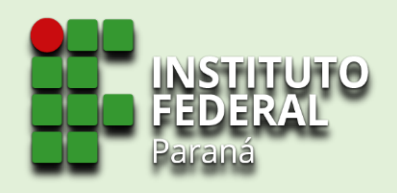

#### **COORDENADORIA DE ASSISTÊNCIA ESTUDANTIL**

#### **junho/2021**

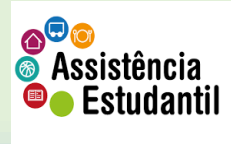

**Material elaborado pela CAES/DAES**